# $(1)$ **CISCO.**

# **Prisma II bdr 2:1 Redundant Receive Processor**

Installation and Operation Guide

#### **Explanation of Warning and Caution Icons**

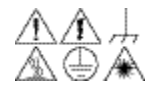

**Avoid personal injury and product damage! Do not proceed beyond any symbol**   $\mathbb{A}\oplus\mathbb{A}\quad$  until you fully understand the indicated conditions.

> The following warning and caution icons alert you to important information about the safe operation of this product:

> $\overline{\mathcal{A}}$  You may find this symbol in the document that accompanies this product. **This symbol indicates important operating or maintenance instructions. You may find this symbol affixed to the product. This symbol indicates a live terminal where a dangerous voltage may be present; the tip of the flash points to the terminal device. You may find this symbol affixed to the product. This symbol indicates a protective ground terminal. You may find this symbol affixed to the product. This symbol indicates a chassis terminal (normally used for equipotential bonding).**   $\sqrt{\underline{\mathscr{W}}}$  You may find this symbol affixed to the product. This symbol warns of a **potentially hot surface. X** You may find this symbol affixed to the product and in this document. **This symbol indicates an infrared laser that transmits intensitymodulated light and emits invisible laser radiation or an LED that**

#### **transmits intensity-modulated light.**

#### **Important**

Please read this entire guide. If this guide provides installation or operation instructions, give particular attention to all safety statements included in this guide.

#### **Trademark Acknowledgments**

Cisco and the Cisco logo are trademarks or registered trademarks of Cisco and/or its affiliates in the U.S. and other countries. To view a list of cisco trademarks, go to this URL: **www.cisco.com/go/trademarks**.

Third party trademarks mentioned are the property of their respective owners. The use of the word partner does not imply a partnership relationship between Cisco and any other company. (1110R)

#### **Publication Disclaimer**

Cisco Systems, Inc. assumes no responsibility for errors or omissions that may appear in this publication. We reserve the right to change this publication at any time without notice. This document is not to be construed as conferring by implication, estoppel, or otherwise any license or right under any copyright or patent, whether or not the use of any information in this document employs an invention claimed in any existing or later issued patent.

#### **Copyright**

*© 2008, 2012 Cisco and/or its affiliates. All rights reserved. Printed in the United States of America.*

Information in this publication is subject to change without notice. No part of this publication may be reproduced or transmitted in any form, by photocopy, microfilm, xerography, or any other means, or incorporated into any information retrieval system, electronic or mechanical, for any purpose, without the express permission of Cisco Systems, Inc.

# Contents

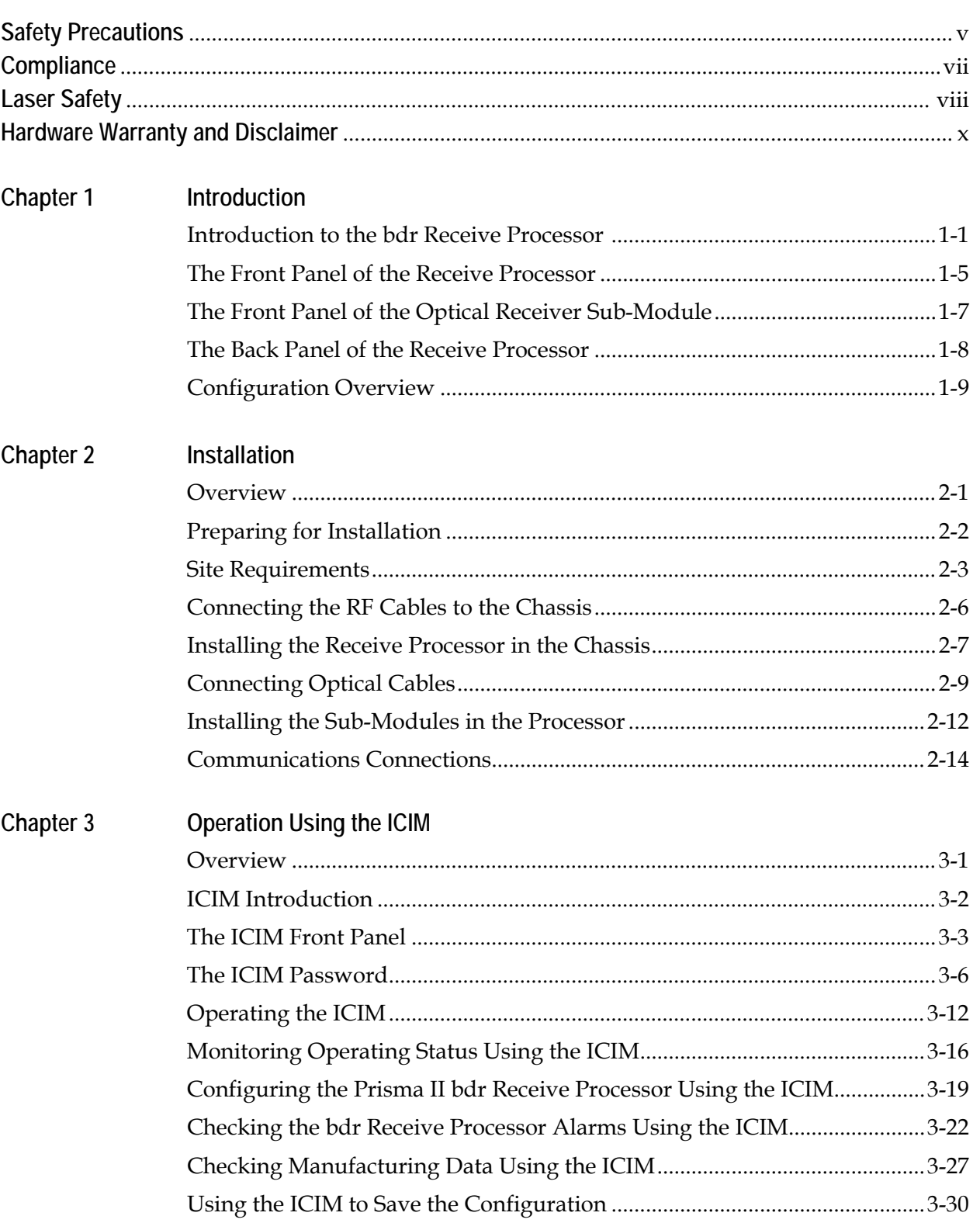

# **Contents, Continued**

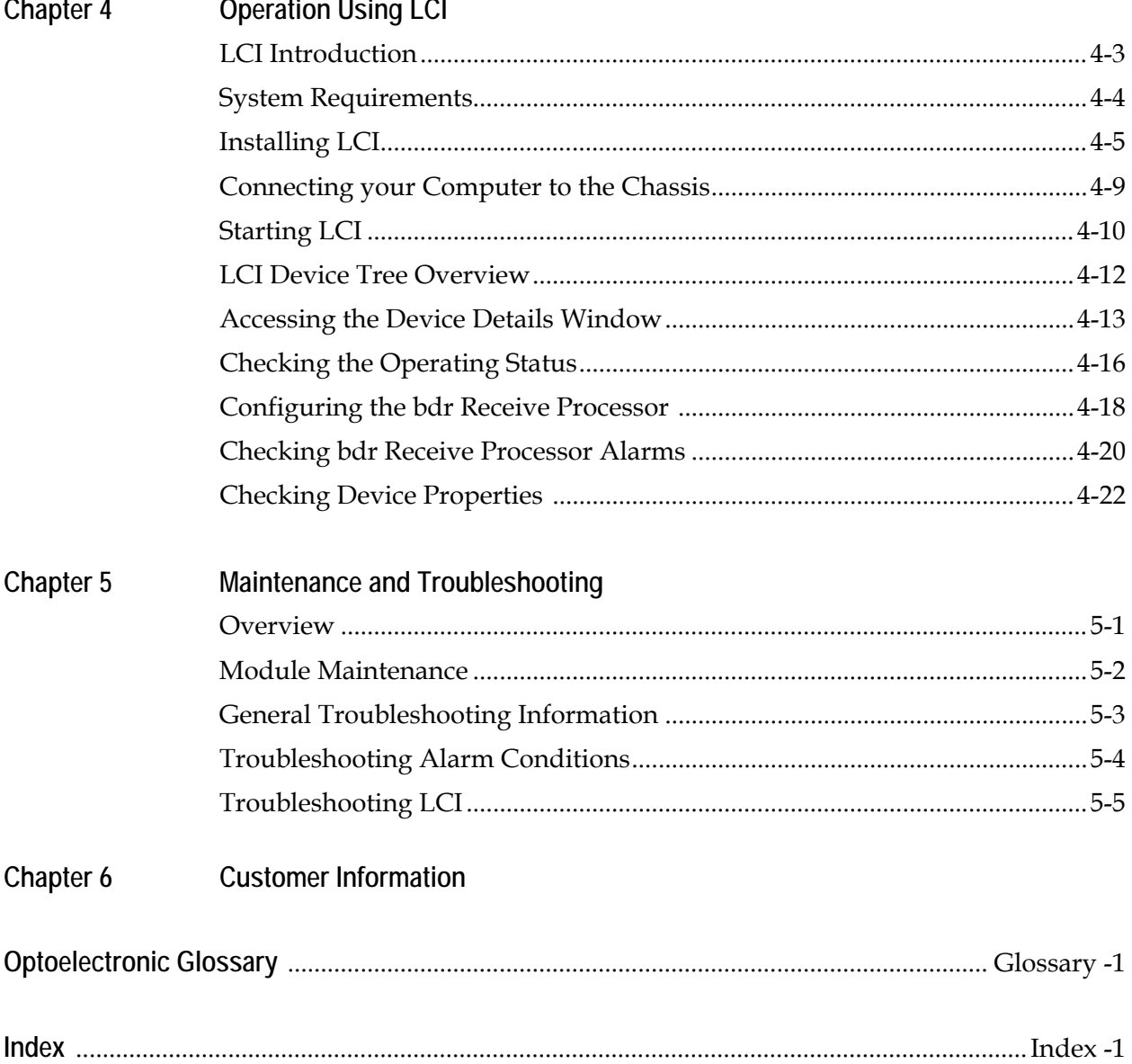

**Protect Yourself From Electric Shock and Your System From Damage!**

- This product complies with international safety and design standards. Observe all safety procedures that appear throughout this guide, and the safety symbols that are affixed to this product.
- If circumstances impair the safe operation of this product, stop operation and secure this product against further operation.

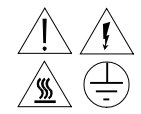

**Avoid personal injury and product damage! Do not proceed beyond any symbol until you fully understand the indicated conditions!**

**You will find this symbol in the literature that accompanies this product. This symbol indicates important operating or maintenance instructions.**

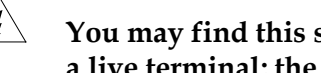

**You may find this symbol affixed to this product. This symbol indicates a live terminal; the flash points to the terminal device.**

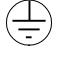

∕∰

 $\bigwedge$ 

**You may find this symbol affixed to this product. This symbol indicates a protective earth terminal.**

**You may find this symbol affixed to this product. This symbol indicates excessive or dangerous heat.**

#### **Factory Servicex**

Refer service only to service personnel who are authorized by the factory.

#### **Enclosure**

- Do not allow moisture to enter this product.
- Do not open the enclosure of this product unless otherwise specified.
- Do not push objects through openings in the enclosure of this product.

#### **Cables**

- Always pull on the plug or the connector to disconnect a cable. Never pull on the cable itself.
- Do not walk on or place stress on cables or plugs.

#### **Laser and Electrical Safety**

**UL 1419:1997:** A sample of this equipment has been tested and found to meet the requirements of UL 1419:1997.

**CSA C22.2 No. 1:1994:** A sample of this equipment has been tested and found to meet the requirements of CSA C22.2 No. 1:1994.

#### **Electromagnetic Compatibility**

**FCC Part 15 Subpart B:** This equipment has been tested and found to comply with the limits for a Class A digital device according to Part 15 of FCC Rules. These limits are designed to provide reasonable protection against harmful interference when the equipment is operated in a commercial environment.

This equipment generates, uses, and can radiate radio frequency energy and, if not installed and used in accordance with the instruction manual, may cause harmful interference to radio communications. Operation of this equipment in a residential area is likely to cause harmful interference in which case the user will be required to correct the interference at his own expense.

**Industry Canada ICES-003:** This Class A digital apparatus meets all the requirements of the Canadian Interference-Causing Equipment Regulations.

**Industrie Canadienne ICES-003:** Cet appareil numèrique de la class A respecte toutes les exigences du Règlement sur le matèriel brouilleur du Canada.

#### **Introduction**

This product receives intensity-modulated light and may emit invisible radiation.

#### **Warning: Radiation**

**WARNING: Avoid personal injury! Use of controls, adjustments, or procedures other than those specified herein may result in hazardous radiation exposure.**

- Do not apply power to this product if the fiber is unmated or unterminated.
- Do not stare into an unmated fiber or at any mirror-like surface that could reflect light that is emitted from an unterminated fiber.
- Do not view an activated fiber with optical instruments.

#### **Warning: Fiber Chips**

#### **WARNING:**

**Avoid personal injury! Wear safety glasses and use extreme caution when you handle the glass chips that are inside the cladding of the optical fiber. X-ray cannot detect these glass chips if they become embedded in the skin. Place the chips immediately in a small waste container and discard.**

#### **Modifications**

Do not make modifications to this product without the approval of Cisco.

Whenever modifications that may affect hazard levels are made to the optical fiber communication system, the person or organization that performs such modification must reassess hazard levels. They must do this by conducting tests and measurements wherever appropriate for the ensurance of compliance. If there is a change in the hazard level, they must re-label this product.

#### **Laser Warning Labels**

The Prisma $\mathrm{II}^\circledast$ bdr™ Optical Receiver sub-modules bears the following labels.

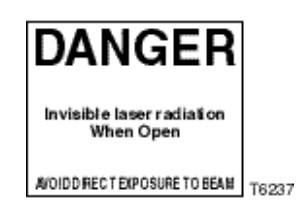

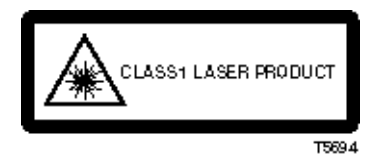

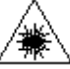

# **Chapter 1 Introduction**

### **Overview**

#### **Introduction**

This chapter introduces the front and back panels of the Prisma II<sup>IM</sup> bdr<sup>IM</sup> 2:1 Redundant Receive Processor, the Prisma II bdr Optical Receiver sub-modules and presents a configuration overview.

#### **Qualified Personnel**

Only appropriately qualified and trained personnel should attempt to install this product.

# **WARNING:**

**Allow only qualified personnel to install, operate, maintain, and service this product. Otherwise, personal injury or equipment damage may occur.**

#### **In This Chapter**

This chapter contains the following topics.

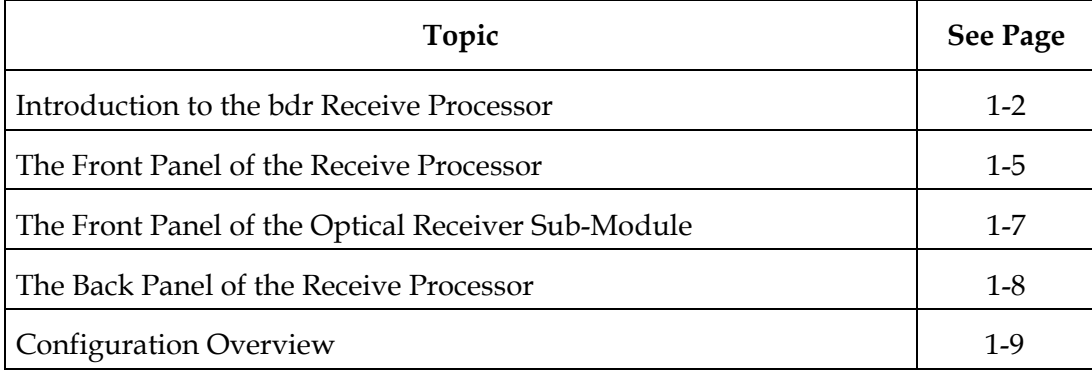

#### <span id="page-11-0"></span>**bdr Receive Processor Overview**

The Prisma II optical network is an advanced transmission system designed to optimize network architectures and increase reliability, scalability, and cost effectiveness. The Prisma II bdr Receive Processor is designed to operate over a wide range of optical input powers and loss budgets. Microprocessor control allows ease of installation and flexibility of application. The Prisma II bdr Receive Processor houses two optical receiver sub-modules.

#### **bdr Receive Processor Features**

The Prisma II bdr Receive Processor has the following features.

- Front panel green LED to indicate operating status
- Front panel red LED to indicate alarm status
- $\bullet$  -20 dB test points (2)
- Optical receiver sub-module insertion slots (2)
- Plug-and-play capability
- Compatible with Cisco LCI software and TNCS software
- Blind mate RF connections

#### **Prisma II bdr Digital Reverse 2:1 Multiplexing System**

The Prisma II platform supports Cisco's Baseband Digital Reverse technology. The Prisma II bdr Digital Reverse 2:1 Multiplexing System includes a unique approach for incorporating network redundancy. At the transmit end of the system, typically in a hub or remote terminal, two 5 to 42 MHz analog reverse path signals are input to a transmit processor. The transmit processor converts each signal to a baseband digital data stream and time division multiplexes the two streams into a single data stream. The data stream is duplicated to enable routing for redundant optical transport.

One (non-redundant application) or two (redundant application) transmitter submodules installed within the transmit processor, convert the baseband data stream to an optical signal for transmission at either 1310 nm or 1550 nm ITU grid wavelengths. ITU grid wavelengths are used for Dense Wave Division Multiplexing (DWDM) applications.

On the receive end, typically in a large hub or headend, one or two Prisma II bdr Optical Receiver sub-modules located in the Prisma II Receive Processor receive the optical signal and perform conversion back to the baseband data stream. The Prisma II bdr Receive Processor de-multiplexes the data stream and converts the two resultant data streams back to two analog RF signals.

The Prisma II bdr Receive Processor can be controlled by an ICIM, the LCI software, or TNCS software. The Prisma II bdr Receive Processor will only operate with a Prisma II bdr Transmit Processor or the Model 6940/6944 bdr 2:1 Enhanced Node Digital Module. It is not compatable with previous Prisma bdr products.

#### **Optical Input**

Optical input connectors for the Prisma II Receive Processor are SC/APC.

### **WARNING:**

**Avoid damage to your eyes! Do not look into any optical connector while the system is active. Even if the unit is off, there may still be hazardous optical levels present.**

#### **Receive Processor Block Diagram**

A block diagram of the Prisma II bdr Receive Processor with two Prisma II bdr Optical Receiver sub-modules is shown below.

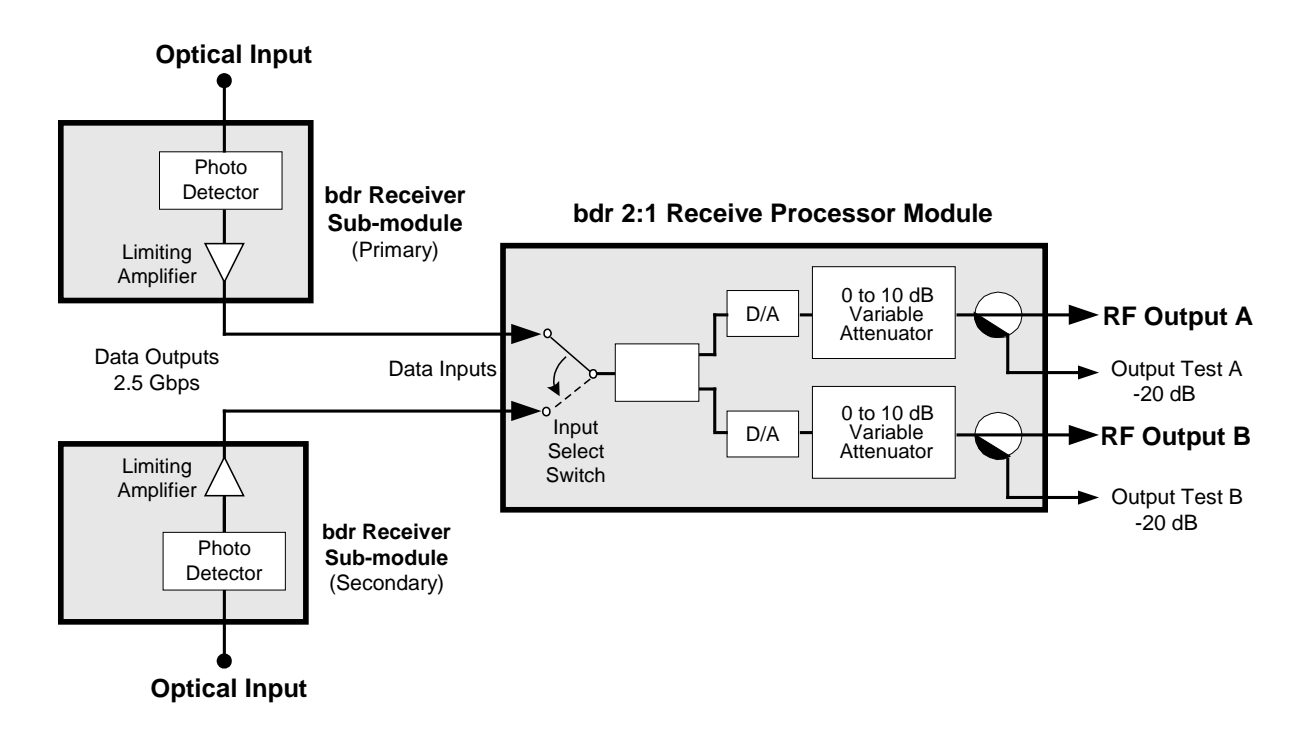

**Illustration**

The front panel of the Prisma II bdr Receive Processor is shown below.

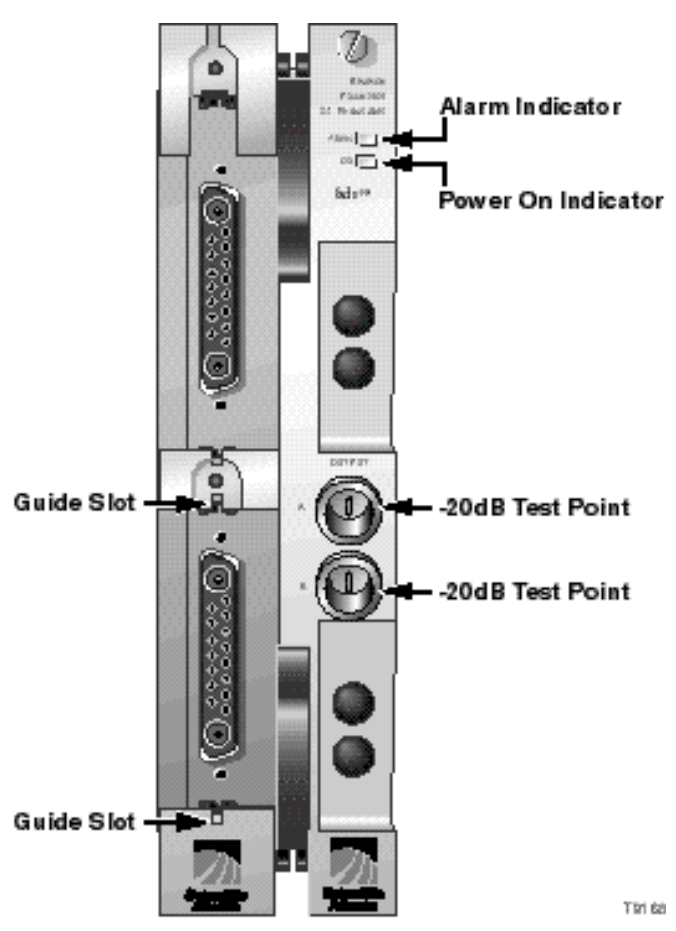

#### **Receive Processor Front Panel Features**

The features of the front of the Prisma II bdr Receive Processor are shown below.

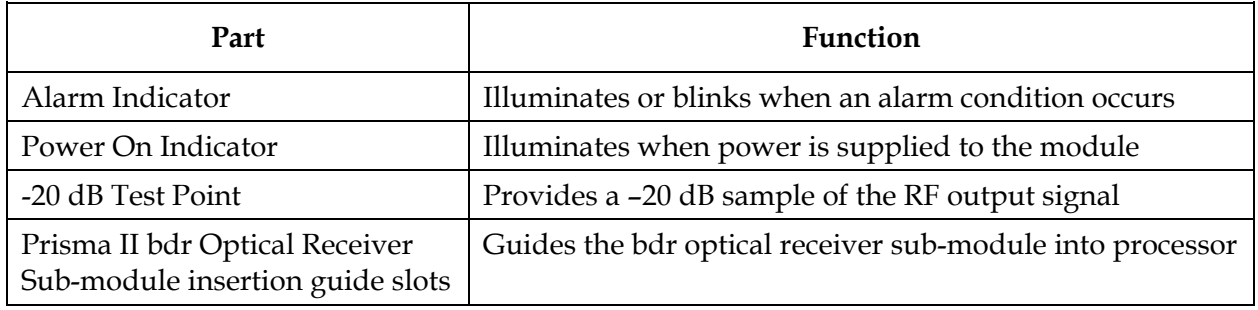

# **The Front Panel of the Receive Processor,** Continued

**Optical Receiver Sub-Module** 

The Prisma II bdr Receive Processor houses one or two bdr optical receiver sub-modules. The receiver detects high-speed 2.5 Gbps optical signals and converts it to a PECL differential bit stream. This signal is transported to the receive processor. The optical receiver sub-modules incorporate a single bicolor LED. The LED is an indicator of optical input and DC power presence to the receiver.

The bicolor LED status is shown in the table below.

**\*** Input light must be modulated. The LED may illumate red even in the presence of CW light.

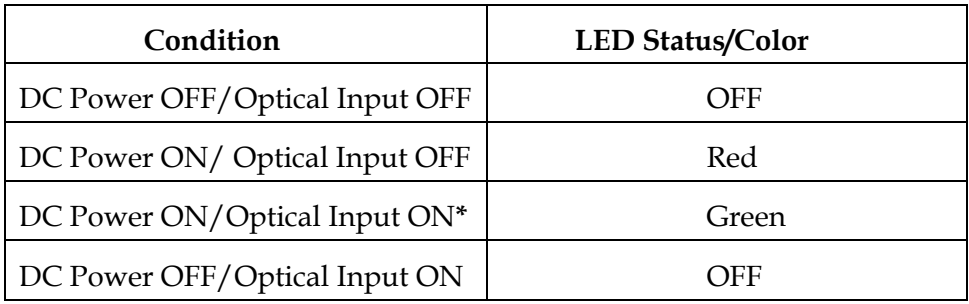

#### **Illustration**

The front panel of the Prisma II bdr Optical Receiver sub-module is shown below.

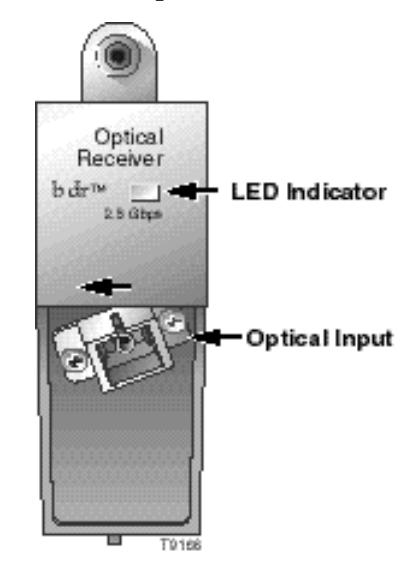

**Optical Receiver Sub-Module Front Panel Features**

The features of the front of the Prisma II bdr Optical Receiver sub-module are shown below.

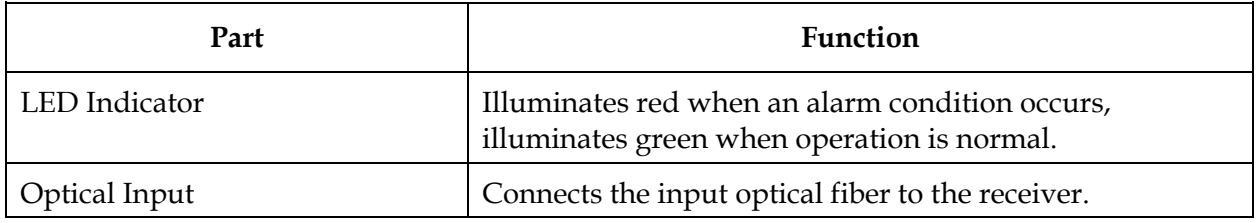

#### **Back Panel Connectors**

Blind-mate connectors make it easy to install the Prisma II Receive Processor in the Prisma II Chassis. The chassis provides:

- RF signal output connection
- Electrical power input connection
- Alarm communications connection
- Status-monitoring communications
- Communications and control connections

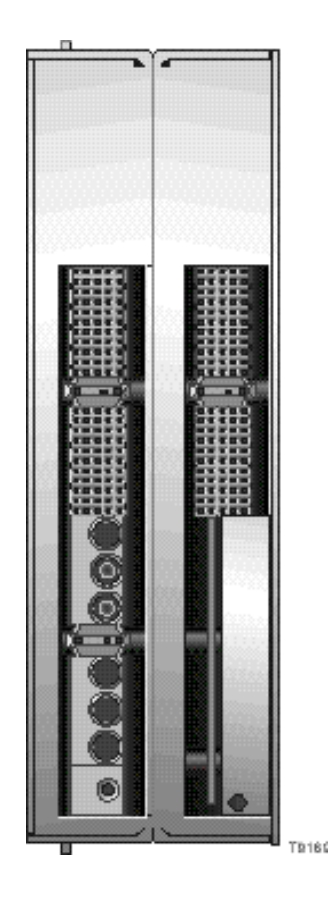

#### **Power and Communications Connector**

The power and communications connector on the back of the module mates with a connector inside of the chassis, and supplies power from the chassis to the processor. The 110-pin connector also routes alarm and status-monitoring information from the processor to the Prisma II Chassis.

# <span id="page-18-0"></span>**Configuration Overview**

#### **Overview**

The Prisma II bdr Receive Processor is shipped from the factory with operational parameters set to factory defaults. However, you may choose to configure the operating parameters so that they are best suited for your application.

#### **Configuration and Monitoring Methods**

The Prisma II bdr Receive Processor may be controlled using one of three different methods.

• The Prisma II Intelligent Communications Interface Module (ICIM)

If an ICIM is installed in the Prisma II Chassis, it may be used to configure and monitor Prisma II application modules within its domain. For instructions on operating this module using the ICIM, refer to Chapter 3, **Operation Using the ICIM**.

• The Local Craft Interface (LCI) software

The Local Craft Interface (LCI) software running on a locally connected PC may be used to configure operating parameters of Prisma II modules. For instructions on operating this module using the LCI software, refer to Chapter 4, **Operation Using LCI**.

• Cisco's Transmission Network Control System (TNCS) software

If the ICIM is installed, TNCS software may be used to configure and monitor all functions of the Prisma II modules. For instructions on operating this module using TNCS, see the manual that was shipped with the TNCS software, *TNCS Administrator Software User's Guide*, part number 730201.

#### **Configuration Summary**

Using any of the above methods, you can configure the following parameters.

- Configure the number of receivers to be used
- Enable or disable redundant mode
- Enable default or forced receiver switching
- Control muting and gain of RF outputs A and B

For detailed information on configuring this module, see Chapter 3, **Operation Using the ICIM,** or Chapter 4, **Operation Using LCI**.

# **Chapter 2 Installation**

### **Overview**

#### **Introduction**

This chapter contains instructions, site requirements, equipment, and tools needed to install the Prisma II bdr 2:1 Redundant Receive Processor and Prisma II bdr Optical Receiver sub-modules.

#### **Qualified Personnel**

 **WARNING: Allow only qualified personnel to install, operate, maintain, or service this product. Otherwise, personal injury or equipment damage may occur.**

#### **In This Chapter**

This chapter contains the following topics.

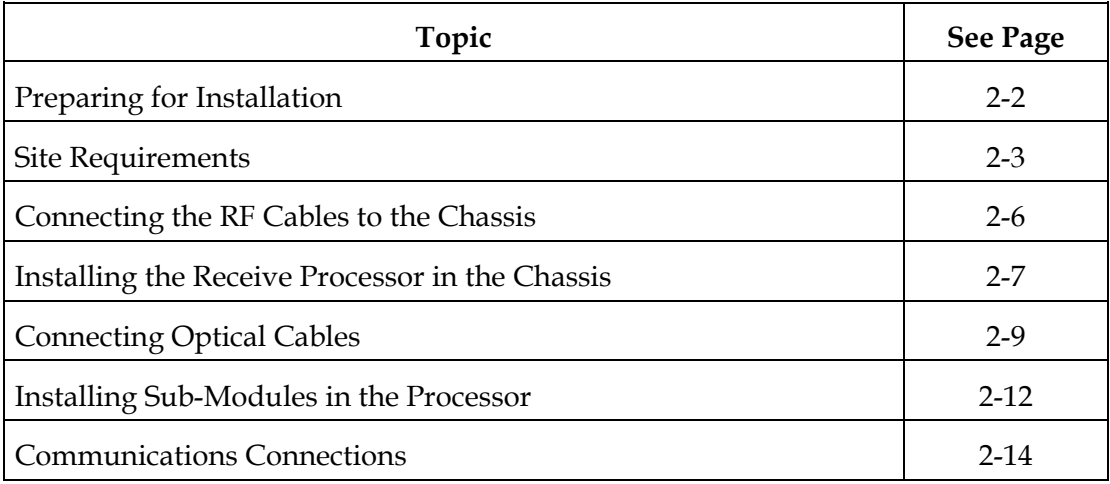

# **Preparing for Installation**

#### **Overview**

Before you begin, make sure that all modules are in good condition and that you have the tools and equipment listed here.

#### **Unpacking and Inspecting the Module**

As you unpack the module, inspect it for shipping damage. If you find any damage, contact Cisco. Refer to Chapter 6 for information on contactingCisco's Technical Assistance Center.

#### **Equipment and Tools Needed**

Before you begin, make sure that the module is in good condition. You need the following equipment and tools to install these modules.

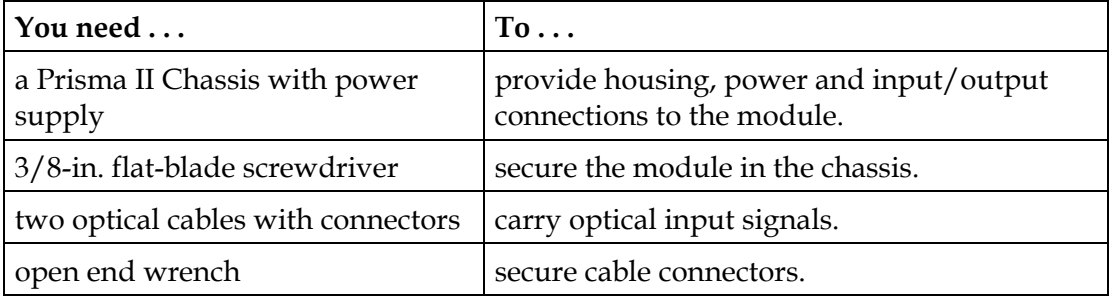

### **Site Requirements**

#### **Overview**

Before you begin, make certain that your installation site meets the requirements discussed in this section.

#### **Access Requirements**

Ensure that only authorized personnel have access to this equipment. Otherwise, personal injury or equipment damage may occur.

### **WARNING:**

**Use this product in locations that restrict access to all persons who are not authorized. Otherwise, personal injury or equipment damage may occur.**

#### **Equipment Rack**

To install this module, your site must be equipped with an Electronics Industry Association (EIA) equipment rack that properly houses the Prisma II Chassis with proper spacing for air circulation. For instructions on installing the chassis in the rack, refer to *Prisma II Chassis Installation and Operation Guide*, part number 713375.

#### **Operating Environment**

### **CAUTION:**

**Avoid damage to this product! Operating this product above the maximum operating temperature specified voids the warranty.**

Follow these recommendations to maintain an acceptable operating temperature.

- Temperature inside the rack must be between -40 $\degree$ C and 65 $\degree$ C (-40 $\degree$ F and 149 $\degree$ F).
- Keep cooling vents clear and free of obstructions.
- Provide ventilation, as needed, using one or more of the following methods.
- air-deflecting baffles
- forced-air ventilation
- air outlets above enclosures

#### **Power Requirements**

The Prisma II modules receive their electrical power from the Prisma II Chassis. The module may be installed with the chassis powered-up.

#### **Space Requirements**

The Prisma II bdr Receive Processor is a double-wide module. It is usually installed in slots 5 through 16. Slots 1 through 4 are usually reserved for the power supplies. Slots 15 and 16 are reserved for the Intelligent Communications Interface Module (ICIM), if installed. If an ICIM is not installed, this or any other module could be installed in these slots. Slot 2 and slot 4 are reserved for an internal power supply if installed. If an internal power supply is not installed here, any other single-wide module could be installed in these slots.

#### **Chassis Style**

The Prisma II Chassis may be configured as front access or rear access depending on the system you have purchased. Power, RF input or output, and other connectors may be located on either the front or rear of the Prisma II Chassis. Connections to the chassis serve the same function and are made in the same manner regardless of the location of the connectors or chassis configuration.

#### **Rear Access Chassis Illustration**

The Prisma II Chassis may be configured as front access or rear access depending on the system you have purchased. The rear access chassis is shown here.

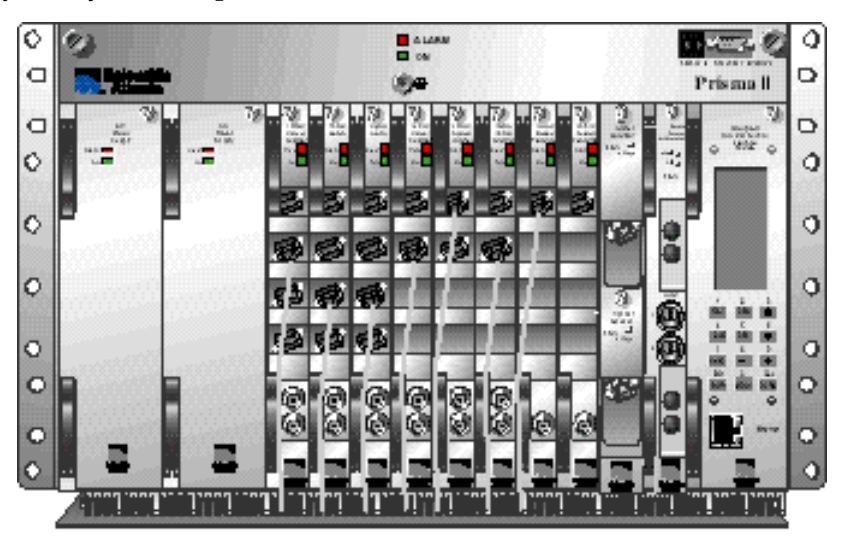

T6036

#### **Front Access Chassis Illustration**

ō  $\frac{11}{2}$  and  $\frac{1}{2}$  $\Box$ s.  $\Box$ ó

The front access chassis is shown here.

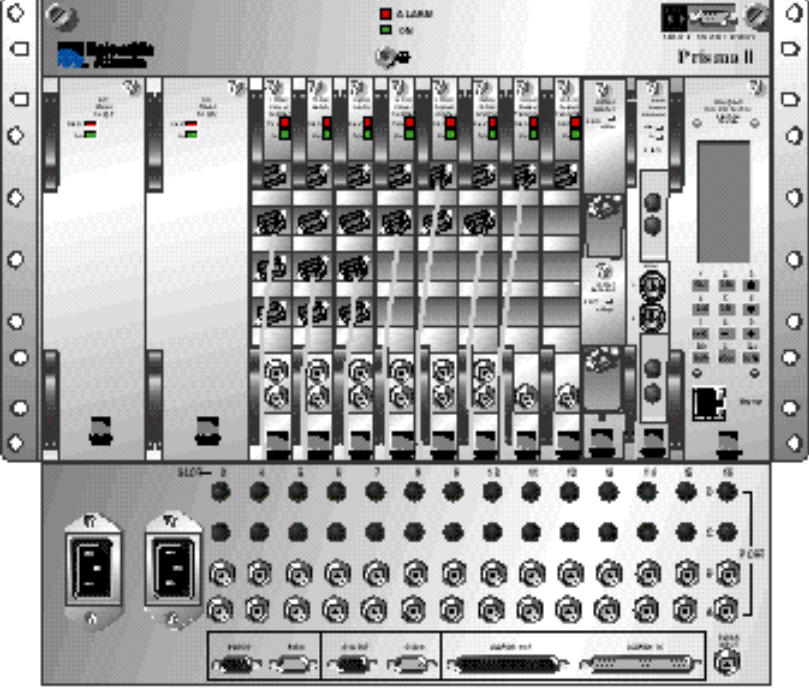

Tapes

#### **RF Cable Connection Procedure**

Follow this procedure to make the RF cable connections for the receive processor.

1. Locate the RF ports of the corresponding slot where the Prisma II bdr Receive Processor is to be installed.

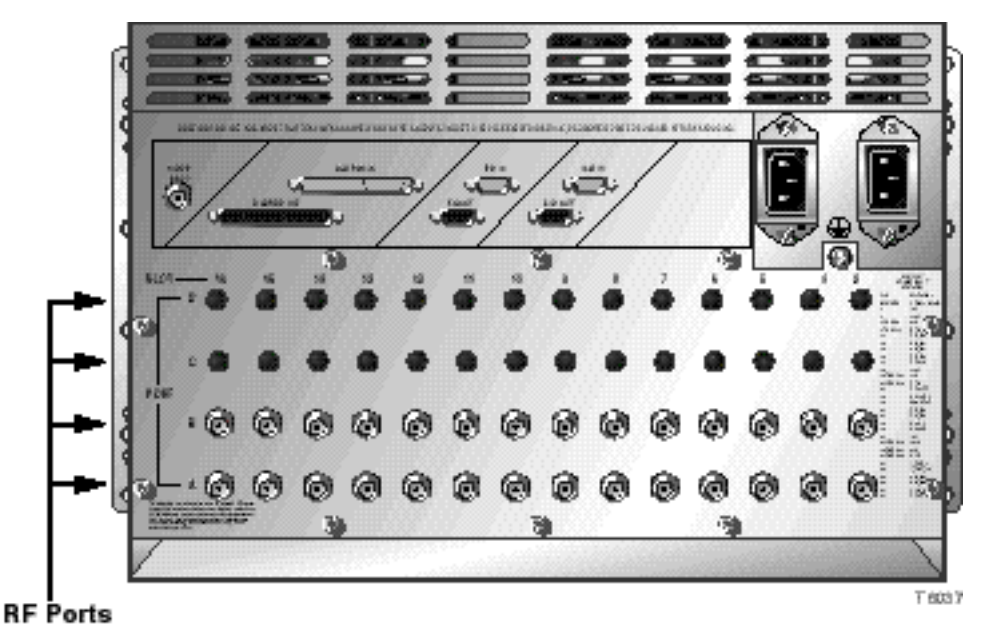

- 2. Attach one 75 ohm RF cable to Port A connector (RF output A) of the corresponding slot where the module is to be installed. This is the channel A RF output connection. See the illustration below.
- 3. Attach the other 75 ohm RF cable to the Port B connector (RF output B) of the corresponding slot where the module is to be installed. This is the channel B RF output connection.

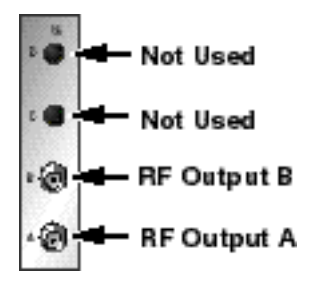

- 4. Route the two RF cables to the appropriate RF destinations.
- 5. If F-connectors are installed, use a 7/16-in. open-end wrench to secure both cables to the connectors at the chassis.
- 6. Proceed to the next section, **Installing the Receive Processor in the Chassis**.

#### **Installing the Receive Processor**

**Important:** For best results, install the Prisma II bdr Receive Processor into the Prisma II Chassis before installing the receiver sub-modules into the processor.

To install the receive processor in the chassis, follow these steps.

1. Locate the fiber guides at the bottom of the chassis and the module guide slots inside the chassis as shown in the following illustration.

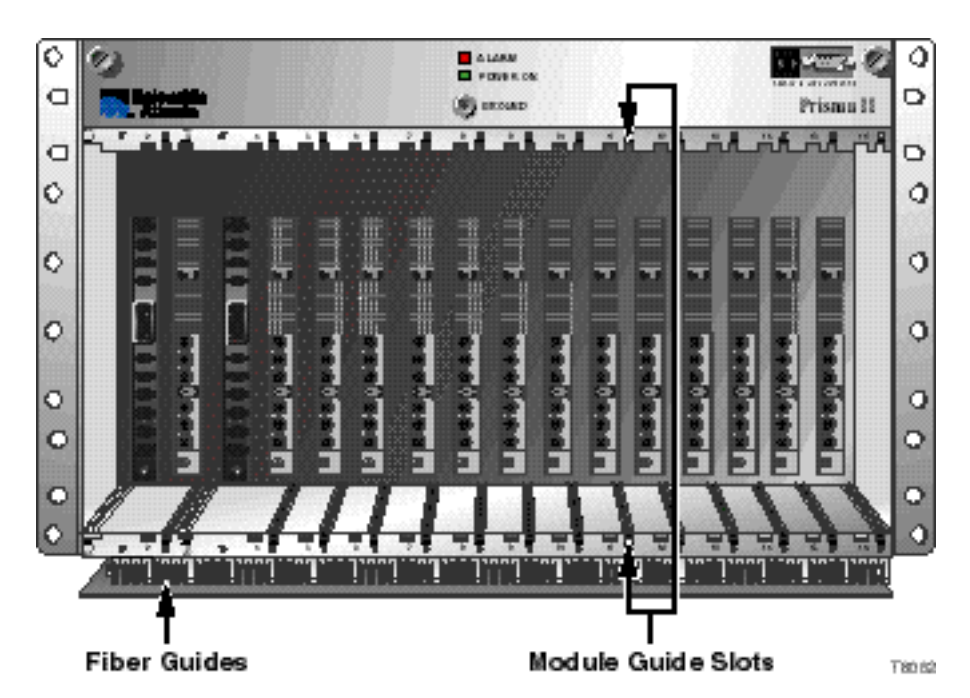

2. Align the ridges on the top and bottom of the processor with the module guide slots located on the chassis. Module ejectors must be fully extended when inserting the processor.

3. Gently slide the processor into the chassis until you feel the power and communications connections on the back of the module join connectors on the backplane. Use the module ejectors on the left side of the processor to lock it in place.

**Note:** Do not force or bang the module into the chassis. If properly aligned, it should slide in with minimal force.

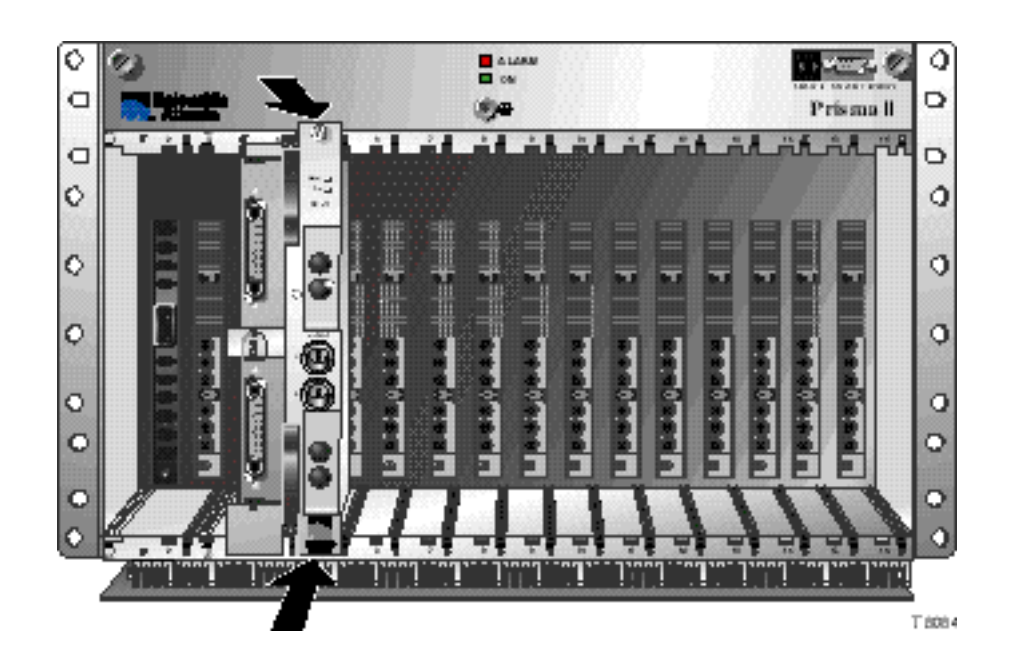

4. Hand-tighten the screw at the top of the processor, to secure it in the chassis. Use a 3/8-in. flat-blade screwdriver to secure. **Do not over tighten**.

#### **The Fiber Fish Tool**

The Fiber Fish tool that was shipped along with the Prisma II Chassis is used to pull an optical cable from the rear of the chassis to the front of the chassis so the optical cables can be connected to optical connectors on the front panel of the Prisma II modules.

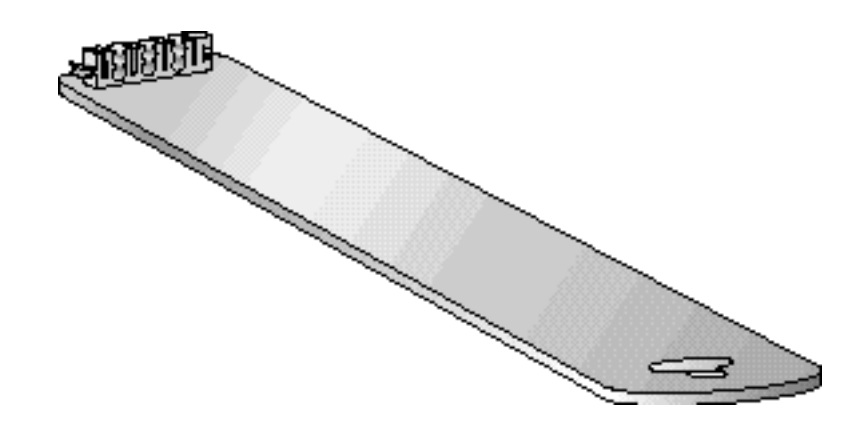

#### **The Fiber Fish Tool Hook**

At the end of the Fiber Fish tool is a small hook that allows you to hold an optical cable so that you can pull it through to the front panel of the Prisma II Chassis.

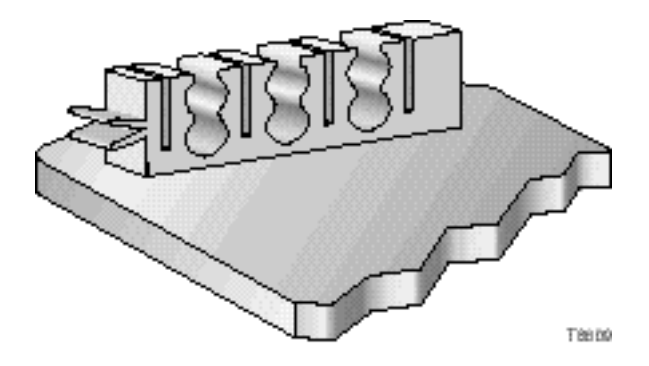

**Using the Fiber Fish to Pull the Optical Cable to the Prisma II Module**

**Important**: Use a protective cap to protect the end of the optical fiber while the cable is being fished (or handled in general).

To pull the optical cable to the module, follow these procedures.

- 1. Insert the Fiber Fish tool through the slot located just above the bottom of the chassis.
- 2. At the rear of the chassis, locate the appropriate optical cable.
- 3. Insert the optical cable into notched area of the Fiber Fish tool as shown.

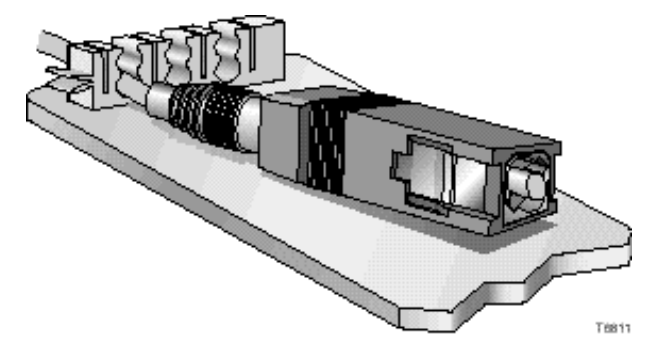

- 4. At the front of the chassis, pull the Fiber Fish tool (with cable attached) to the front of the chassis.
- 5. Disengage the optical cable from the Fiber Fish tool and remove the protective cap.
- 6. Attach the optical cable to the appropriate connector on the processor front panel. See **Cable Connection Procedure**.

#### **Cable Connection Procedure**

**Important:** This procedure assumes that the Prisma II bdr Optical Receiver submodule has not been installed in the Prisma II bdr Receive Processor.

Follow this procedure to make the optical cable connections for each receiver to be installed.

1. Attach one end of the optical cable to the optical input connector located on the front of the receiver sub-module.

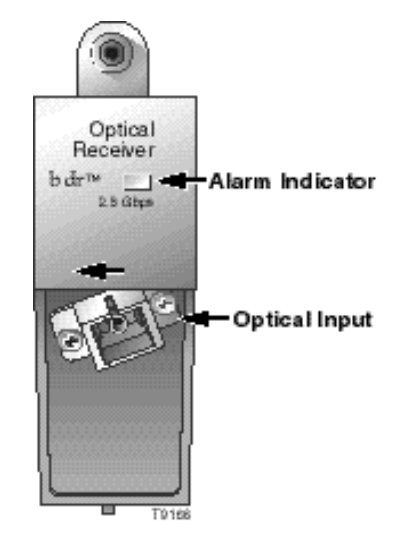

- 2. Route the other end of the optical cable to the appropriate optical source.
- 3. Repeat steps 1 and 2 for receiver sub-module 2.

#### **Installing the Sub-Module**

**Important:** For best results, install the Prisma II bdr Receive Processor into the Prisma II Chassis before installing the receiver sub-modules into the processor. To install the sub-module in the processor, follow these steps.

1. Align the ridges on the top and bottom of the receiver sub-module with the guide slots located on the processor.

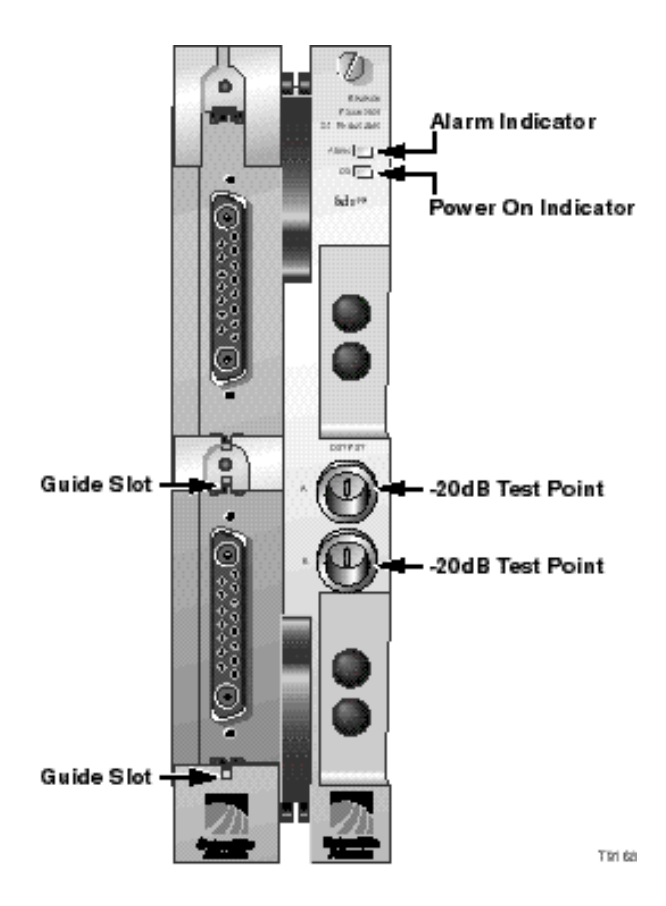

- 2. Gently slide the sub-module into the receive processor until you feel the power and communications connections on the back of the module join connectors on the processor. Use the thumbscrew on the top of the submodule to lock the sub-module in place.
- 3. Repeat steps 1 and 2 for each receiver sub-module.
- 4. This completes installation of the Prisma II bdr Receive Processor and the Prisma II bdr Optical Receiver sub-module(s).

#### **Sub-Modules Installed**

After you have installed both Prisma II bdr Optical Receiver sub-modules into the bdr Receive Processor, the assembly will appear as shown below.

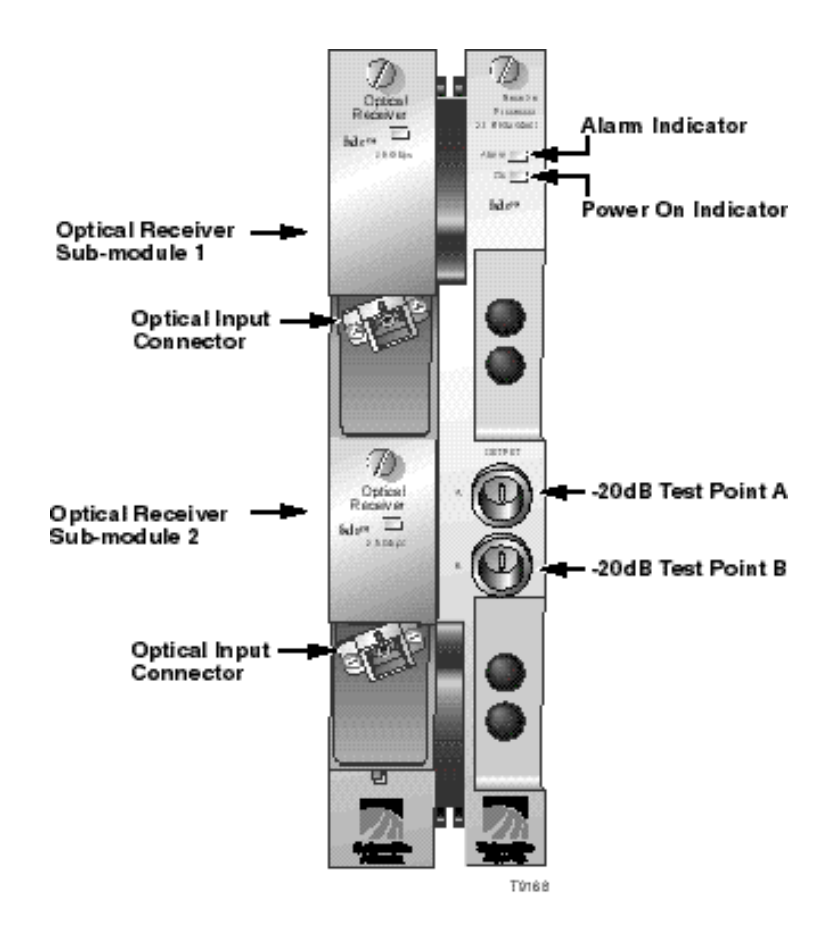

#### **ICIM IN/ICIM OUT and EM IN/EM OUT Cables**

The Prisma II platform allows several chassis to be interconnected. These connections allow the modules to communicate with the ICIM and also allow an ICIM to communicate with TNCS software.

Chassis with an ICIM are connected in series to each other with an ICIM via EM IN/OUT connectors. All other chassis within each ICIM's domain are connected in series via the ICIM IN/OUT connector. For more information on chassis communications, see **Communications Connections** in Chapter 2 of *Prisma II Chassis Installation and Operation Guide***,** part number 713375**.**

The cable required for the ICIM IN/ICIM OUT chassis connection is identical to the EM IN/EM OUT cable. This cable is a standard "off the shelf" serial extension cable, DB9 Female to DB9 Male. This cable can be purchased at your local computer store.

The Cisco part number for a 6-foot DB9 Female to DB9 Male extension cable is 180143.

The connectors are a Serial – 9 pin D-shell (EIA 574/232).

#### **EM IN/EM OUT to TNCS Cable**

The connection from the Prisma II Chassis to the TNCS connection requires a special cable kit available from Cisco. Prisma II Cable Kit, part number 738686, includes the following cables:

- 1ea Prisma II Cable Assembly
- 1ea DB9 to DB9 Cable Assembly, 10 foot

4ea DB9 to DB9 Cable Assembly, 3 ½ foot

ICIM IN/ICIM OUT Connections

The Prisma II platform allows multiple chassis to be connected for module to ICIM communications. This connection is required for all chassis intended to be controlled by a given ICIM.

**Note: An ICIM can control a maximum of 82 modules. Depending on your application, this is typically 6 or 7 chassis to a rack. Do not exceed these limits.** 

The chassis has two DB9 connectors for the ICIM to module connections. ICIM OUT is a male connector and ICIM IN is a female connector.

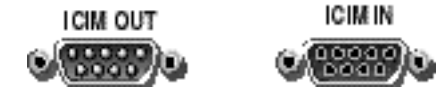

#### **ICIM IN/ICIM OUT Connection Procedure**

To make ICIM IN/ICIM OUT connections, follow these steps.

- 1. Connect the DB9 to DB9 cable, part number 180143 or equivalent, from the ICIM OUT of the chassis containing the ICIM to the ICIM IN connector of the second chassis.
- 2. Connect a DB9 to DB9 cable from the ICIM OUT of the second chassis to the ICIM IN of the third chassis.
- 3. Continue this "daisy-chain" connection until all desired chassis are connected.

#### **Notes:**

- All chassis connected in this "daisy-chain" must be powered and have a fan tray installed. A chassis that is connected but is either not powered, or does not have a fan tray installed will cause faulty operation of the ICIM.
- All chassis connected in this "daisy-chain" must have a unique chassis I.D. number.

#### **EM OUT / IN Connections**

The Prisma II platform allows the interconnection of multiple ICIMs located in separate chassis. This connection is required for all ICIMs that you intend to monitor using TNCS and must be completed between each chassis containing an ICIM.

The back panel of the chassis has two DB9 connectors for the TNCS to ICIM connection. The EM OUT is a male connector and the EM IN is a female connector.

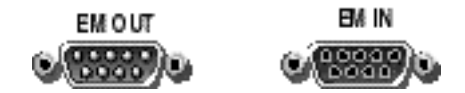

#### **EM OUT / EM IN Connection Procedure**

To make EM IN/EM OUT connections, follow these steps.

- 1. A connection is required from the first chassis containing an ICIM to the TNCS system. The Prisma II Cable Kit (738686) is required for this connection. Connect this cable to the EM IN of the first chassis containing an ICIM.
- 2. Utilizing a DB9 to DB9 cable (180143 or equivalent), connect the EM OUT of the first chassis to the EM IN of a second chassis containing an ICIM.
- 3. Continue this "daisy-chain" connection until all chassis containing an ICIM are connected.

# **Chapter 3 Operation Using the ICIM**

### **Overview**

#### **Introduction**

The procedures in this chapter apply if you are using the Prisma II Intelligent Communications Interface Module (ICIM) to configure and operate the Prisma II bdr 2:1 Redundant Receive Processor.

#### **Scope of This Chapter**

Included in this chapter are descriptions of the ICIM front panel and the ICIM LCD, and detailed procedures on how to use the software menus to configure the receive processor.

#### **In This Chapter**

This chapter contains the following topics.

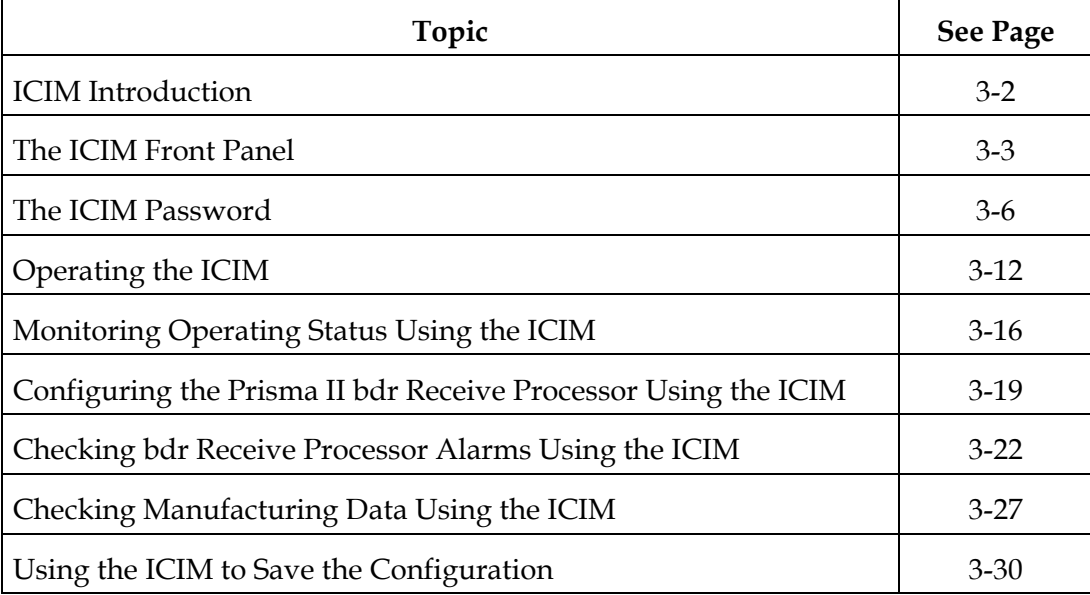

# **WARNING:**

**Avoid damage to your eyes! Do not look into any optical connector while the system is active. Even if the unit is off, there may still be hazardous optical levels present.**

## **ICIM Introduction**

#### **ICIM Function**

The ICIM functions as the module-user interface as well as the interface between the Prisma II modules and the Transmission Networks Control Systems (TNCS) software. The ICIM allows local module configuration and status monitoring for up to 82 modules located in multiple chassis. The ICIM features easy-to-use software that is navigated using the numeric keypad and the LCD display.

**Important**: Do not operate any Prisma II Chassis without a fan tray installed properly. If a fan tray is not installed in the Prisma II Chassis, the ICIM will not communicate with any of the modules in that chassis.

**Important:** All chassis connected in a "daisy-chain" must be powered and have a fan tray installed. A chassis that is connected but is either not powered, or does not have a fan tray installed will cause faulty operation of the ICIM.

**Important:** All chassis connected in this "daisy-chain" must have a unique chassis I.D. number.

#### **ICIM Block Diagram**

The ICIM is illustrated in the block diagram below.

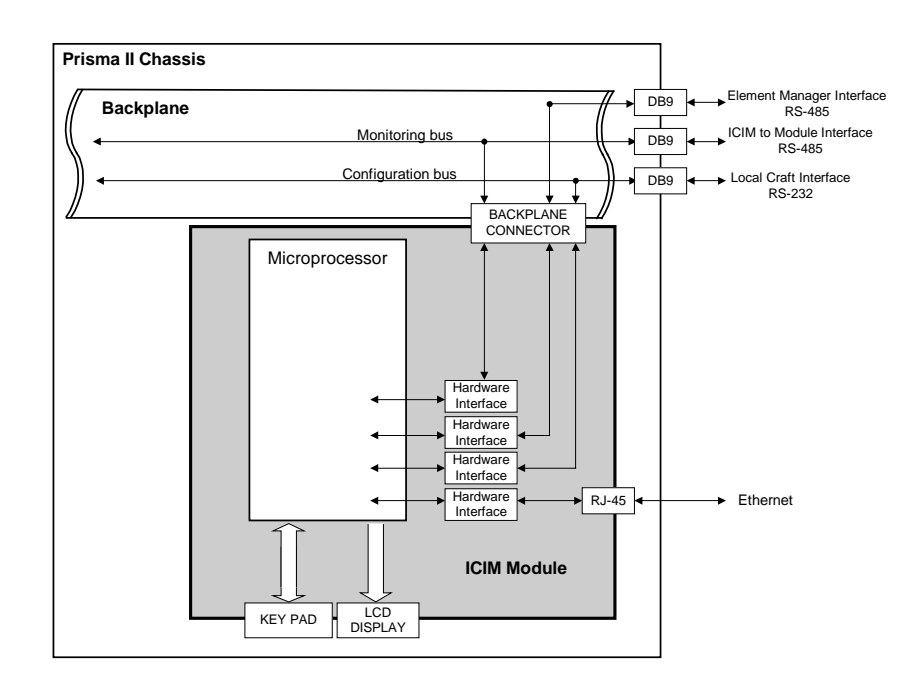
# **The ICIM Front Panel**

# **ICIM Front Panel Illustration**

The following illustration shows the front panel of the ICIM.

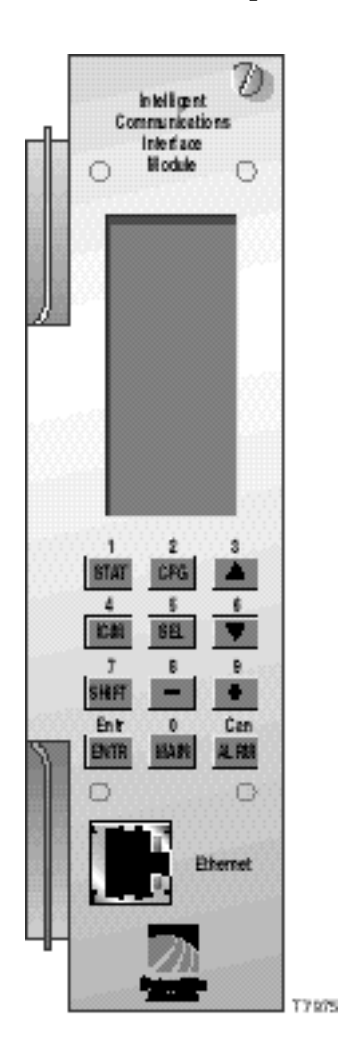

# **ICIM Front Panel Features**

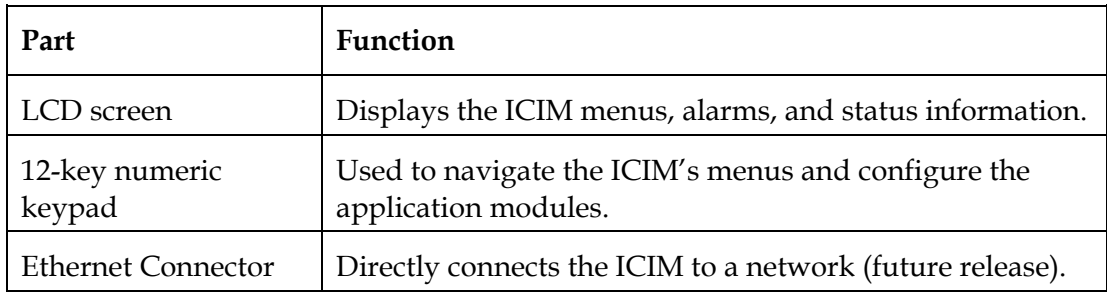

#### **The ICIM LCD**

The ICIM LCD is the operator's visual link to the ICIM software. When the ICIM is installed and powered up, the **MAIN** menu is displayed on the LCD. The following illustration shows the ICIM's **MAIN** menu.

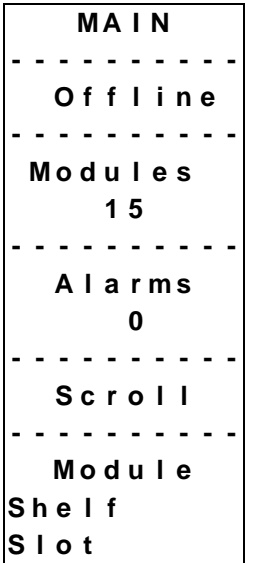

# **The ICIM Key Pad**

The ICIM keypad has twelve keys that allow you to input and monitor operational parameters. The table below lists each key and a brief description of its function.

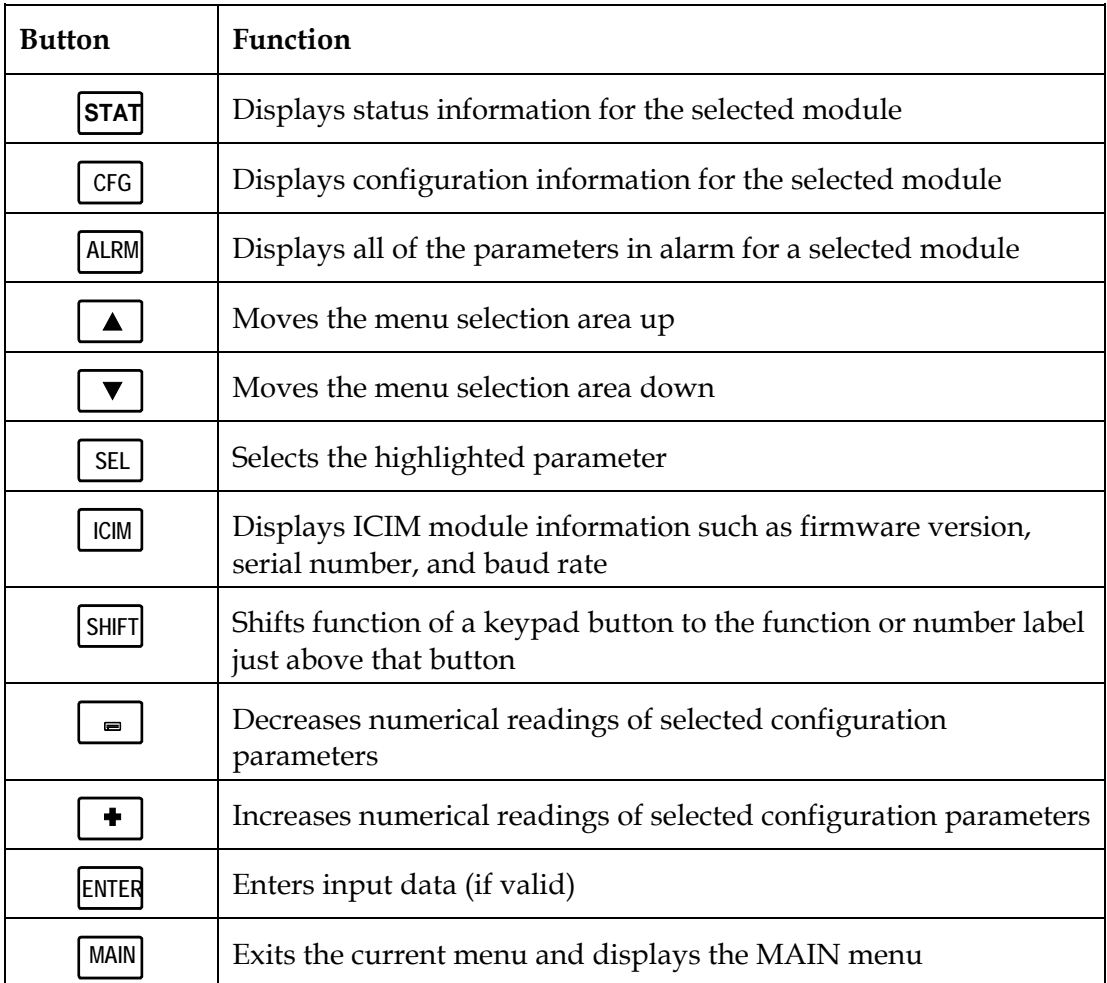

### **Using the ICIM Password**

The ICIM allows you to send configuration commands, to change alarm thresholds, and restore factory default settings in Prisma II modules. In order to ensure that no unauthorized changing of these parameters occurs, you have the option of using a password protection system. Password authorization only applies to the configurable parameters. Status and alarm information is always available on the ICIM regardless of password implementation.

The password system consists of:

- The User password **User Psw.** A user-settable password. The User password is created, entered, and changed by the system operator(s). The password must be exactly eight digits using only the 0-9 number keys.
- The ability to change an existing User password **Change Psw**.
- The ability to disable the User password function **Disable Psw**.
- A service password **SA Psw.** Used only by Cisco personnel.

**Important:** If you only want to monitor status and alarm data, simply skip the password function when it appears on the ICIM menu. You can access all module status and alarm information without a password. However, once a user password is entered, you are required to enter it every time you want to set configurable parameters to any module controlled by that ICIM. See **Expired Password or Inactive Password Messages** and **Entering the User Password** that follow**.**

#### **Accessing the Password Function**

The Password menu allows you to create, enter, change, or disable the user password. It also allows service personnel to use the Cisco password. To access the Password menu, follow the steps below.

- 1. Press the  $\vert$  ICIM key.
- 2. Use the  $\blacktriangledown$  key to scroll down until **Password** is highlighted.
- 3. Press the **SEL** key. The Password menu is displayed. **User Psw** is highlighted.

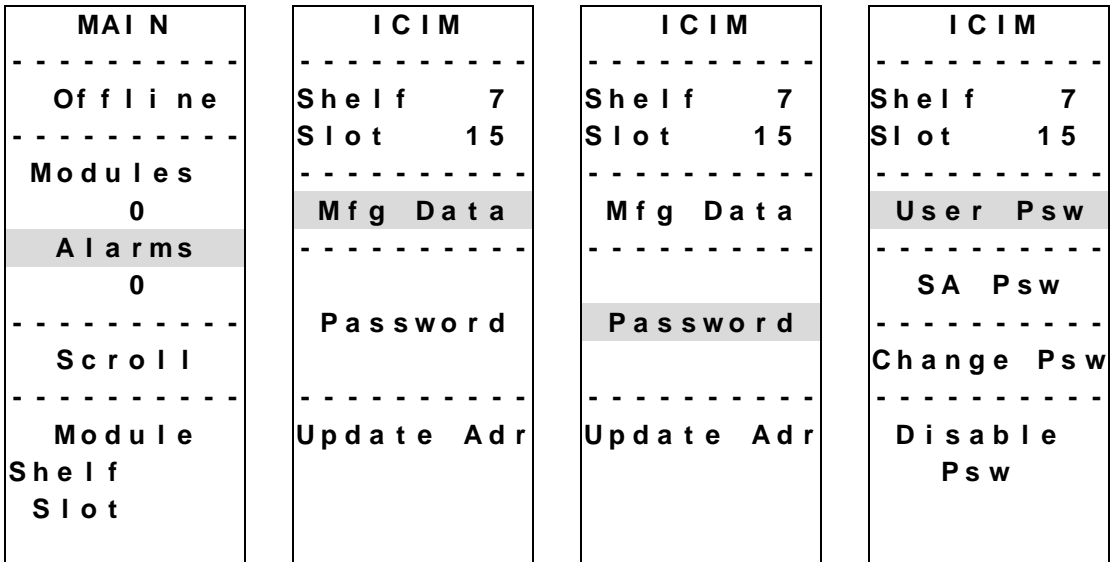

#### **Expired Password or Inactive Password Messages**

The entry of a valid User or SA password allows changes to system parameters for a period of 10 minutes. If more than 10 minutes has passed since your last keystroke, and you attempt to make any changes to system parameters, the menu displays **Psw Expired.** If, after more than 10 minutes, you attempt to disable the password the menu displays **Failed, Password Not Active**. If either of these messages is displayed, you are required to re-enter the password. To re-enter the password, follow the procedure in the section **Entering or Enabling the User Password**.

#### **Using Your Password for the First Time**

**Important:** To enter a User password in an ICIM that has never had the User password function implemented, follow the steps in the procedure below.

- 1. Access the password function as shown in **Accessing the ICIM Password Function**.
- 2. Use the  $\mathbf{v}$  key to scroll down until **Change Psw** is highlighted.
- 3. Press the **SEL** key. **Change Psw/Shift Off** is displayed.
- 4. Press the **SHIFT** key to display **Shift On** then enter 8 digits as your User password, using the 0-9 number keys. If at any time you input a digit that is incorrect or you wish to change a digit, use the **CAN** (Cancel) function by pressing the **ALRM** key to delete that digit.
- 5. Press the **ENTER** key. The ICIM updates the display to show if your password entry was accepted or rejected. If the entry was accepted, you are able to return to the MAIN menu.
- 6. If the password you entered is rejected, press the **SHIFT** key to return to the password function, then re-enter an 8-digit password using only the 0-9 number keys. Press the **ENTER** key.

Reasons for a User password to be rejected include:

- Entering more than 8 digits for the password
- Pressing keys other than the 0-9 number keys
- Entering an incorrect password if a valid password has been entered

#### **Re-Entering a User Password**

If more than 10 minutes has passed since your last keystroke, and you attempt to make any changes to system parameters, the menu displays **Psw Expired.** If you attempt to disable the password, the menu displays **Failed, Password Not Active**. When either of these messages is displayed, you must re-enter the User password as outlined in the steps below.

- 1. Access the password as described in **Accessing the Password Function**.
- 2. Press the **SEL** key. **User Psw/Shift Off** is displayed.
- 3. Press the **SHIFT** key to display **Shift On** then enter the 8 digits of the User password, using the 0-9 number keys. If at any time you input a digit that is incorrect or you wish to change a digit, use the **CAN** (Cancel) function by pressing the **ALRM** key to delete that digit.
- 4. Press the **ENTER** key. The ICIM updates the display to show if your password entry was accepted or rejected. If the entry was accepted, you are able to return to the MAIN menu.
- 5. If the password you entered is rejected, press the **SHIFT** key to return to the password function, then re-enter your password. Press the **ENTER** key.

Reasons for a User password to be rejected include:

- Entering more than 8 digits for the password
- Pressing keys other than the 0-9 number keys
- Entering an incorrect password if a valid password has been entered

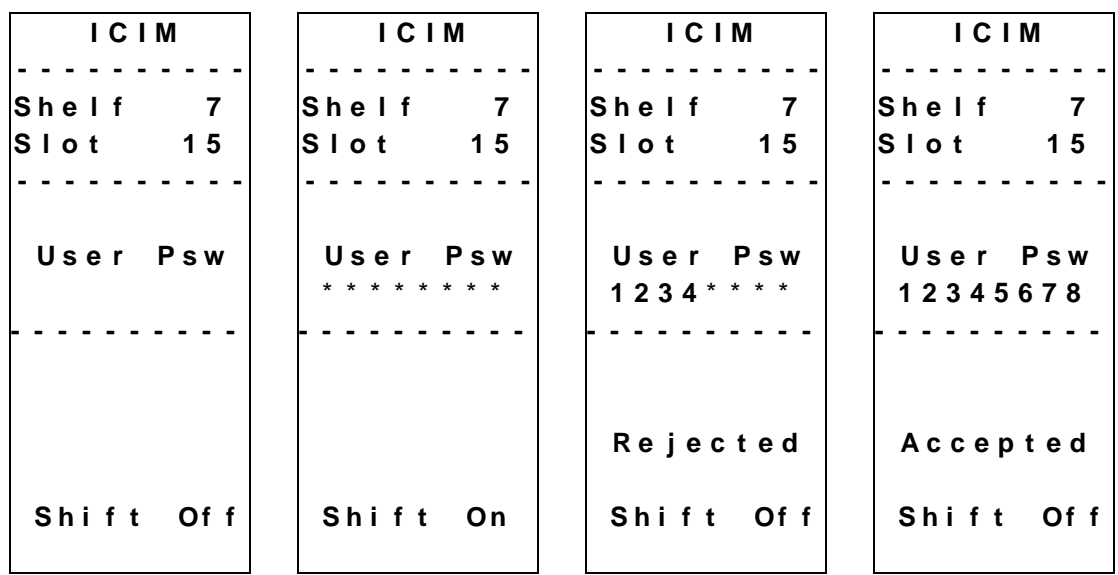

#### **Changing the User Password**

**Important:** The current User password must be active prior to changing it. If the current password has expired (more than 10 minutes have passed since your last keystroke), you must re-enter the current password before changing to a new one.

Follow the steps below to change the User password.

- 1. Access the password function as shown in the procedure **Accessing the Password Function**.
- 2. Use the  $\mathbf{v}$  key to scroll down until **Change Psw** is highlighted.
- 3. Press the **SEL** key to select **Change Psw**.
- 4. When **Change Psw /Shift Off** is displayed, press the **SHIFT** key to display **Shift On** - then enter the 8 digits of your new password, using the 0-9 number keys. If you input a digit that is incorrect or wish to change a digit, use the **CAN** (Cancel) function by pressing the **ALRM** key to delete that digit.
- 5. Press the **ENTER** key to. The ICIM updates the display to show if your password entry was accepted or rejected. If the entry was accepted, you are able to return to the MAIN menu.
- 6. If the new password you entered is rejected, press the **SHIFT** key to return to the password function, then re-enter the new 8-digit password. Press the **ENTER** key.

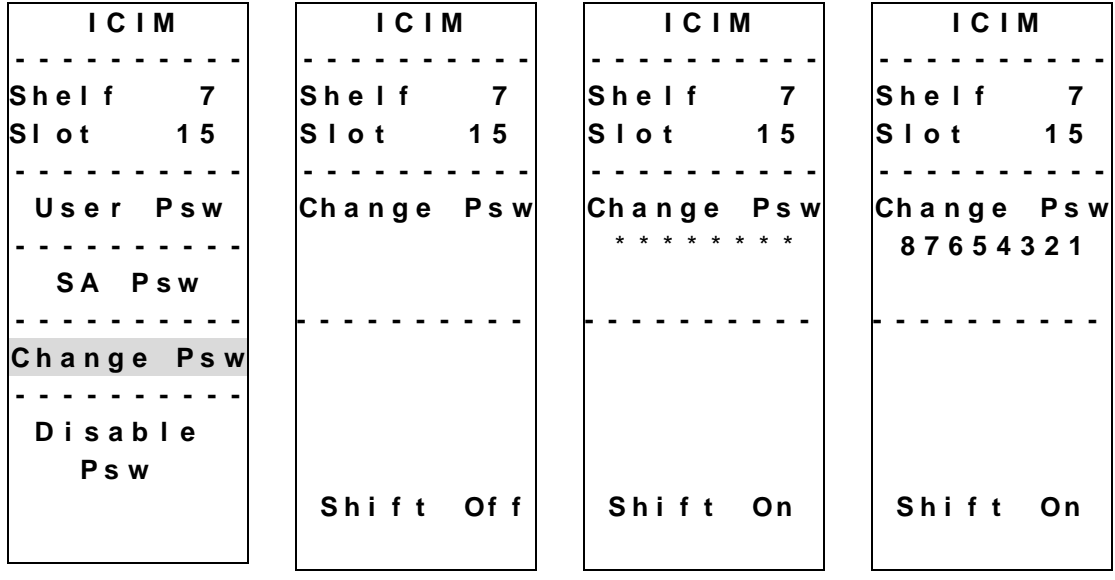

#### **Disabling the User Password**

If a User password has been entered, you may disable it at any time. However, the current password must be active prior to disabling it. If the current password has expired (more than 10 minutes have passed since your last keystroke), you must reenter the current password before disabling it.

- 1. Press the **ICIM** key.
- 2. Use the  $\blacktriangledown$  key to scroll down until **Password** is highlighted.
- 3. Press the **SEL** key.
- 4. Use the  $\sqrt{\bullet}$  key to scroll down until **Disable Psw** is highlighted.
- 5. Press the **SEL** key to select **Disable Psw**.
- 6. If the current password is active, the menu displays **Password Is Now Disabled**. You can now make changes to parameters without any password.
- 7. If the current password has expired (more than 10 minutes have passed since your last keystroke), the menu displays **Failed, Password Not Active**. You must re-enter the current password and then repeat this procedure.

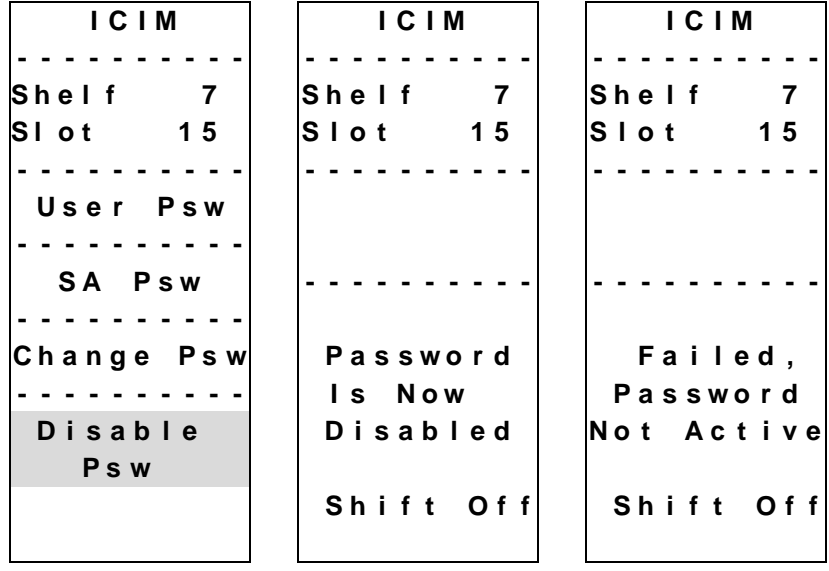

# **Operating the ICIM**

#### **Using the ICIM**

Once the module is installed as described in Chapter 2, it runs without the aid of an operator. Unless alarms are generated or your system configuration changes, you should not need to make any adjustments to the module beyond the initial setup.

#### **Accessing the ICIM LCD Contrast**

To access the ICIM LCD contrast control from the MAIN menu, press the **ICIM** key. Use the  $\left\lceil \frac{1}{\cdot} \right\rceil$  key to increase or the  $\left\lceil \frac{1}{\cdot} \right\rceil$  key to decrease ICIM display contrast.

#### **The MAIN Menu**

A few seconds after power-up, the MAIN menu (shown below) is displayed. Press the  $\vert$  SEL  $\vert$  key to select the specific option.

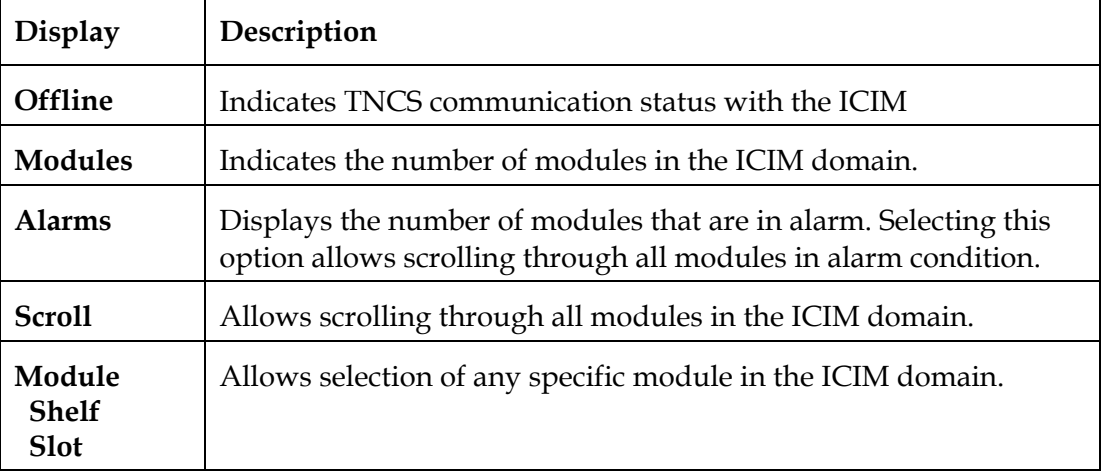

```
MA I N
    - - - - - - - - - -
    O f f l i n e
- - - - - - - - - -
 M o d u l e s
        1 5
- - - - - - - - - -
    A l a r m s
          0
- - - - - - - - - -
    S c r o l l
- - - - - - - - - -
    M o d u l e
S h e l f
S l o t
```
# **Prisma II ICIM Menu**

To display the ICIM menu, press the **ICIM** key. The ICIM menu (shown below) is displayed. Press the **SEL** key to select the specific option.

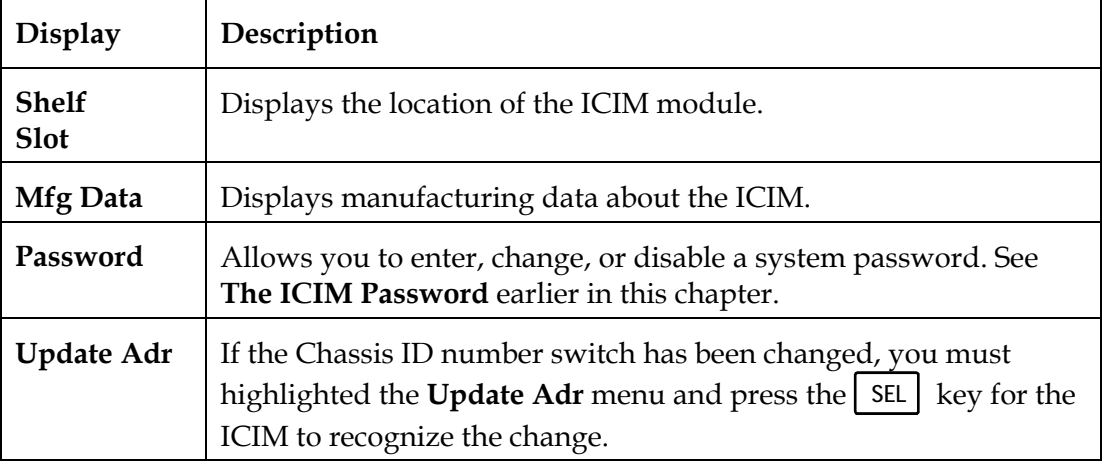

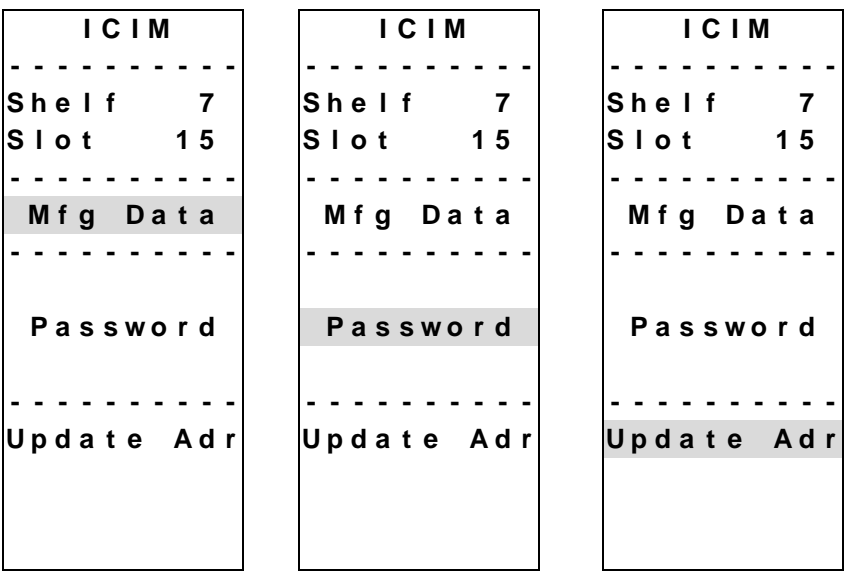

# **Prisma II MAIN Menu and ICIM Menu Structure**

Pressing the **MAIN** key initiates the MAIN software menu. Pressing the **ICIM** key initiates the ICIM software menu. The MAIN and ICIM software structures are shown below.

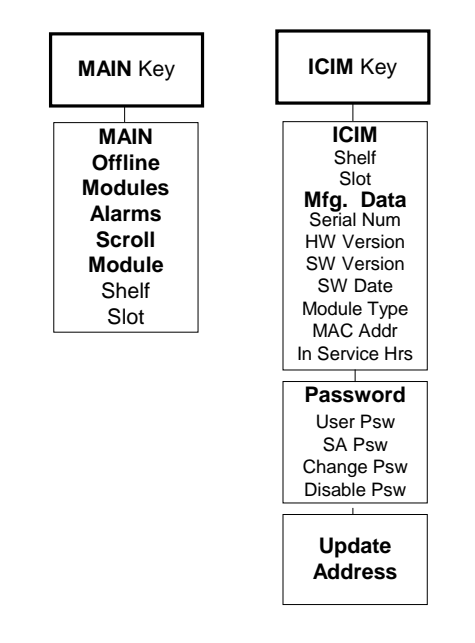

#### **Prisma II bdr Receive Processor Software Menu Structure**

From the MAIN or SCROLL menus, you can navigate to the Prisma II bdr Receive Processor MODULE menu. From the MODULE menu, press the **STAT**  $\vert$  CFG  $\vert$  or **ALRM** key to display the desired parameter menu.

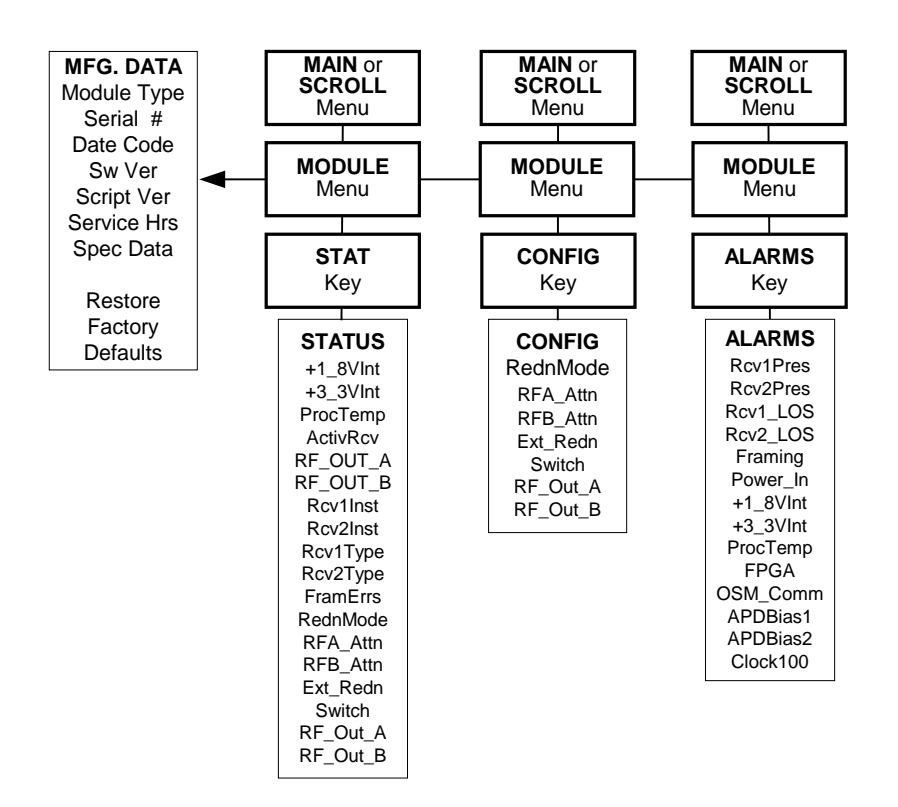

# **Monitored Parameters**

You can monitor the status of operating parameters. The table below describes the monitored parameters for this module.

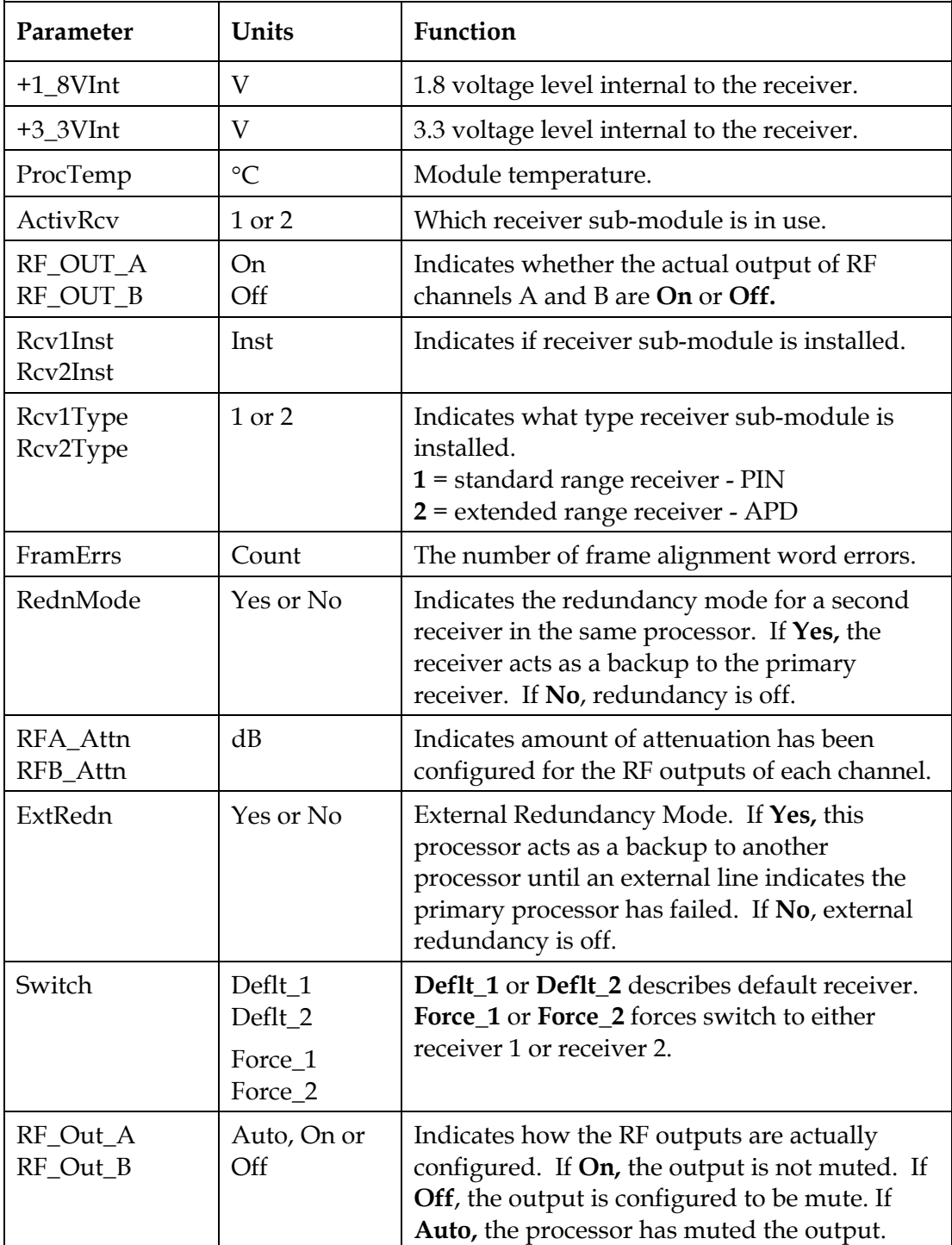

# **Monitoring Operating Status Using the ICIM,** Continued

# **Checking Operating Status**

Using the ICIM, you can check the status of all operating parameters of this module. To monitor the module operating parameters, follow these steps.

- 1. From the MAIN menu, press the  $\blacktriangledown$  key to highlight **Shelf** and **Slot** fields.
- 2. Press the  $\boxed{\mathsf{SEL}}$  key to address the **Shelf** number. Then press the  $\boxed{\blacktriangle}$  key or the  $\vert \equiv \vert$  key to scroll to the number of the desired shelf.
- 3. Press the **ENTER** key. The **Slot** field is highlighted.
- 4. Press the  $\bullet$  key or the  $\bullet$  key to scroll to the number of the desired slot.
- 5. Press the **ENTER** key. The information for the module of interest is now displayed on the ICIM menu.
- 6. Press the **STAT** key.
- 7. Press the  $\left| \right|$   $\left| \right|$  key or the  $\left| \right|$  key to scroll through the monitored parameters until you find the parameter of interest.
- 8. Check the status of the desired parameter or select other parameters to monitor. When finished, press the MAIN key to return to the MAIN menu.

#### **STATUS Menus**

Press **STAT** to select the **STATUS** menu. Some typical **STATUS** menus are shown below.

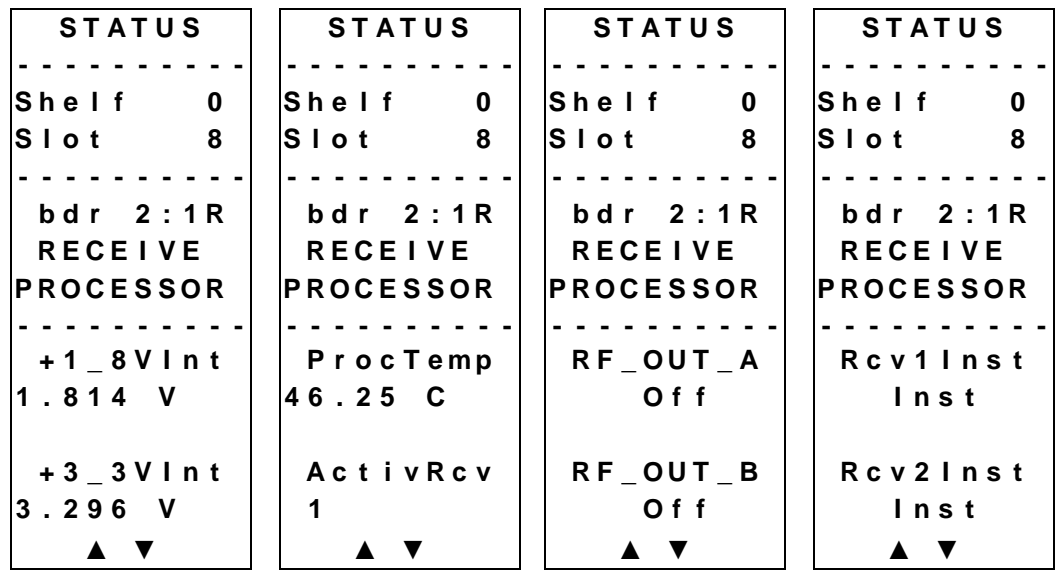

# **Monitoring Operating Status Using the ICIM,** Continued

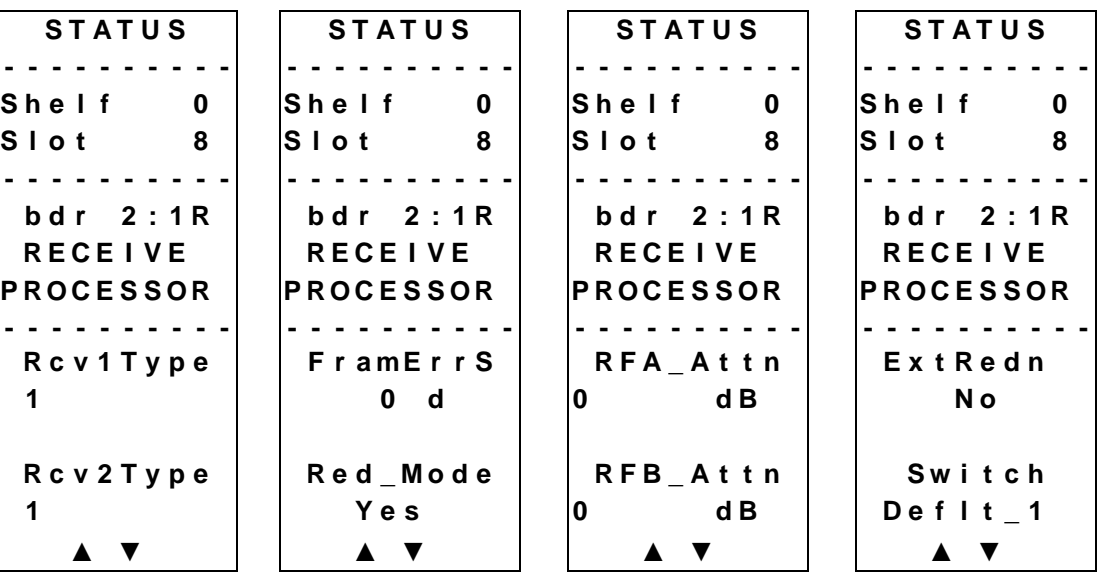

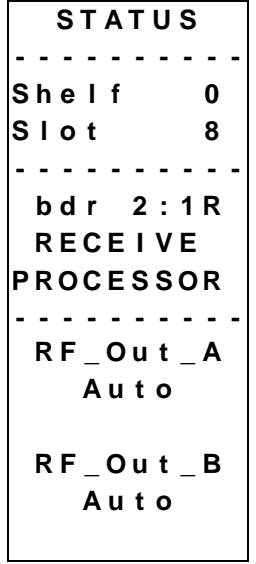

### **Configuring Parameters**

Using the ICIM, you can configure the parameters listed above. To configure the parameters, follow these steps. CONFIG parameters are listed after these procedures.

- 1. From the MAIN menu, press the  $\blacktriangledown$  key to highlight the **Shelf** and **Slot** fields**.**
- 2. Press the  $\sqrt{\text{SEL}}$  key to address the **Shelf** number. Then press the  $\rightarrow \text{key}$  or the  $\vert \equiv \vert$  key to scroll to the number of the desired shelf.
- 3. Press the **ENTER** key. The **Slot** field is highlighted.
- 4. Press the  $\left\lceil \frac{1}{\cdot} \right\rceil$  key or the  $\left\lceil \frac{1}{\cdot} \right\rceil$  keys to scroll to the number of the desired slot.
- 5. Press the **ENTER** key. The initial information for the module of interest is now displayed on the ICIM menu.
- 6. To configure the module, press the  $CFG$  key.
- 7. Press the  $\Box$  key or the  $\Box$  key to scroll through the configurable controls until you find the parameter of interest.
- 8. Press the **SEL** key to select the highlighted control.
- 9. Press the  $\|\bullet\|$  key or the  $\|\bullet\|$  key to activate or change the value of the selected control.
- 10. Press the **ENTER** key to save the changes and return to the MAIN menu.

# **Configurable Parameters**

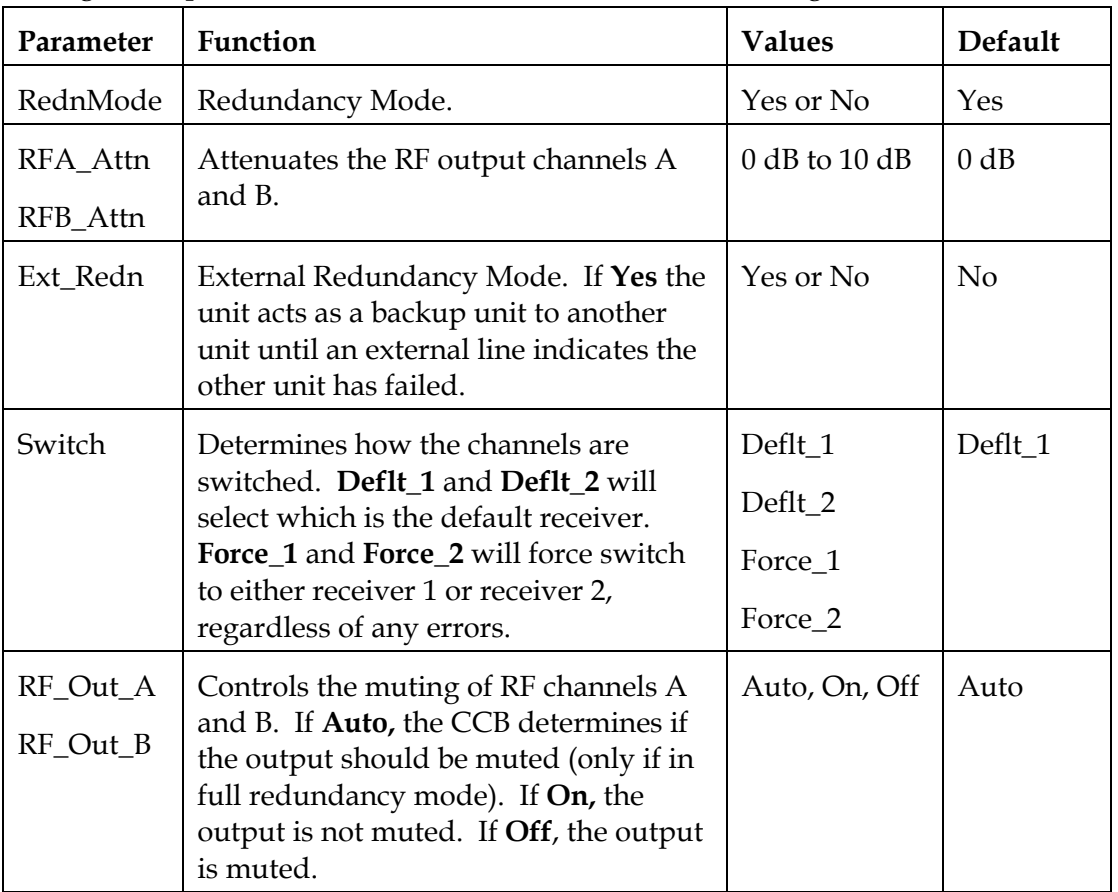

Configurable parameters for this module include the following.

# **CONFIG Menus**

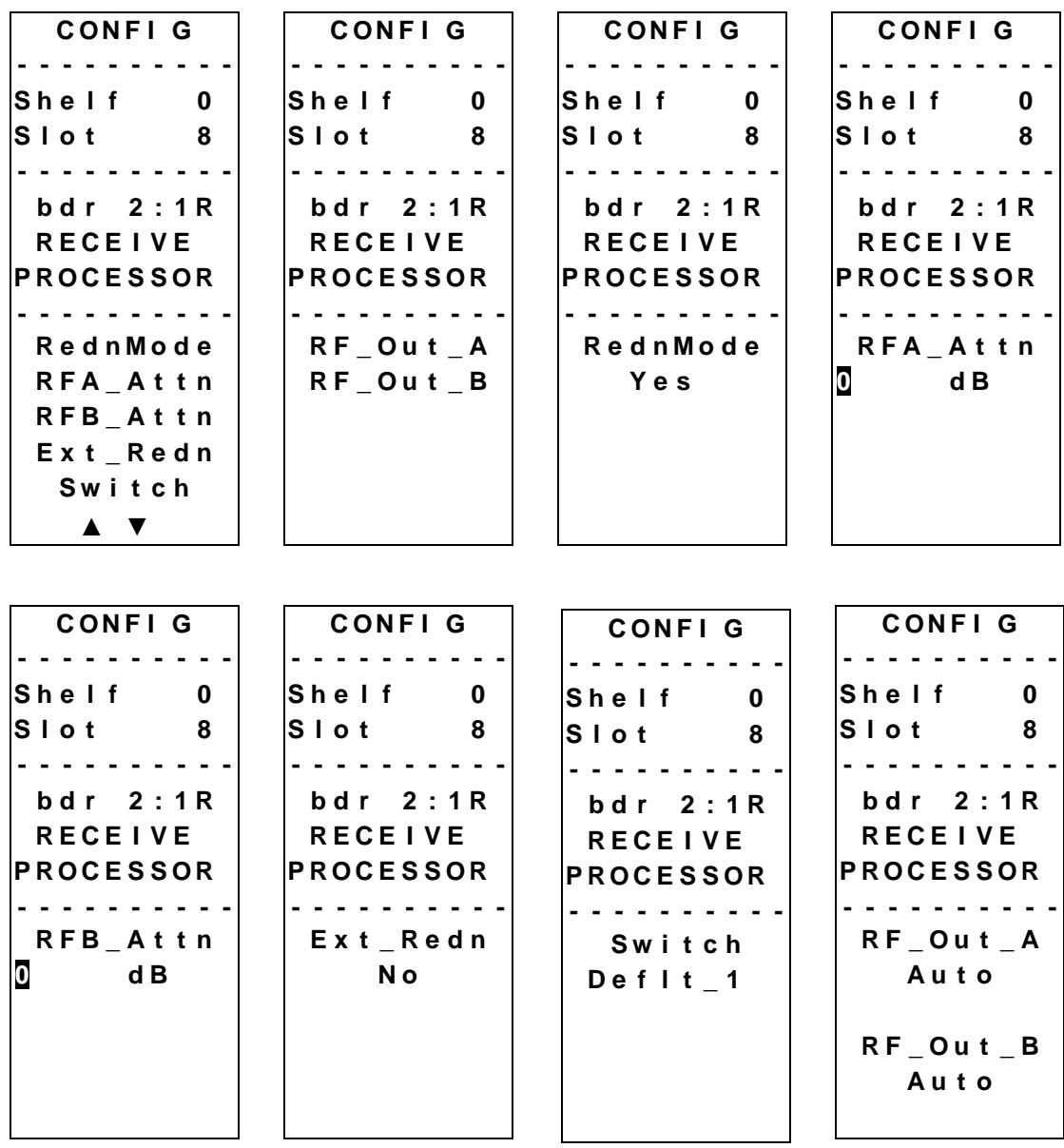

Some typical Prisma II bdr Receive Processor **CONFIG** menus are shown below.

#### **Checking Alarms**

If the red ALARM LED on the front panel is blinking a minor alarm condition is indicated. If the red ALARM LED on the front panel is illuminated, a critical alarm conditions is indicated.

Alarms fall into one of the following categories.

- Major low
- Minor low
- Minor high
- Major high

To check alarm conditions follow these steps.

- 1. From the MAIN menu, press the  $\mathbf{v}$  key to highlight the **Shelf** and **Slot** fields**.**
- 2. Press the  $\boxed{\mathsf{SEL}}$  key to address the **Shelf** number. Then press the  $\boxed{\blacktriangle}$  key or the  $\vert \equiv \vert$  keys to scroll to the number of the desired shelf.
- 3. Press the **ENTER** key. The **Slot** field is highlighted.
- 4. Press the  $\bullet$  key or the  $\bullet$  key to scroll to the number of the desired slot.
- 5. Press the **ENTER** key. The **MODULE** menu is displayed on the ICIM.
- 6. Press the **ALRM** key. The module alarm conditions are displayed here.
- 7. Use the  $\Box$  key or the  $\Box$  key to scroll through alarm conditions until the desired alarm is displayed.
- 8. Monitor the alarm condition(s). Take appropriate action. Verify that all settings and thresholds relating to the alarm indication are set correctly to rule out an unintended alarm.
- 9. When finished, press the **MAIN** key. The display returns to the MAIN menu.

# **Alarm Data Display**

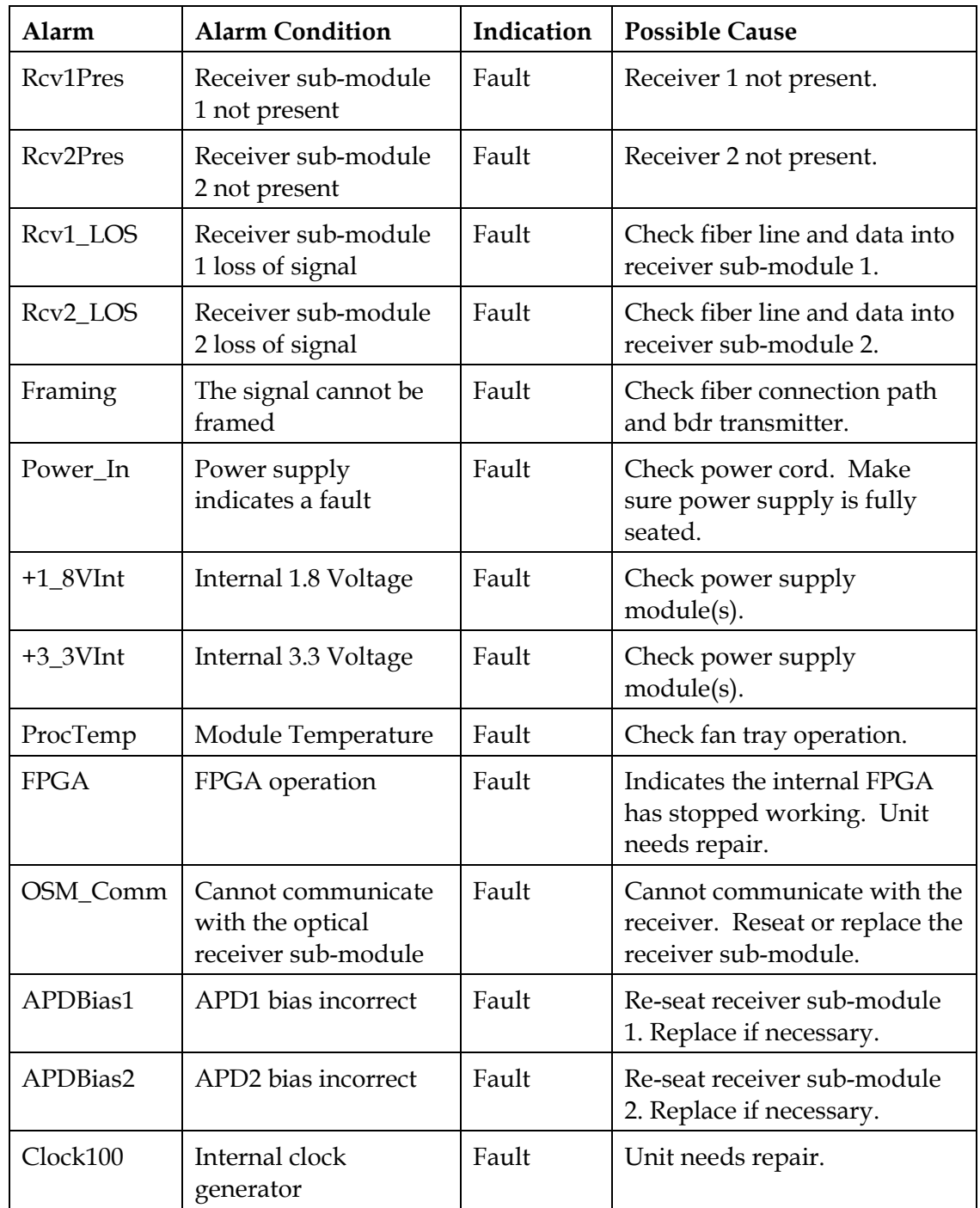

The alarm data for this module is shown below.

## **User Alarm Thresholds**

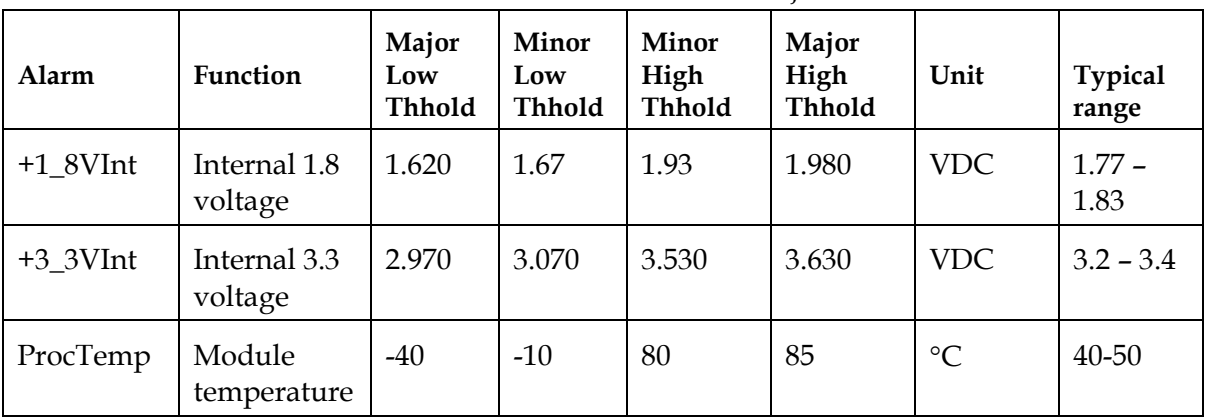

User alarms are shown below. User alarms are not adjustable on this module.

## **Module Alarms**

#### Module alarms are shown below.

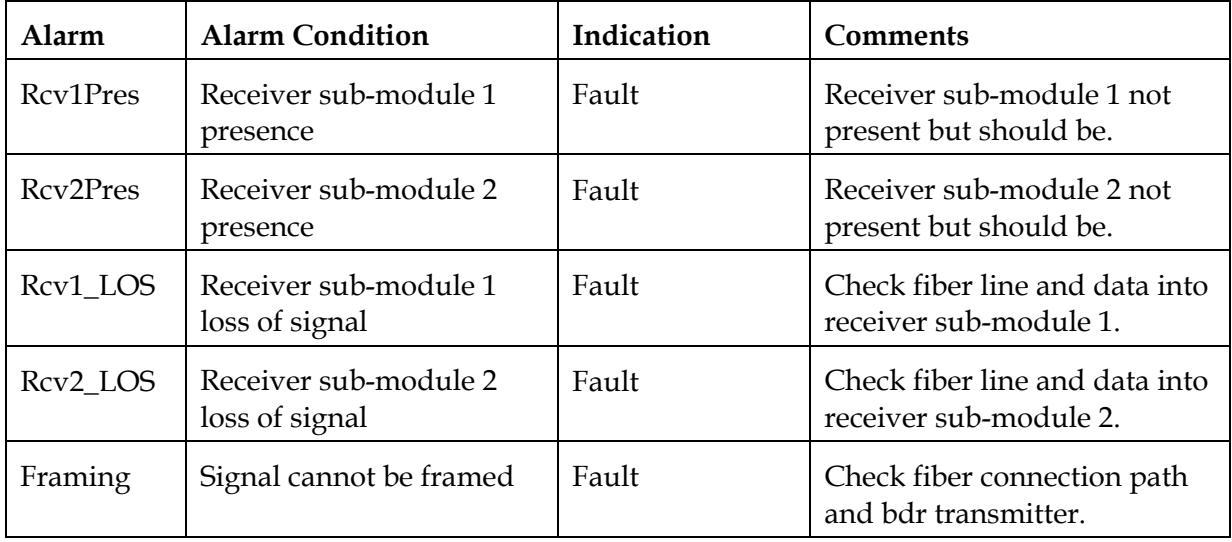

# **bdr Receive Processor ALARM Menus**

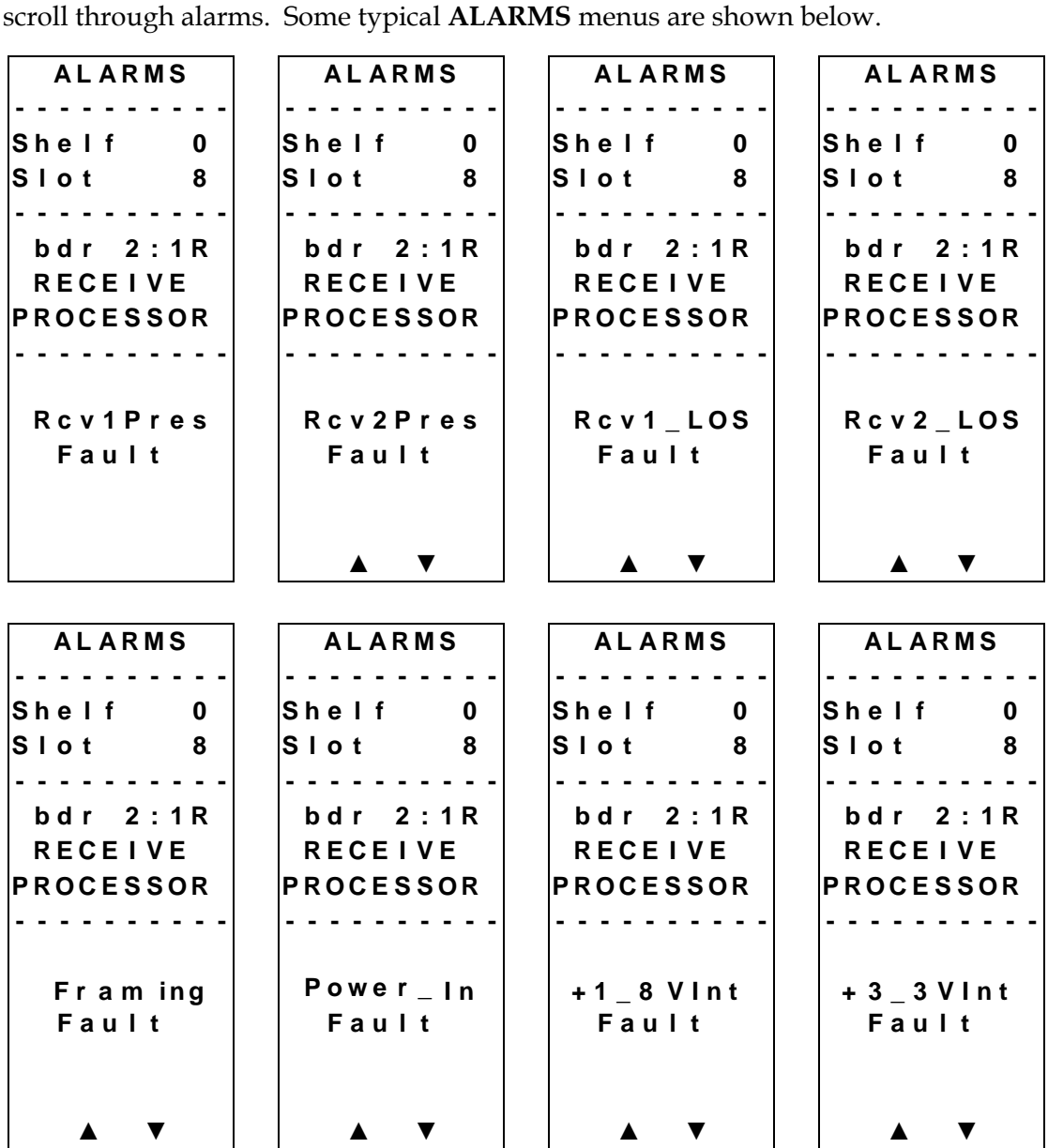

When a module's **ALARM** menu is selected, press the  $\Box$  key or the  $\Box$  key to

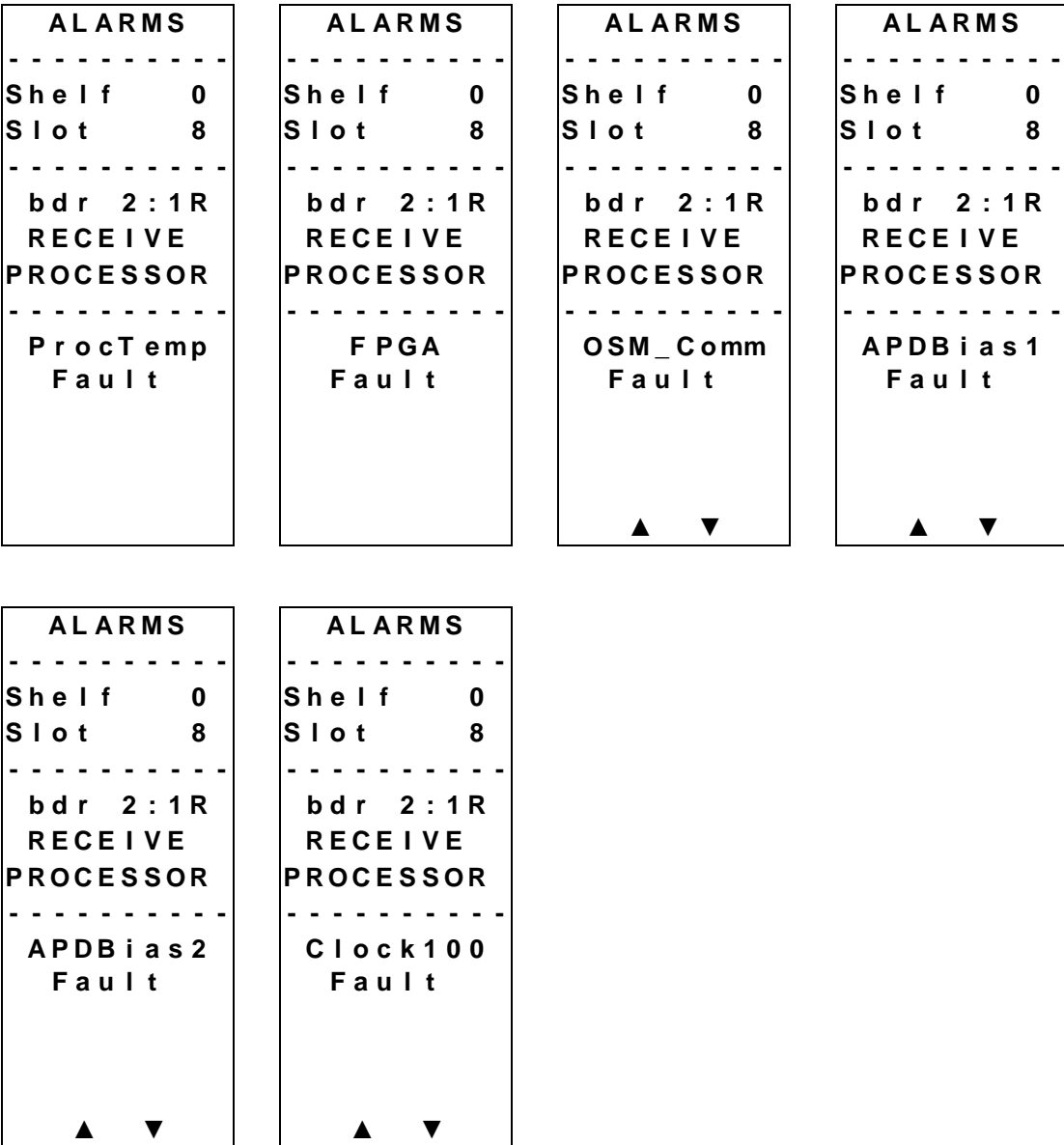

# **Checking Manufacturing Data Using the ICIM**

### **Checking Manufacturing Data**

The manufacturing data (MFG Data) information listed above may be displayed on the ICIM menu. To access the module's manufacturing data, follow these steps.

- 1. From the MAIN menu, press the  $\mathbf{v}$  key to highlight the **Shelf** and **Slot** fields**.**
- 2. Press the  $\mathbf{s}$  SEL key to address the **Shelf** number. Then press the  $\mathbf{t}$  **+** key or the  $\vert \cdot \vert$  as  $\vert$  keys to scroll to the number of the desired shelf.
- 3. Press the **ENTER** key. The **Slot** field is highlighted.
- 4. Press the  $\left\lceil \frac{1}{\cdot} \right\rceil$  key or the  $\left\lceil \frac{1}{\cdot} \right\rceil$  key to scroll to the number of the desired slot.
- 5. Press the **ENTER** key. The MODULE menu for this module will be selected, as shown on the left below. Press the  $\sqrt{\bullet}$  key to enter the start of the manufacturing data screens, as shown on the right below.

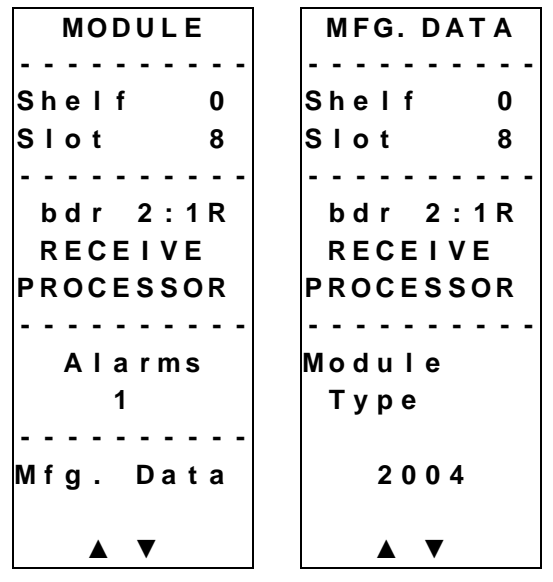

6. The  $\log |\mathbf{x}|$  or  $\mathbf{v}$  key allows you to scroll through the manufacturing data.

# **Manufacturing Data Display**

The table below describes the manufacturing data available for this module.

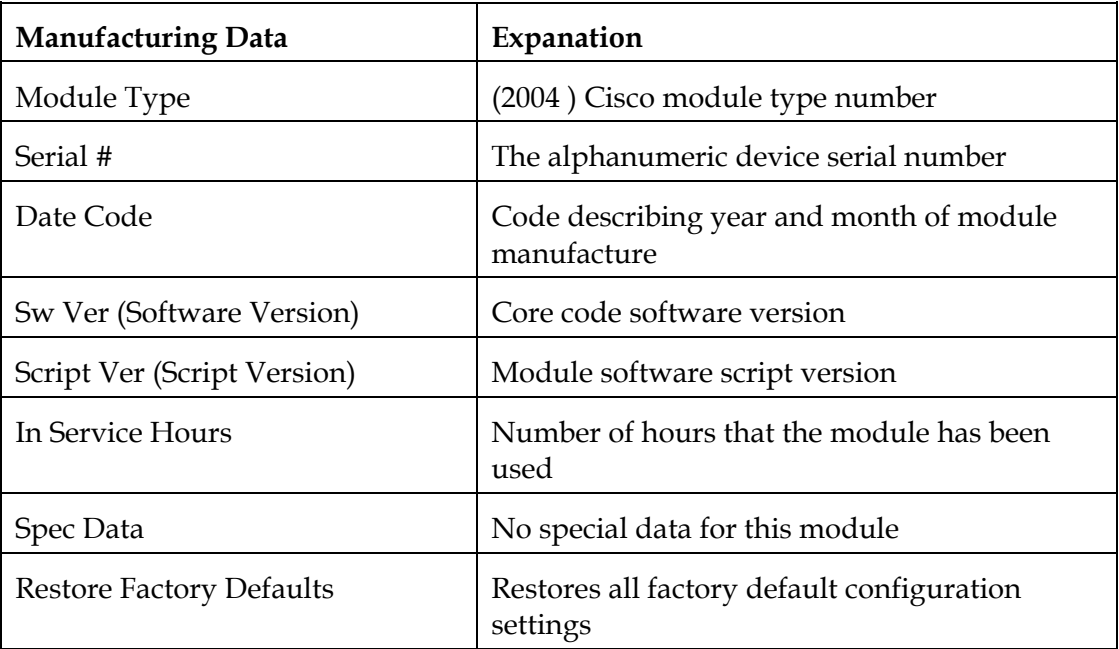

# **MFG. DATA Menus**

When the **MFG. DATA** menu is selected, the  $\Box$  key or the  $\Box$  key allows you to scroll through the manufacturing parameters specific to this module. Typical **MFG. DATA** menus are shown below.

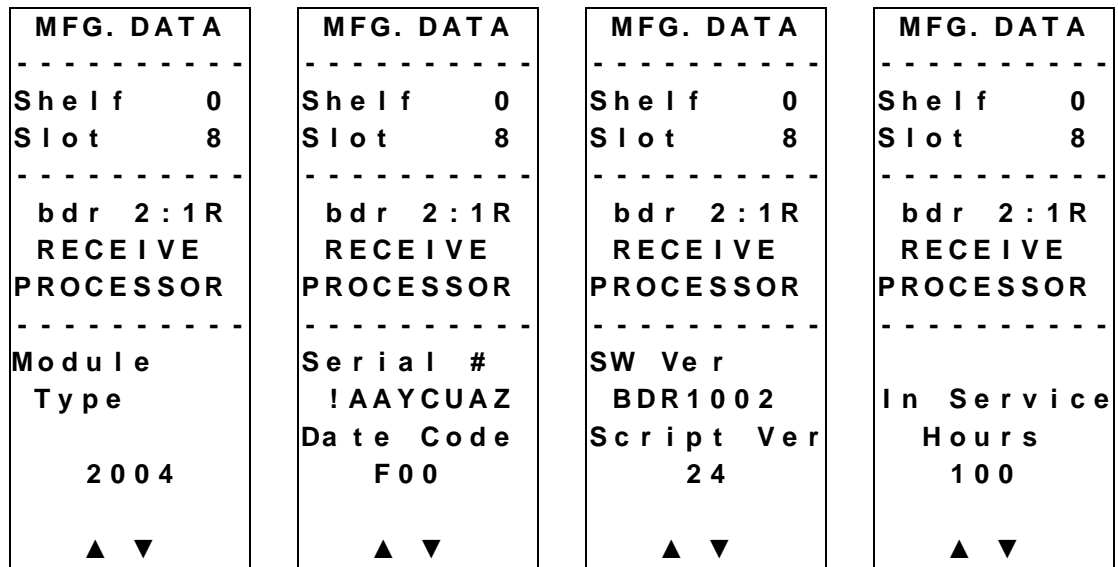

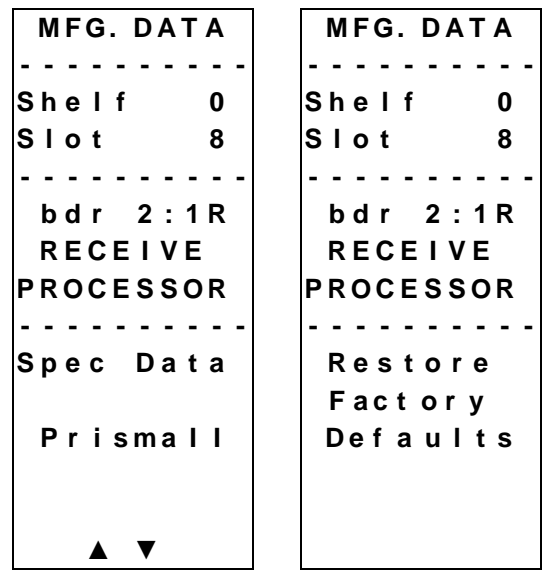

### **Saving the Current Configuration**

To save the current module configuration, follow these steps after every change.

- 1. After you have changed a parameter or entered data, press the **ENTER** key to save the changes and return to the MAIN menu.
- 2. If you do not save your changes for two minutes, or if you press the **SHIFT CAN** keys at the same time, changes are aborted and the display returns to the MAIN menu.

#### **Configuration Complete**

Once you have configured this module to your system's specifications using the ICIM and no alarms are indicated, no further action is necessary. The module operates without further input. Alarms, changes in operating parameters, electrical power fluctuations, or changes in system design may be cause for additional action.

# **Chapter 4 Operation Using LCI**

# **Overview**

### **Introduction**

The procedures in this chapter apply if you are using the Local Craft Interface (LCI) software to configure and operate the Prisma II bdr 2:1 Redundant Receive Processor.

### **Scope of This Chapter**

Included in this chapter are LCI software installation instructions and detailed descriptions of how to use the LCI software to view and modify information for the receive processor.

# **In This Chapter**

This chapter contains the following topics.

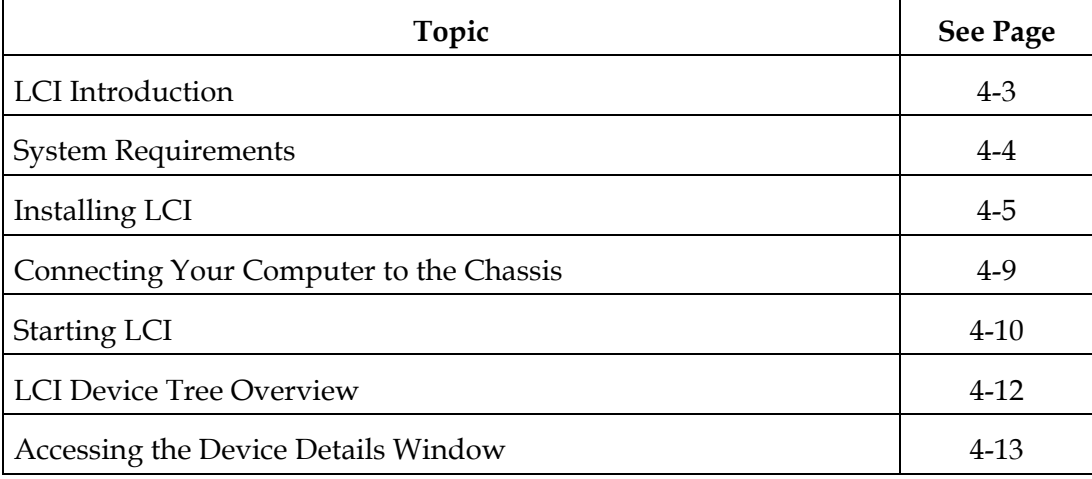

# **Overview,** Continued

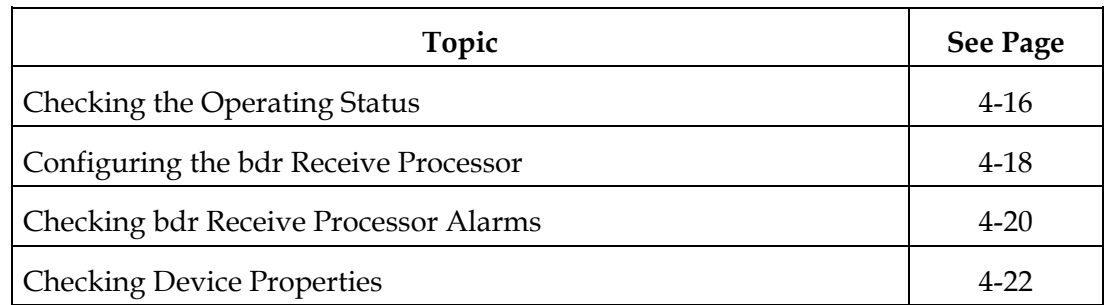

# **WARNING:**

**Avoid damage to your eyes! Do not look into any optical connector while the system is active. Even if the unit is off, there may still be hazardous optical levels present.**

### **The LCI Software Function**

The LCI software functions as a user interface for the Prisma II platform. The LCI software is installed on a PC computer, which is then connected to a Prisma II Chassis. Using the LCI software, you can configure and monitor the modules in the chassis the computer is connected to.

**Important**: Do not operate any Prisma II Chassis without a Fan Tray installed. If a Fan Tray is not installed in the Prisma II Chassis, the LCI software will not communicate with the power supplies in that chassis.

# **System Requirements**

# **Introduction**

You will need the following computer software and hardware to run the LCI software. Typically a laptop PC is used for portability.

#### **Computer Requirements**

- Pentium II® 300 MHz processor or equivalent
- 128 MB RAM
- 10 MB available hard drive space
- 1.44 MB floppy drive
- CD-ROM Drive
- Windows® 95 or later operating system software

# **Connecting the PC to the Prisma II Chassis**

The required cable is a standard "off the shelf" DB9 Female to DB9 Male serial extension cable. The connectors are a serial 9-pin D-shell (EIA 574/232).

The Cisco part number for a six-foot DB9 Female to DB9 Male extension cable is 180143.

# **Installing LCI**

**Introduction**

This section describes how to install your LCI software.

## **Installing the LCI Software**

To install the LCI software, follow these steps.

- 1. Close all programs that are running on your computer.
- 2. Insert the LCI CD-ROM into your CD-ROM drive.

**Result:** The LCI software installation program starts automatically. If the installation program does not start automatically, double-click the file **setup.exe** on the LCI CD-ROM.

3. Click **Next.**

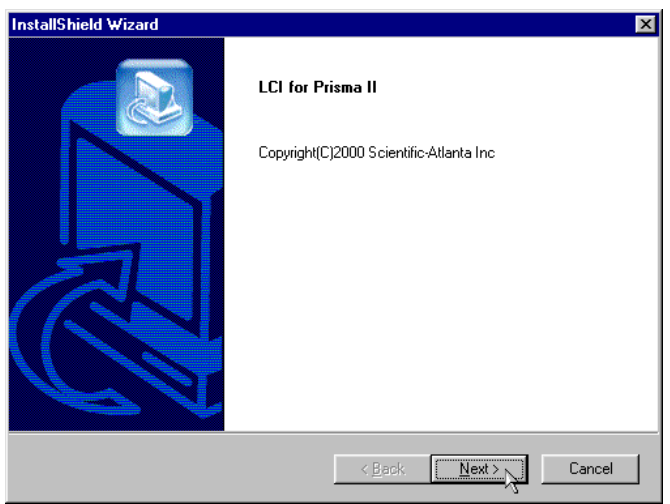

**Result:** The License Agreement screen displays.

4. Click **Yes** to accept the license agreement.

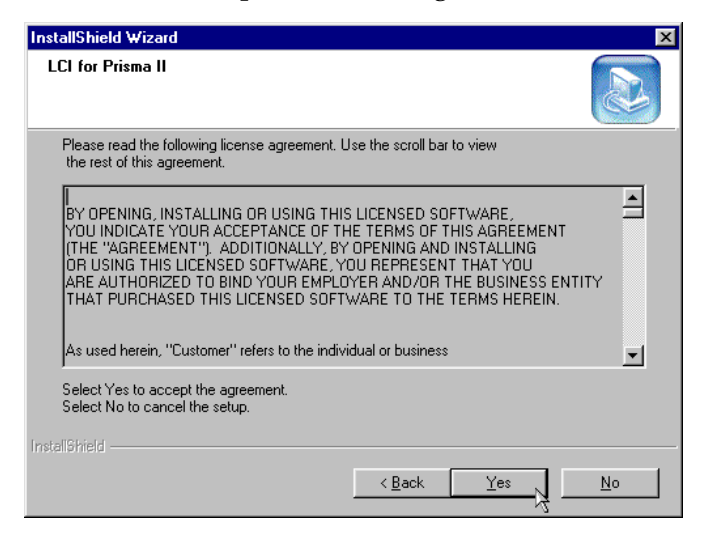

**Result:** The License Agreement Confirmation dialog box displays.

5. Click **Yes.**

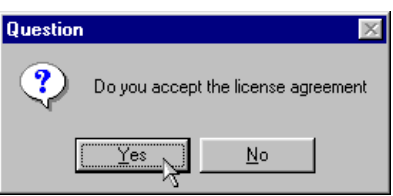

**Result:** The Destination Folder screen displays.

- 6. Do you want to install the LCI software in the specified **Destination Folder**?
	- If **yes,** click **Next** to begin the installation, and go to step 10.
	- If **no,** click **Browse,** and go to step 7.

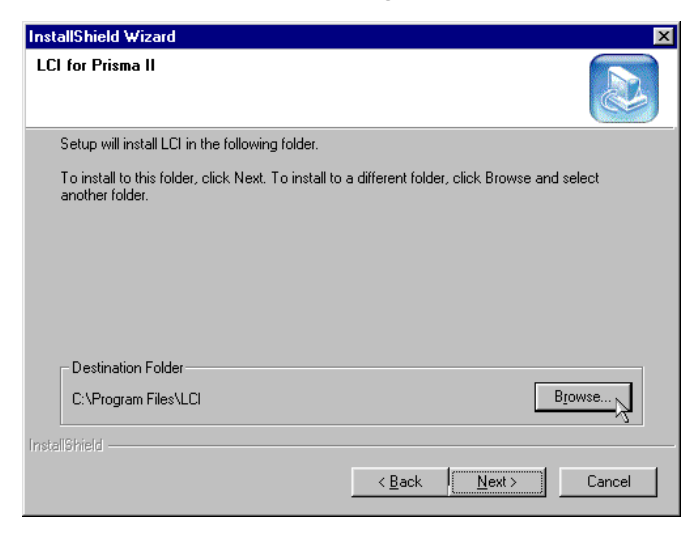

7. To specify where you want the LCI software to be installed, type the path in the **Path** box of the **Choose Folder** screen, or select it in the **Directories** box.

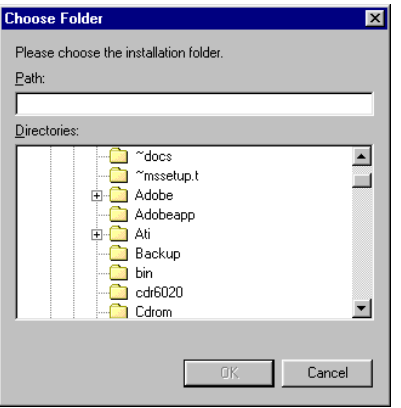

8. Click **OK.**

**Result:** The new Destination Folder displays the desired path.

9. Click **Next** to begin the installation.

**Result:** The last installation wizard screen displays after the installation is complete.

#### 10. Click **Finish.**

**Note:** You have the option to select the **Do not display LCI for Prisma II information** check box. This bypasses the registration card that you can fill out to receive product updates.

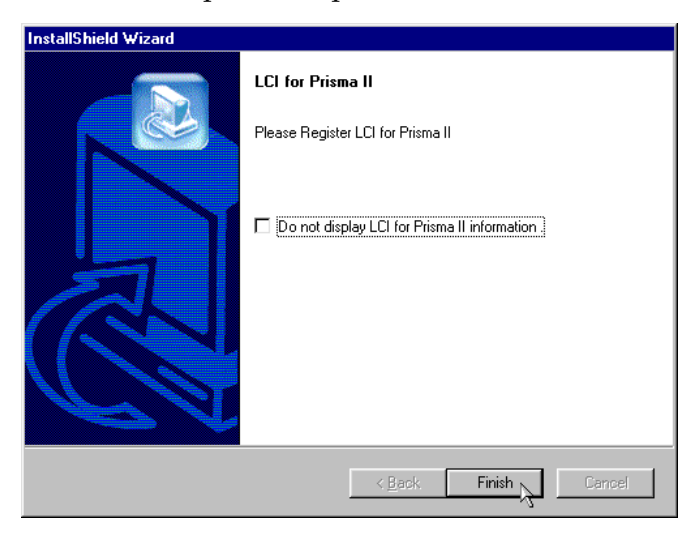

**Result:** The LCI software is installed in the specified location on your system, and the Registration Information file displays.

11. Follow the instructions in the file.

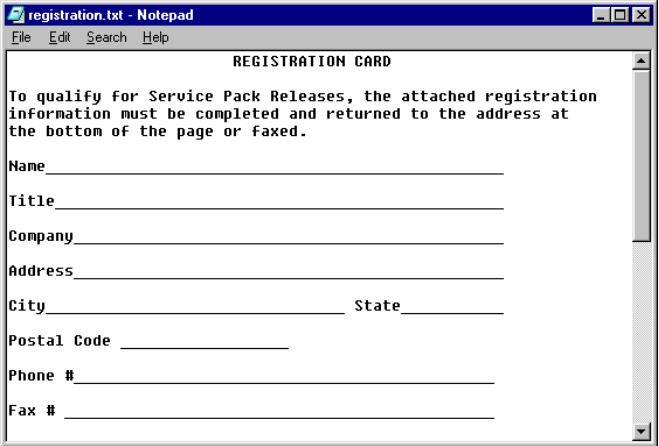
Before you start the LCI software, you must first connect your computer to the chassis that contains the module(s) you want to check.

**Important:** The LCI software communicates only with those modules located in the chassis your computer is attached to. To check other modules, you must connect your computer to the chassis they are located in.

#### **Connecting to the Chassis**

To connect your PC to the chassis, follow these steps.

- 1. Plug the female end of a 9-pin serial extension cable into your computer.
- 2. Plug the male end of the cable into the LCI port. This port is labeled "Local Craft Interface".

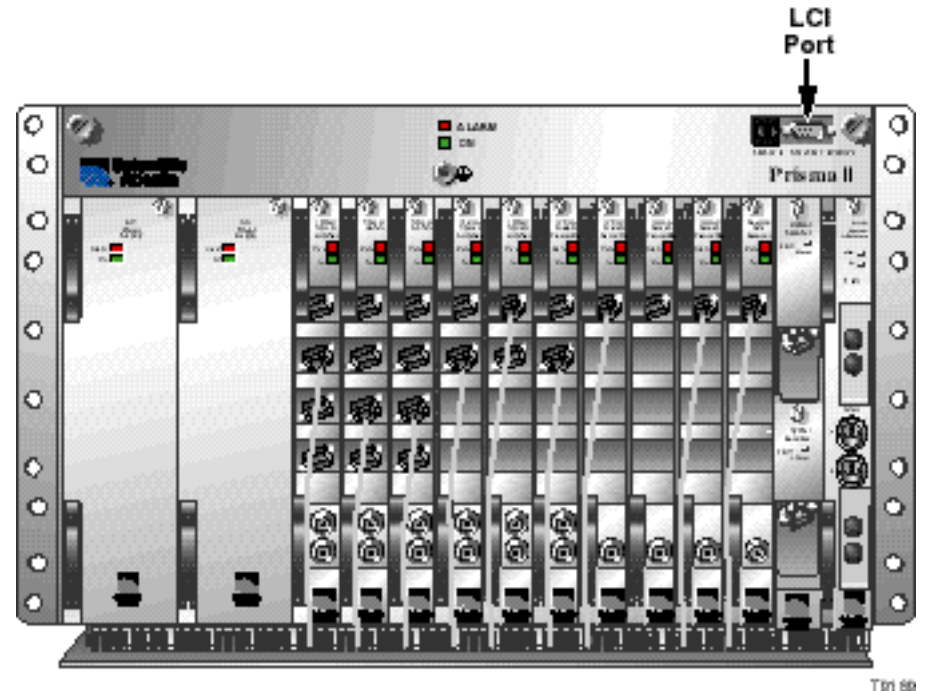

### **Starting LCI**

#### **Introduction**

When you start the LCI software, it queries the devices (modules) located in the chassis that is connected to your computer. After this query process (referred to as the learn mode), the LCI software does the following for each device it finds.

- Represents the device in the device tree of the main LCI window
- Makes the polling information available so you can check and configure various parameters.

**Important:** Your computer must be connected to the chassis before you start the LCI software. For instructions, refer to **Connecting Your Computer to the Chassis** earlier in this chapter.

#### **Starting the LCI Software**

To start the software, perform these steps.

1. Double-click the LCI icon on your Windows desktop.

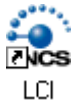

**Result:** The LCI Learn Mode Dialog box displays.

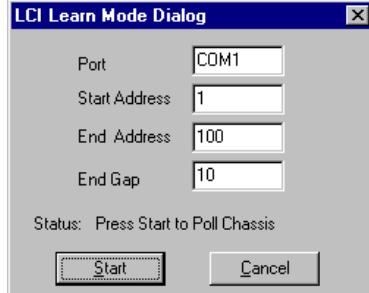

2. Verify the communication port displayed in the **Port** box. This is the port on your computer that the chassis is connected to.

To change the com port, type the word "com" and then the port number.

**Example:** To specify com port 2, type **COM2.**

3. Verify the number displayed in the **Start Address** box. This is the slot number of the first device in the chassis including the chassis ID.

During the query process, this is the first device the LCI software queries.

4. Verify the number displayed in the **End Address** box. This is the slot number of the last device in the chassis.

During the query process, this is the last device the LCI software queries.

- 5. Verify the number displayed in the **End Gap** box. This is the number of consecutive empty slots, if any, which exist after the first device in the chassis.
- 6. Click **Start.**

**Result:** The LCI software polls the modules in the chassis.

7. Click **OK** when the LCI software finishes the query process.

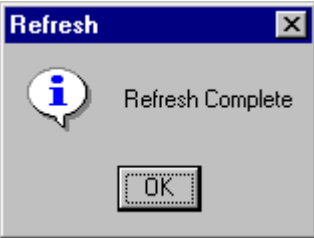

**Result:** The modules appear in the device tree of the main LCI window.

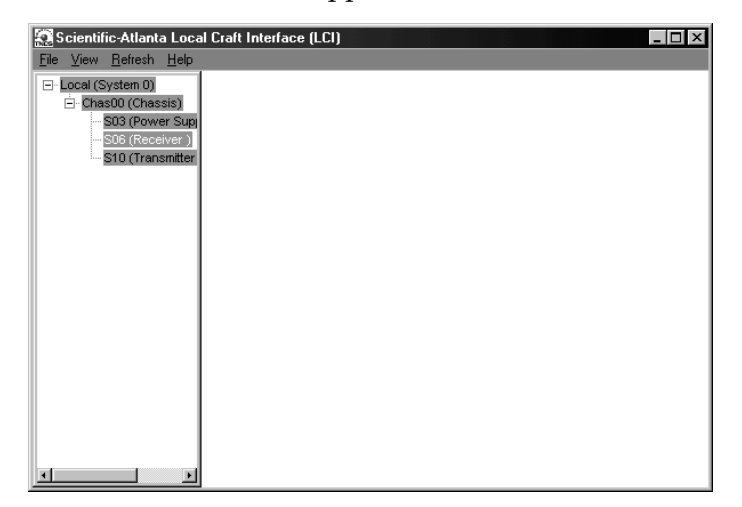

The main window of the LCI software contains a tree that represents your system in a hierarchical manner.

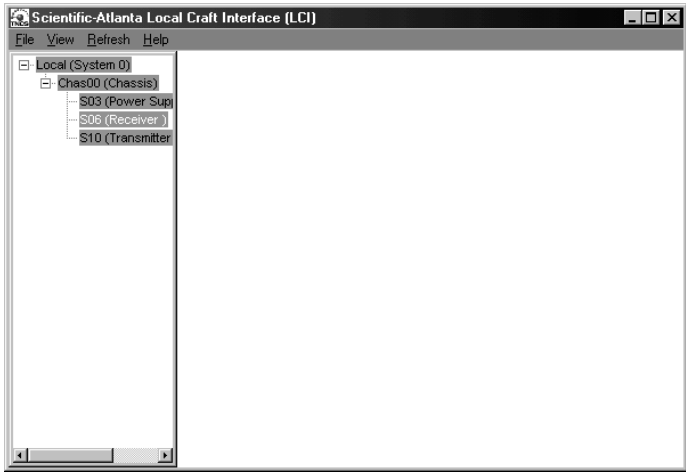

#### **Device Tree**

In the graphic above, the device tree represents a PC connected to a chassis that contains ten modules. The three tree levels are described in the following table.

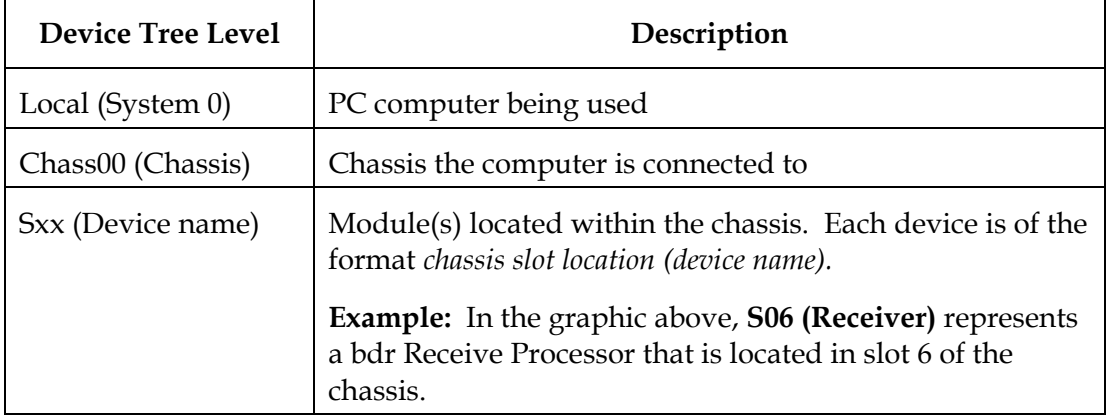

Information about a device (its parameters, alarms, and status) is located in the Device Details window. The graphic below shows the Device Details window for a Prisma II bdr Receive Processor.

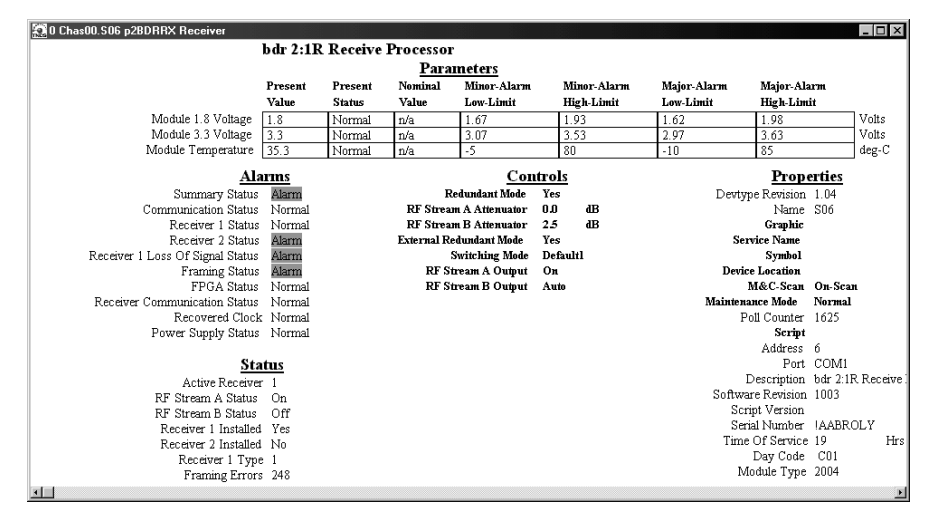

Within the LCI device tree, you can access this window using one of the following four methods:

- Double-click the chassis and select the device in the graphic that displays
- Right-click the chassis and select **Open** from the menu that displays
- Double-click the module
- Right-click the device and select **Details** from the menu that displays

**Note:** Although you can use the method that is most convenient for you, the procedures throughout this chapter are described using the right-click device technique.

For more information about the device tree, refer to **LCI Device Tree Overview** earlier in this chapter.

#### **Right-Click the Chassis**

To access the Device Details window, perform these steps.

1. Right-click the chassis, and click **Open.**

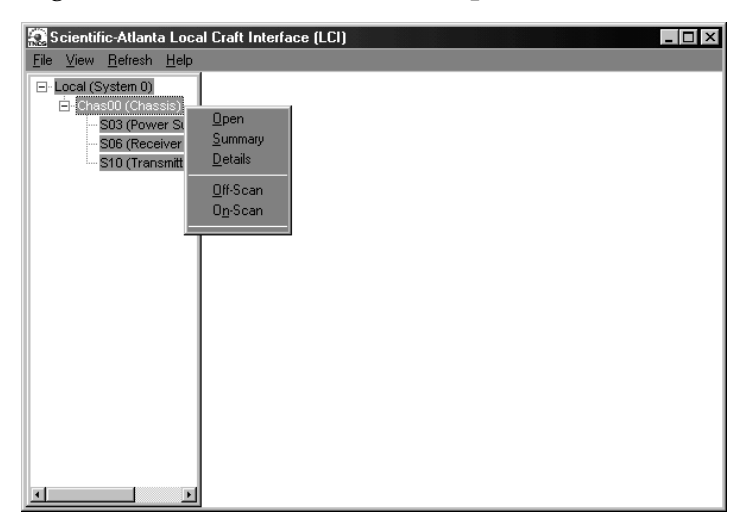

**Result:** A graphic representation of the chassis displays.

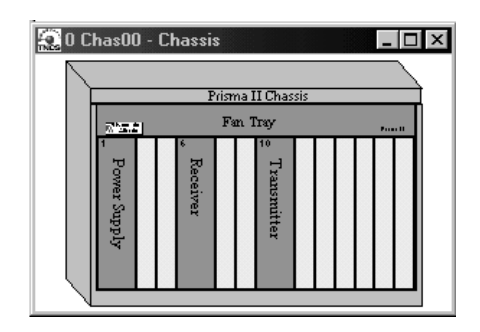

2. Double-click the device whose information you want to view and/or configure.

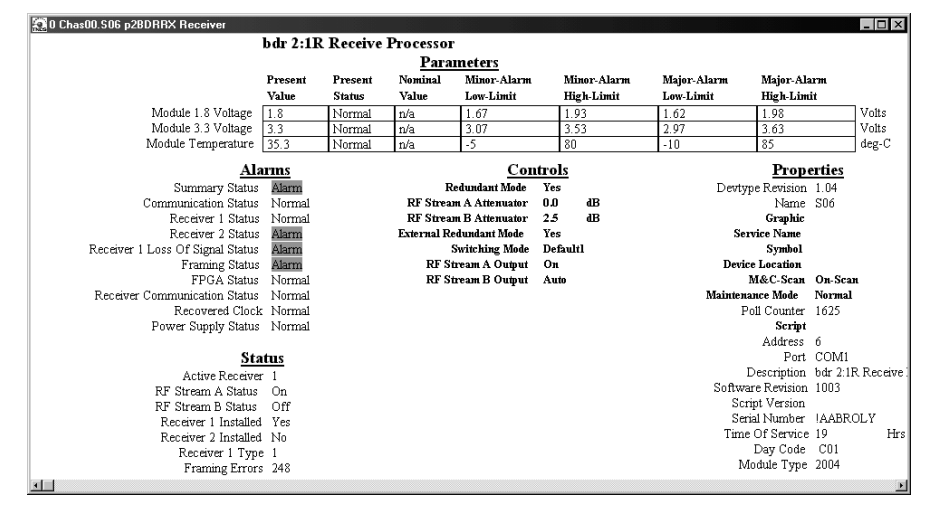

**Result:** The Device Details window displays.

3. Proceed with viewing and/or configuring information.

Using LCI, you can check the status of all operating parameters of the Prisma II bdr Receive Processor.

#### **Monitored Parameters**

The table below describes the monitored parameters for the Prisma II bdr Receive Processor.

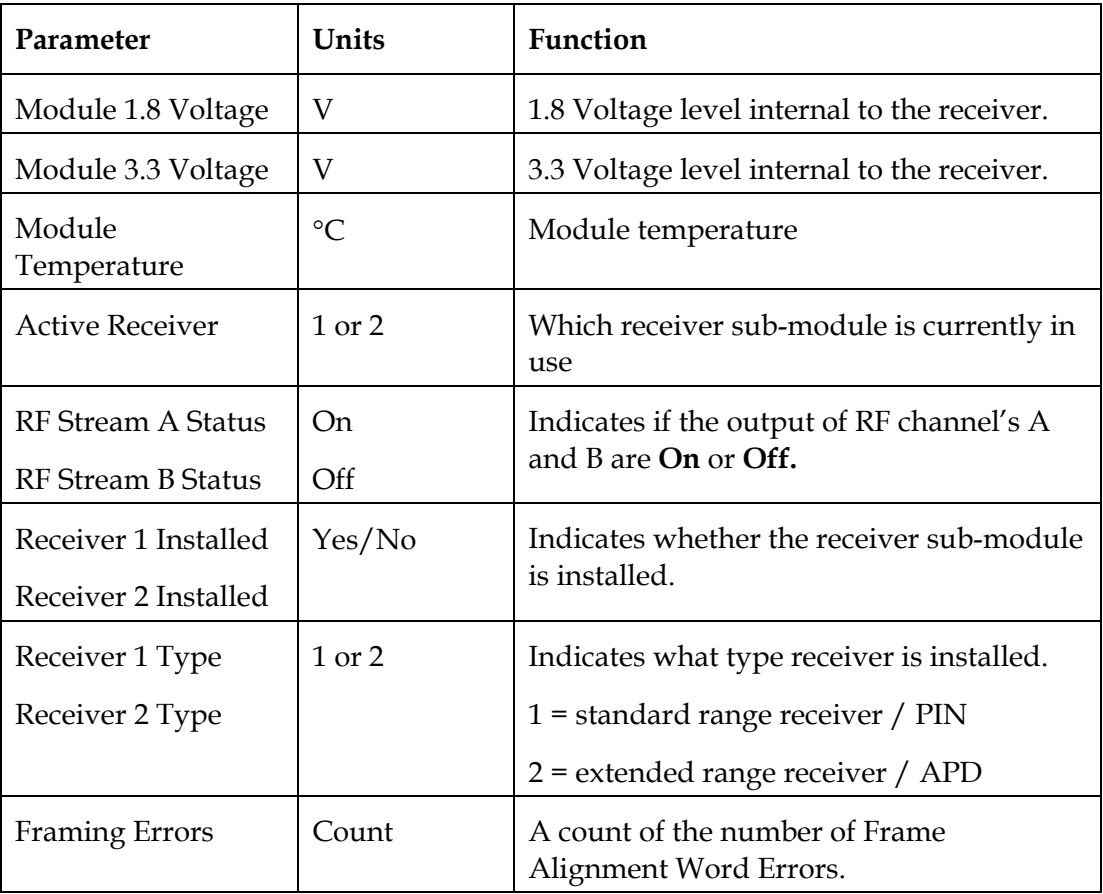

#### **Checking the Operating Status**

To monitor the Prisma II bdr Receive Processor operating parameters, follow these steps.

1. Access the Device Details window. The monitored parameters are displayed under **Parameters** and **Status**.

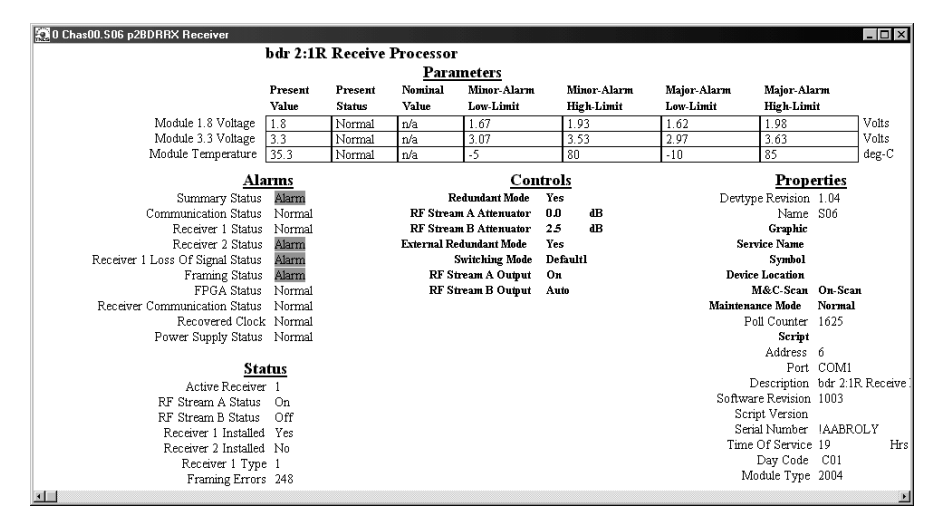

2. Proceed with checking the operating parameters.

Using LCI, you can configure several parameters.

#### **Configurable Parameters**

Configurable parameters for the Prisma II bdr Receive Processor are listed below.

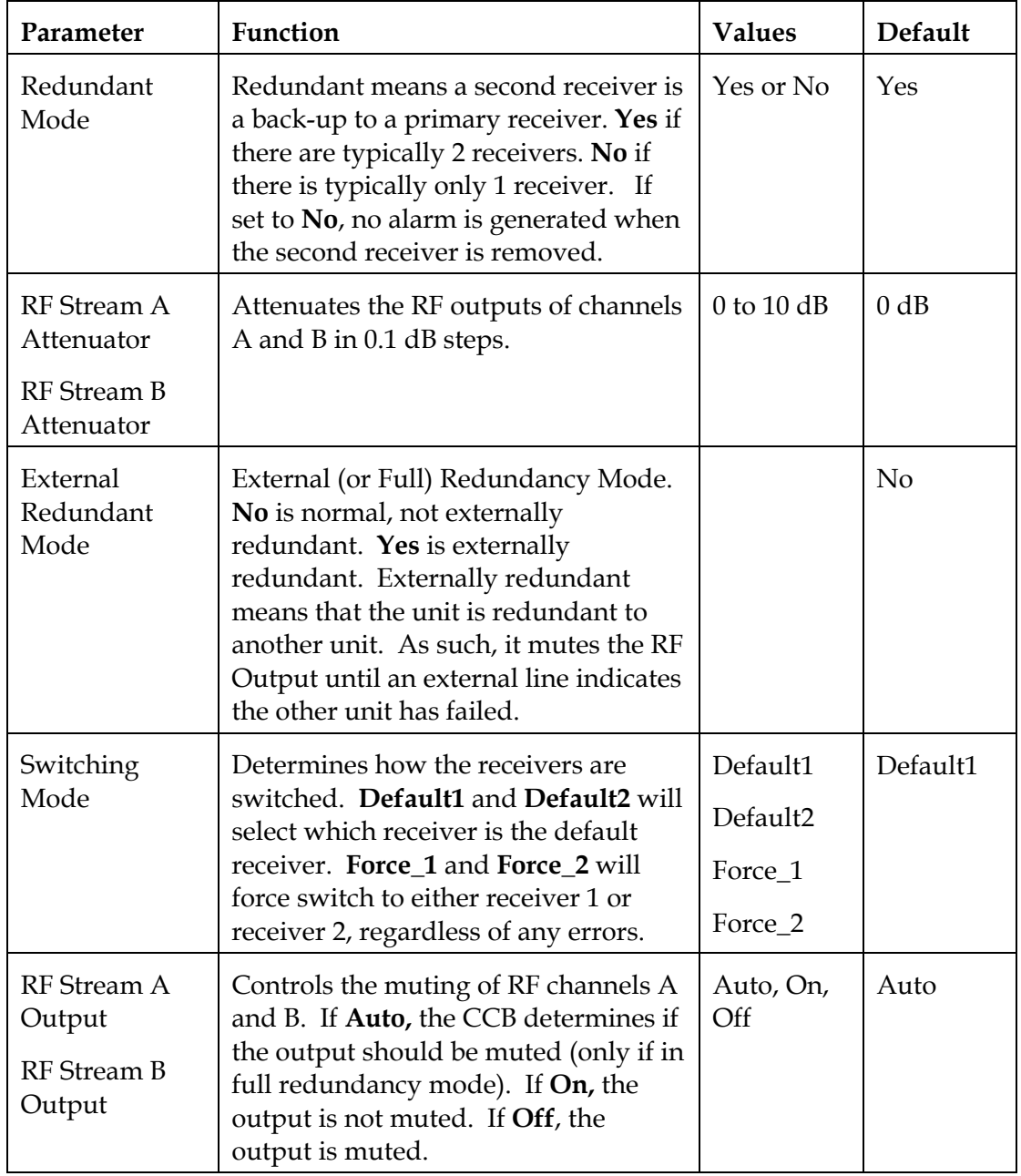

#### **Configuring Parameters**

To configure the parameters, follow these steps.

1. Access the Device Details window.

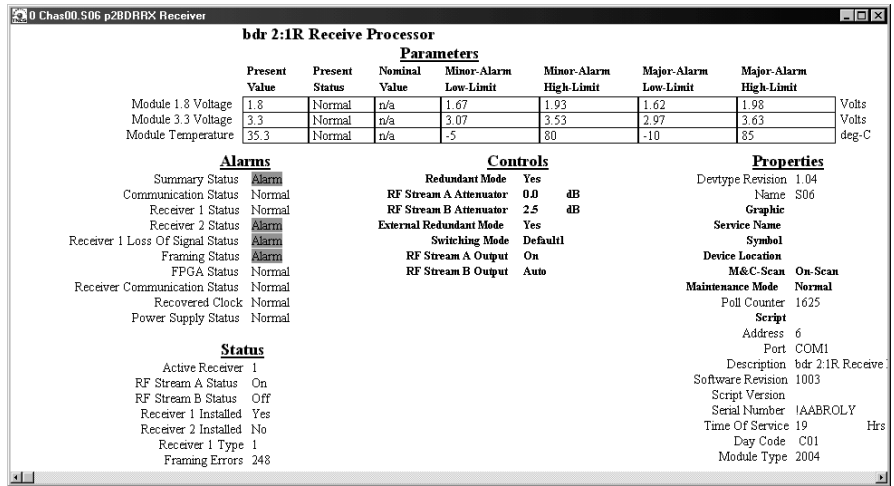

2. Under **Controls,** double-click the parameter you want to configure.

**Result:** The Change Value dialog box displays. The graphic below shows the dialog box for the Redundant Mode parameter of the bdr Receive Processor.

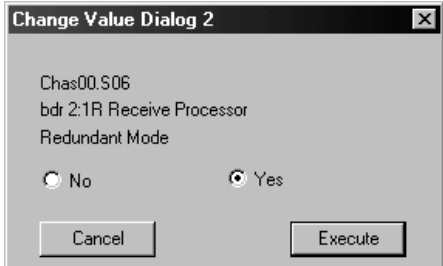

- 3. Depending on the parameter you chose, select or type a new value.
- 4. Click **Execute.**

**Result:** The new value displays next to the parameter.

Using LCI, you can check the alarm status of various parameters. Alarms that you can check are listed below.

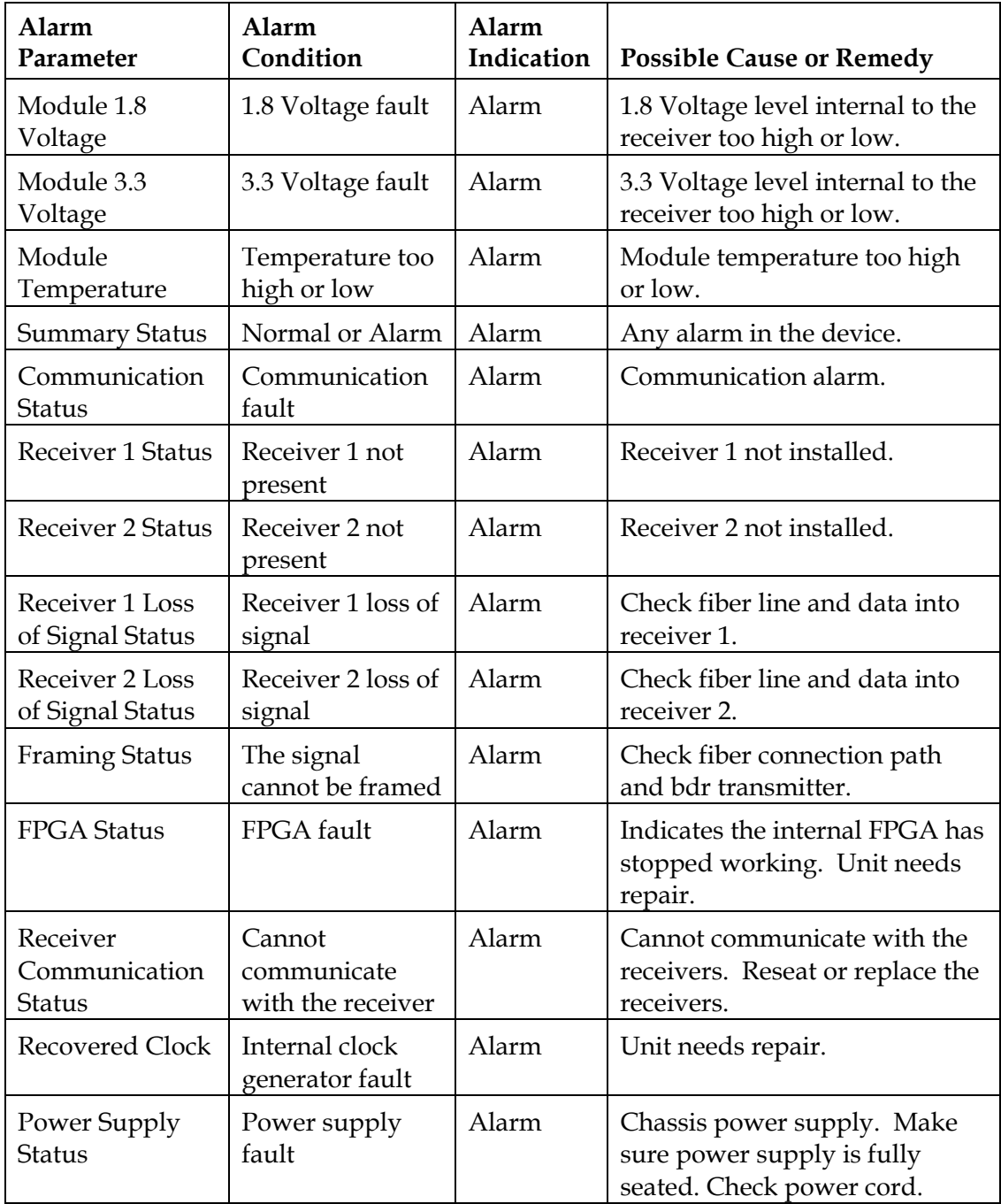

#### **Alarms Limits**

Alarms limits fall into one of the following categories.

- Major low
- Minor low
- Minor high
- Major high

#### **Checking Alarms**

To check a parameter's alarm status, perform these steps.

1. Access the Device Details window. Device alarms are shown under **Parameters** and **Alarms.**

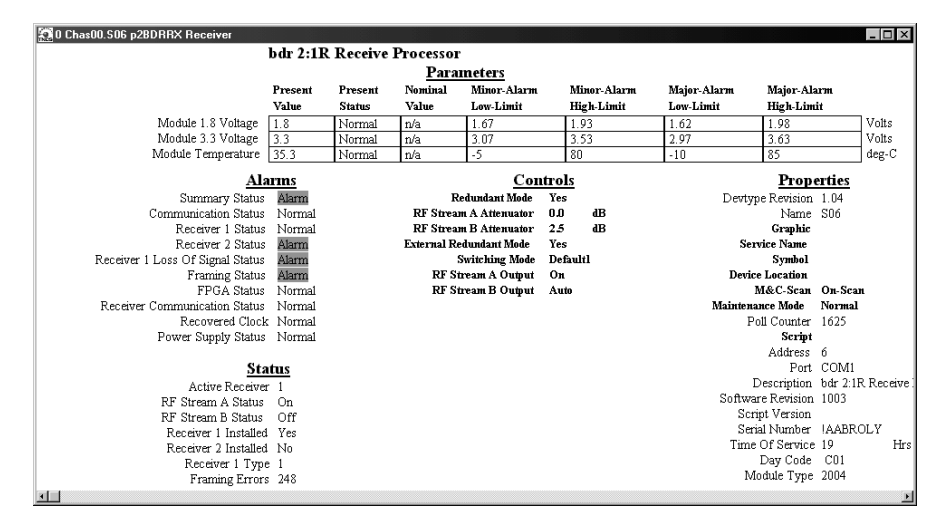

2. If any of the parameters are in alarm, take the corrective action you deem necessary.

## **Checking Device Properties**

#### **Introduction**

Using the LCI software, you can check the device properties of the receive processor.

#### **Properties**

The table below describes the device properties available for this module.

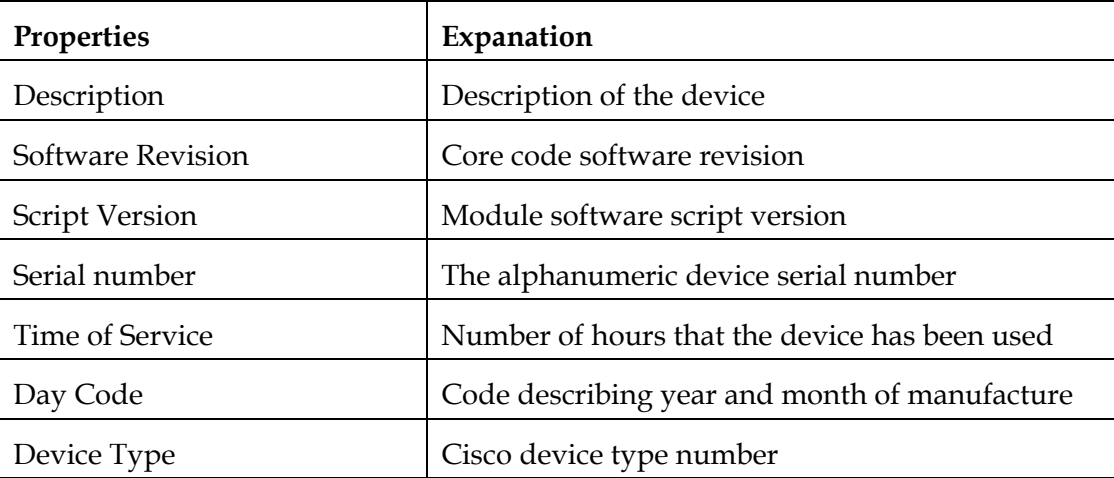

#### **Checking Manufacturing Data**

To access the module's manufacturing data, perform these steps.

1. Access the Device Details window. The device properties are displayed under **Properties.**

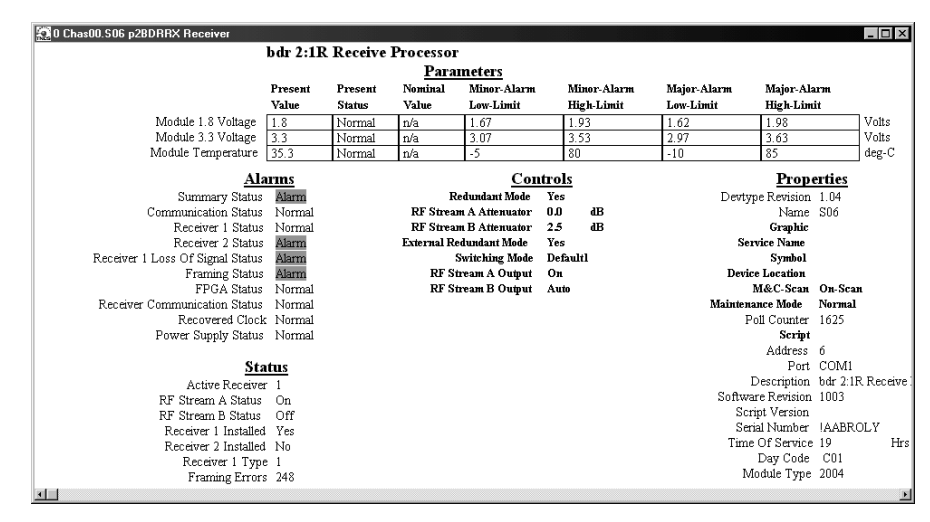

2. Proceed with viewing the device **Properties**.

## **Chapter 5 Maintenance and Troubleshooting**

### **Overview**

#### **Introduction**

This chapter provides information to assist you in maintaining and troubleshooting the Prisma II bdr 2:1 Redundant Receive Processor.

#### **Qualified Personnel**

Only appropriately qualified and trained personnel should attempt to troubleshoot this product.

## **WARNING:**

**Allow only qualified personnel to install, operate, maintain, or service this product. Otherwise, personal injury or equipment damage may occur.**

#### **In This Chapter**

This chapter contains the following topics.

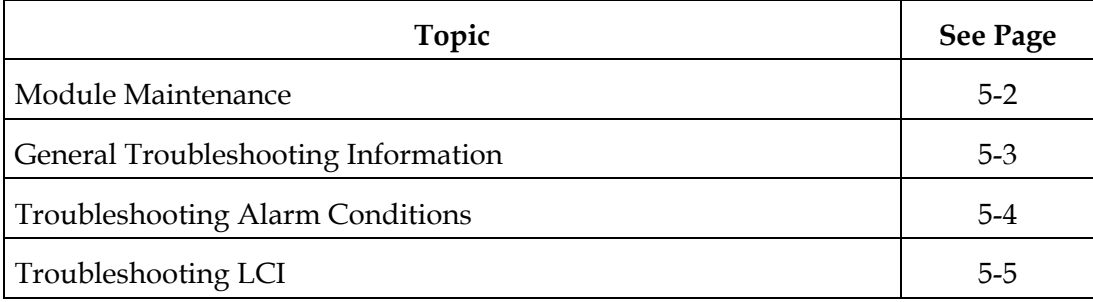

#### **Maintaining the Prisma II Module**

To extend the life of the module and ensure optimal performance, the following maintenance is recommended.

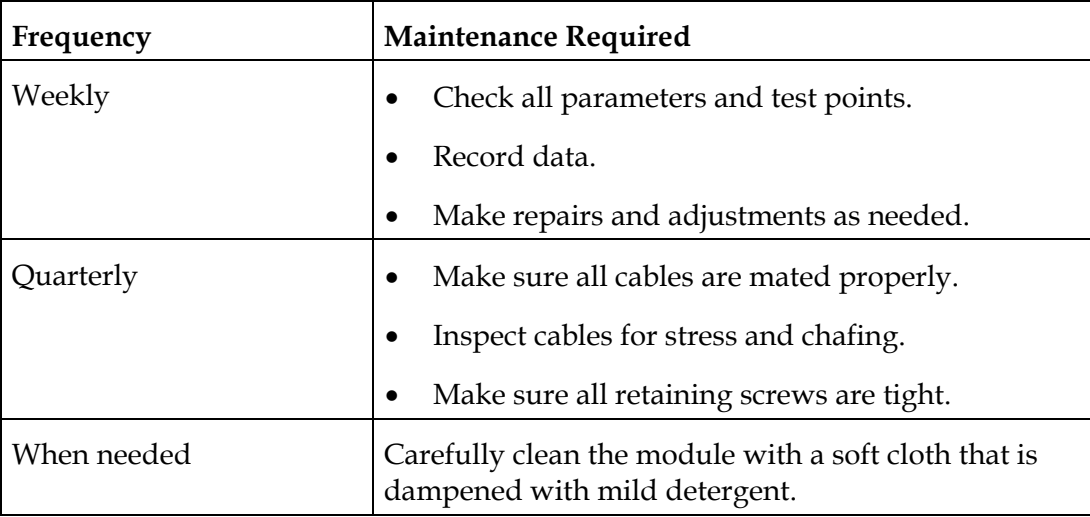

This troubleshooting information describes the most common alarms and gives typical symptoms, causes, and items to check before consulting Cisco.

#### **Equipment Needed**

You may need the following equipment to troubleshoot the chassis.

- Digital voltmeter
- Fiber connector cleaning materials

#### **Additional Assistance**

If you need additional assistance, telephone one of our Technical Service Centers or your local sales subsidiary. The Customer Support section in Chapter 6 contains a list of telephone numbers.

#### **Troubleshooting**

## $\sqrt{ }$  WARNING:

**Avoid electric shock and damage to this product! Do not open the enclosure of this product. There are no user-serviceable parts inside. Refer servicing to qualified service personnel.**

Refer to the following section, **Troubleshooting Alarm Conditions**, to identify and correct module faults.

#### **Alarm Conditions**

If the red ALARM indicator is illuminated or is blinking, check the ICIM or LCI to determine the cause of the alarm.

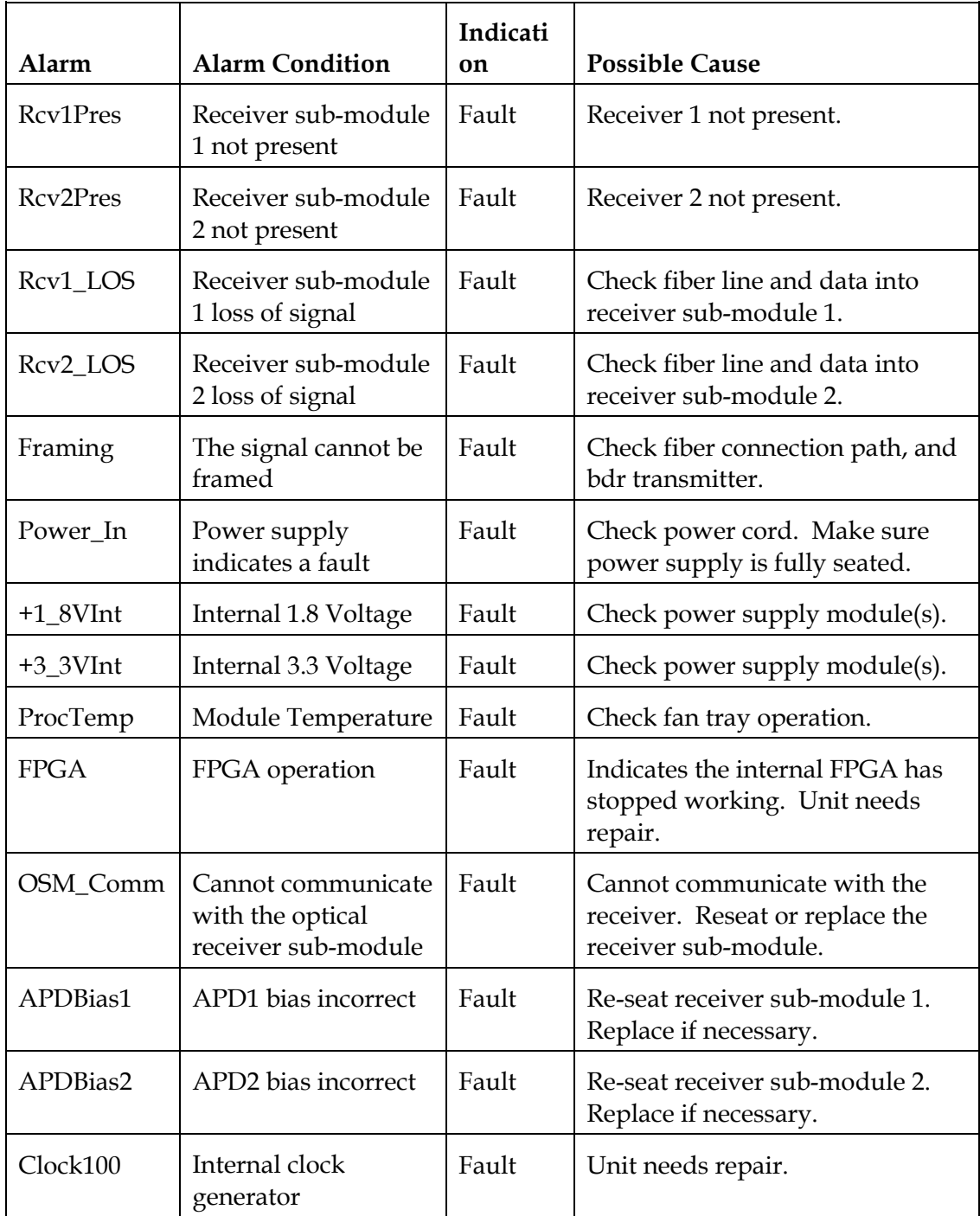

### **Troubleshooting LCI**

#### **Introduction**

When you start the LCI software, it queries the modules located in the chassis that is connected to your computer. After this query process (referred to as the learn mode), LCI displays the modules in its module tree.

At times, you might notice that only some of the modules display, or maybe none at all. This section describes the steps to take if either of these situations occurs.

#### **None of the Modules Display in the Module Tree**

If none of your modules display in the module tree, the cause may be that the cable that connects the chassis to your computer is plugged in to a different communications port than the one specified in LCI. As a result, LCI cannot query any of the chassis' modules.

Follow these steps to specify the correct communications port.

1. In the module tree, right-click the system name, and click **Details.** By default, the system name is **Local (System 0).**

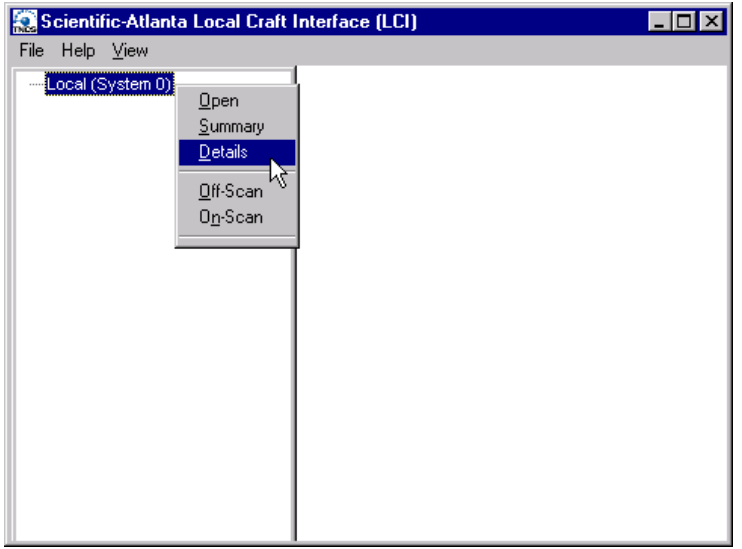

**Result:** The Local System Server Details window displays.

2. Under **Interface,** double-click **Communications Port.**

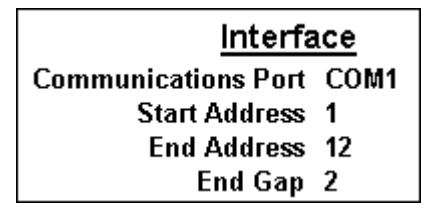

**Result:** The Change Value dialog box displays.

3. In the **Command to** box, specify the com port on your computer that the chassis is connected to.

Type the word "com" and then the port number.

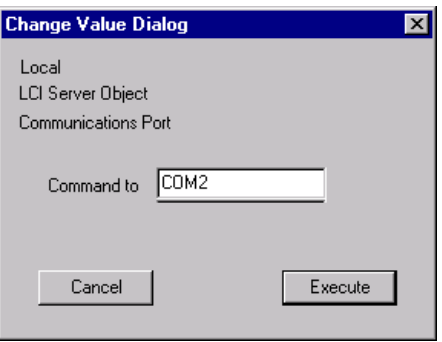

**Example:** To specify com port 2, type **COM2.**

4. Click **Execute.**

**Result:** The com port number displays in the **Communications Port** field.

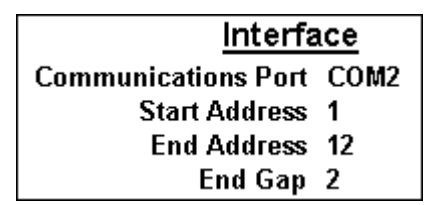

5. Exit LCI and then restart it for the change to take effect.

**Result:** Your modules now display in the module tree. If some of your modules are missing from the tree, proceed to **Only Some of the Modules Display in the Module Tree.**

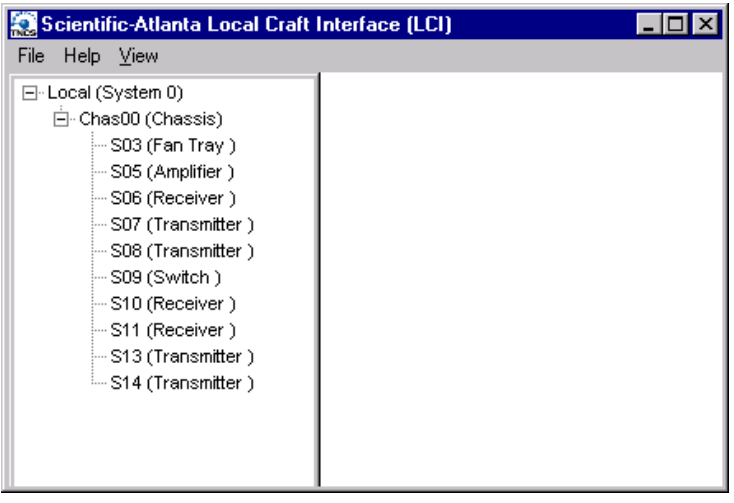

#### **Only Some of the Modules Display in the Module Tree**

If some, but not all, of your modules display in the module tree, the cause may be that one or more settings in LCI are incorrect. The following table describes each of these settings.

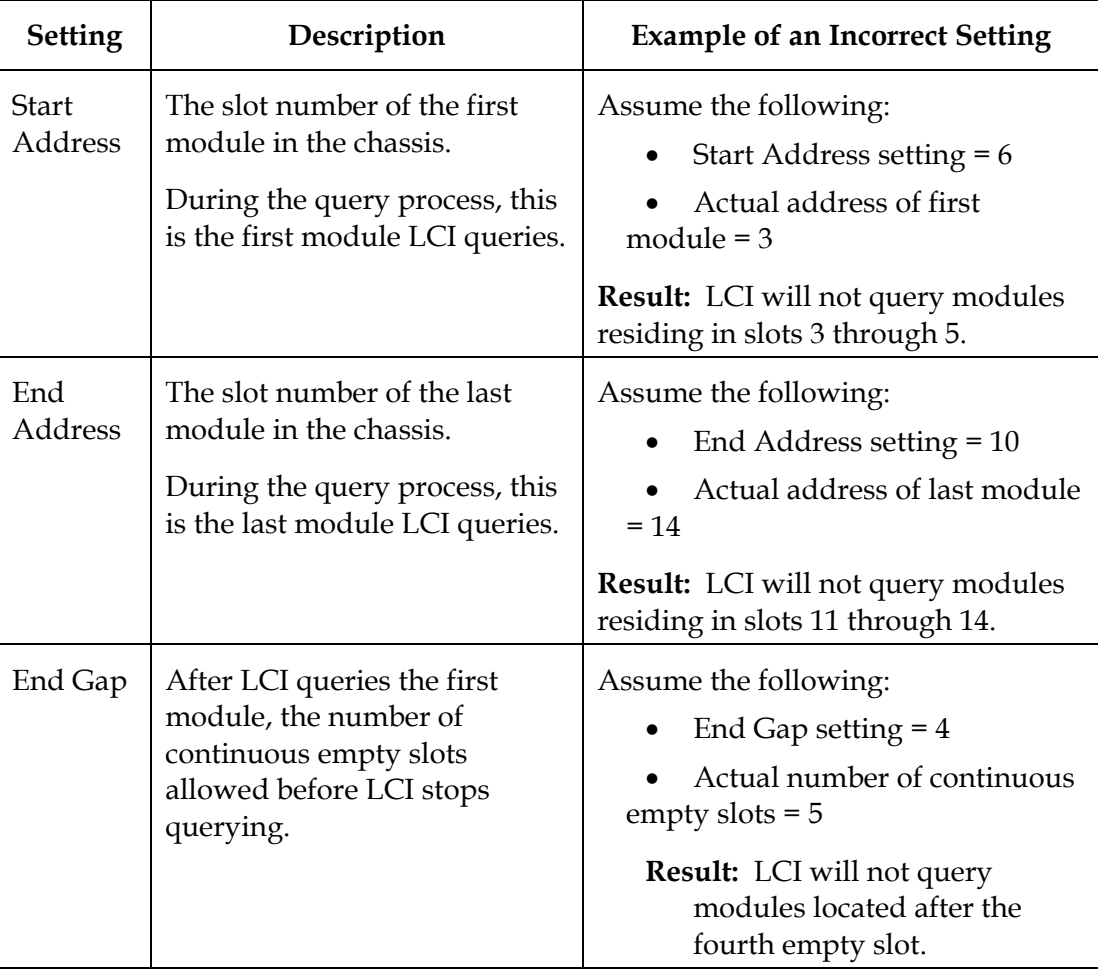

Follow these steps to specify the correct Start Address, End Address, and End Gap settings.

1. In the module tree, right-click the system name, and click **Details.** By default, the system name is **Local (System 0).**

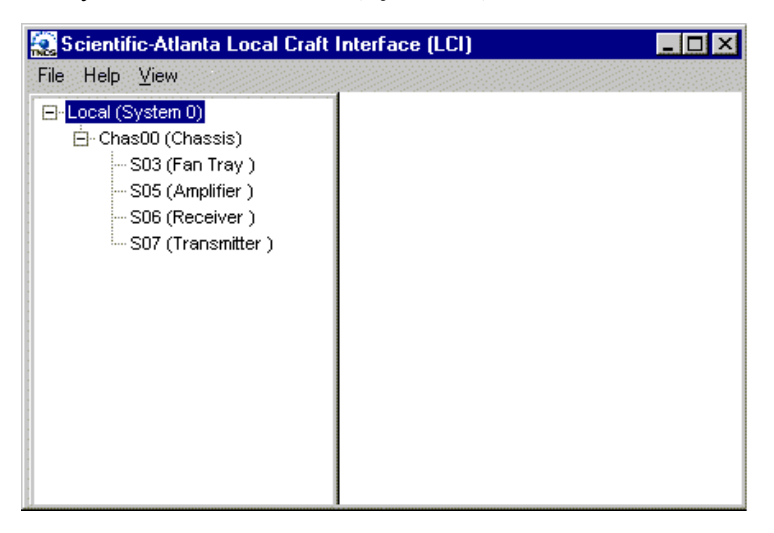

**Result:** The Local System Server Details window displays.

2. Under **Interface,** double-click **Start Address.**

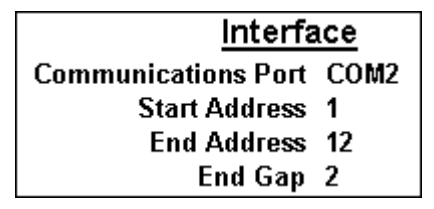

**Result:** The Change Value dialog box displays.

3. In the **Command to** box, type the first slot number in the chassis that contains a module, then click **Execute.**

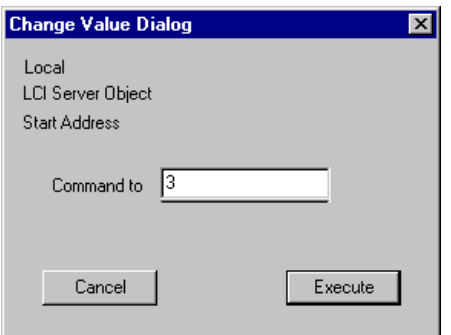

**Example:** In this illustration, the first module in the chassis is located in slot three.

**Result:** The slot number displays in the **Start Address** field.

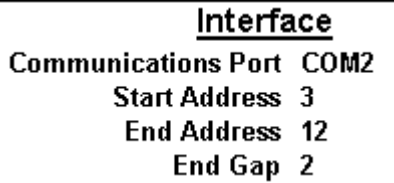

4. Double-click **End Address.**

**Result:** The Change Value dialog box displays.

5. In the **Command to** box, type the last slot number in the chassis that contains a module, then click **Execute.**

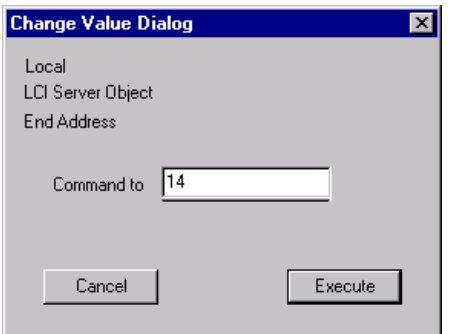

**Example:** In this illustration, the last module in the chassis is located in slot 14.

**Result:** The slot number displays in the **End Address** field.

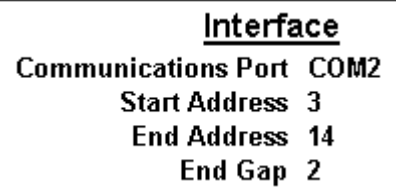

6. Double-click **End Gap.**

**Result:** The Change Value dialog box displays.

7. In the **Command to** box, type the number of continuous empty slots LCI should search before it stops the query process, then click **Execute.**

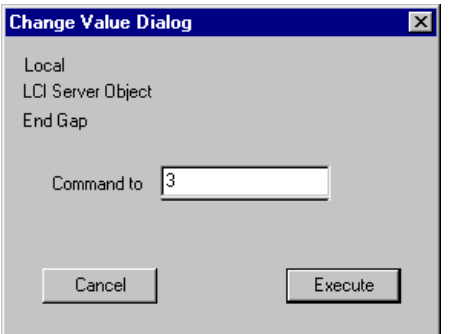

**Example:** In this illustration, the number of continuous empty slots specified is 3.

**Result:** The number of empty slots displays in the **End Gap** field.

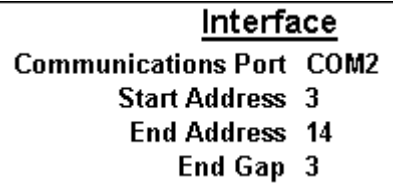

8. Exit LCI and then restart it for your change(s) to take effect.

**Result:** All of your modules now display in the module tree.

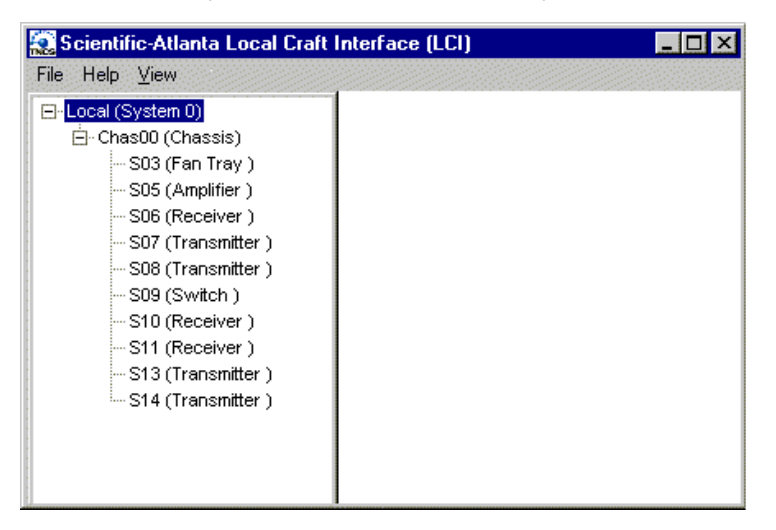

## **Chapter 6 Customer Information**

### **Overview**

#### **If You Have Questions**

If you have technical questions, call Cisco Services for assistance. Follow the menu options to speak with a service engineer.

Access your company's extranet site to view or order additional technical publications. For accessing instructions, contact the representative who handles your account. Check your extranet site often as the information is updated frequently.

# **Optoelectronic Glossary**

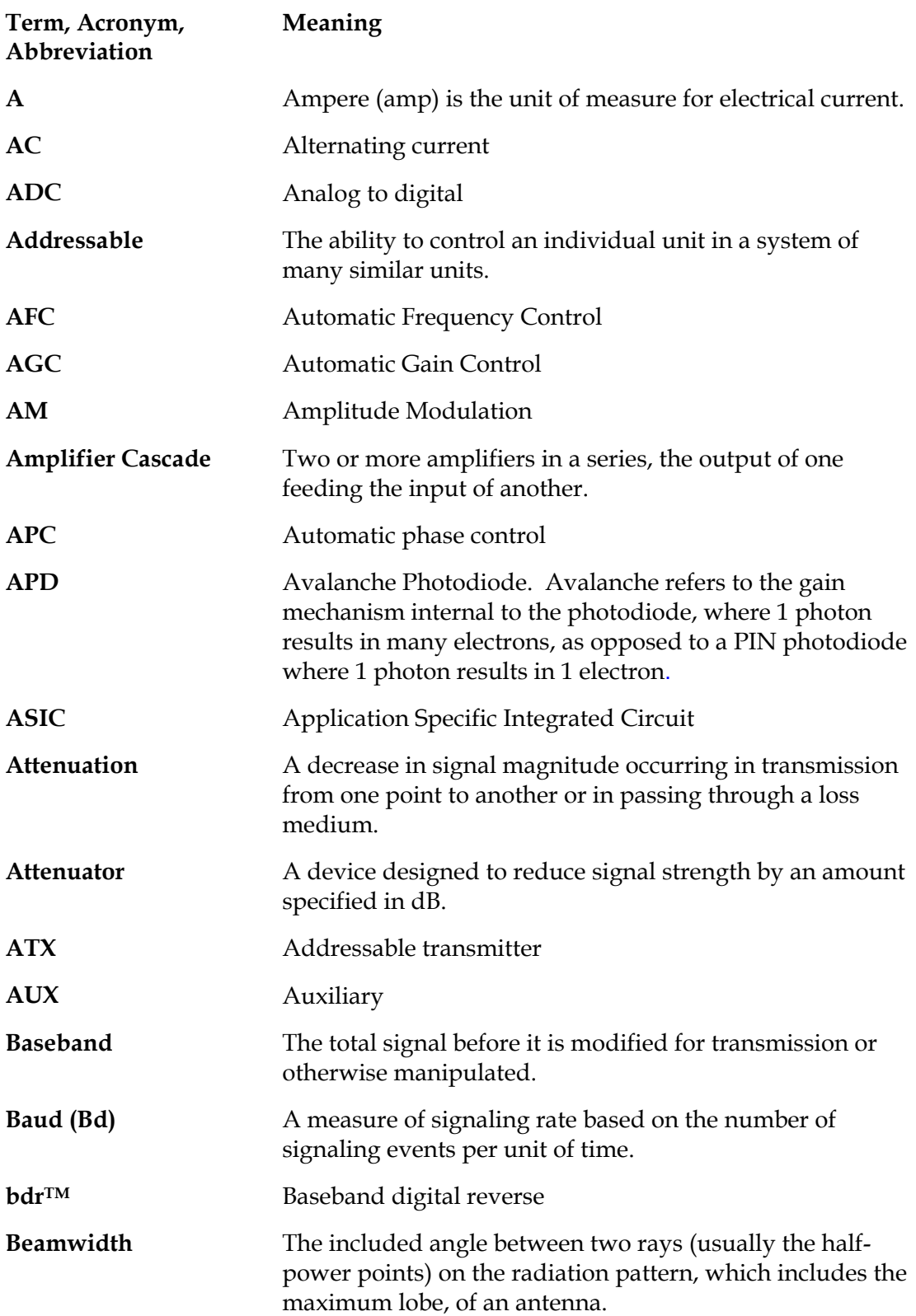

# **Optoelectronic Glossary**, Continued

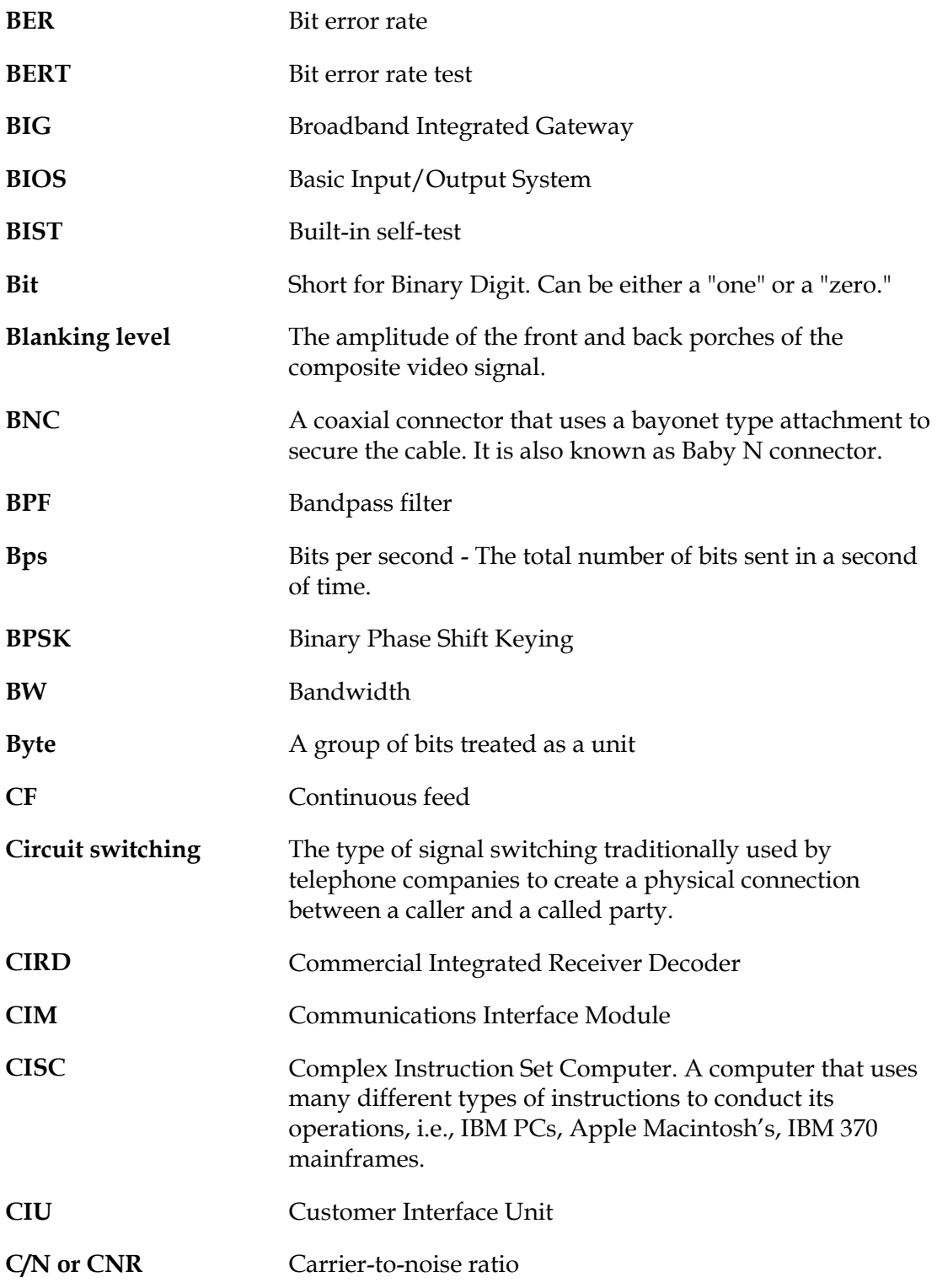

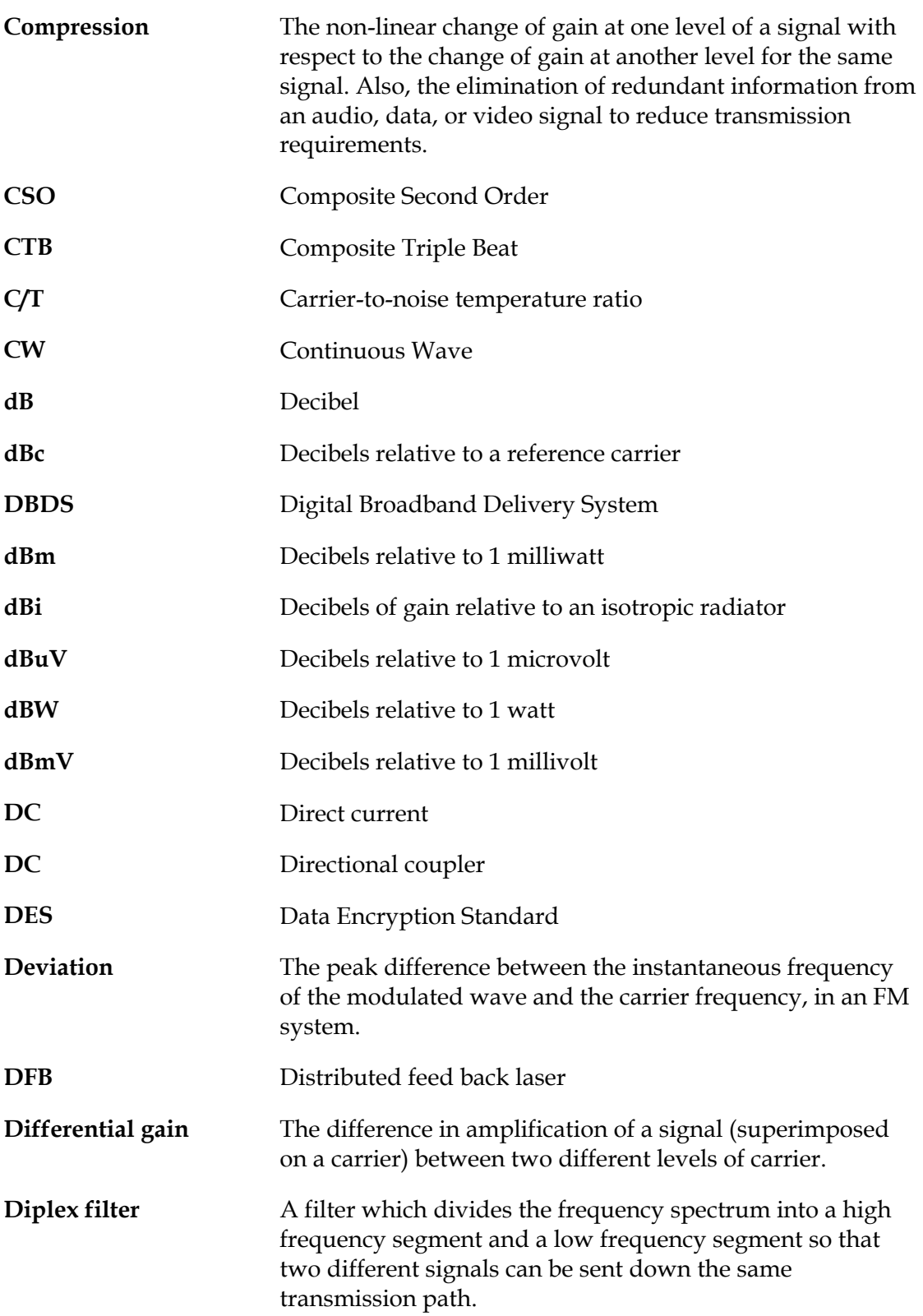

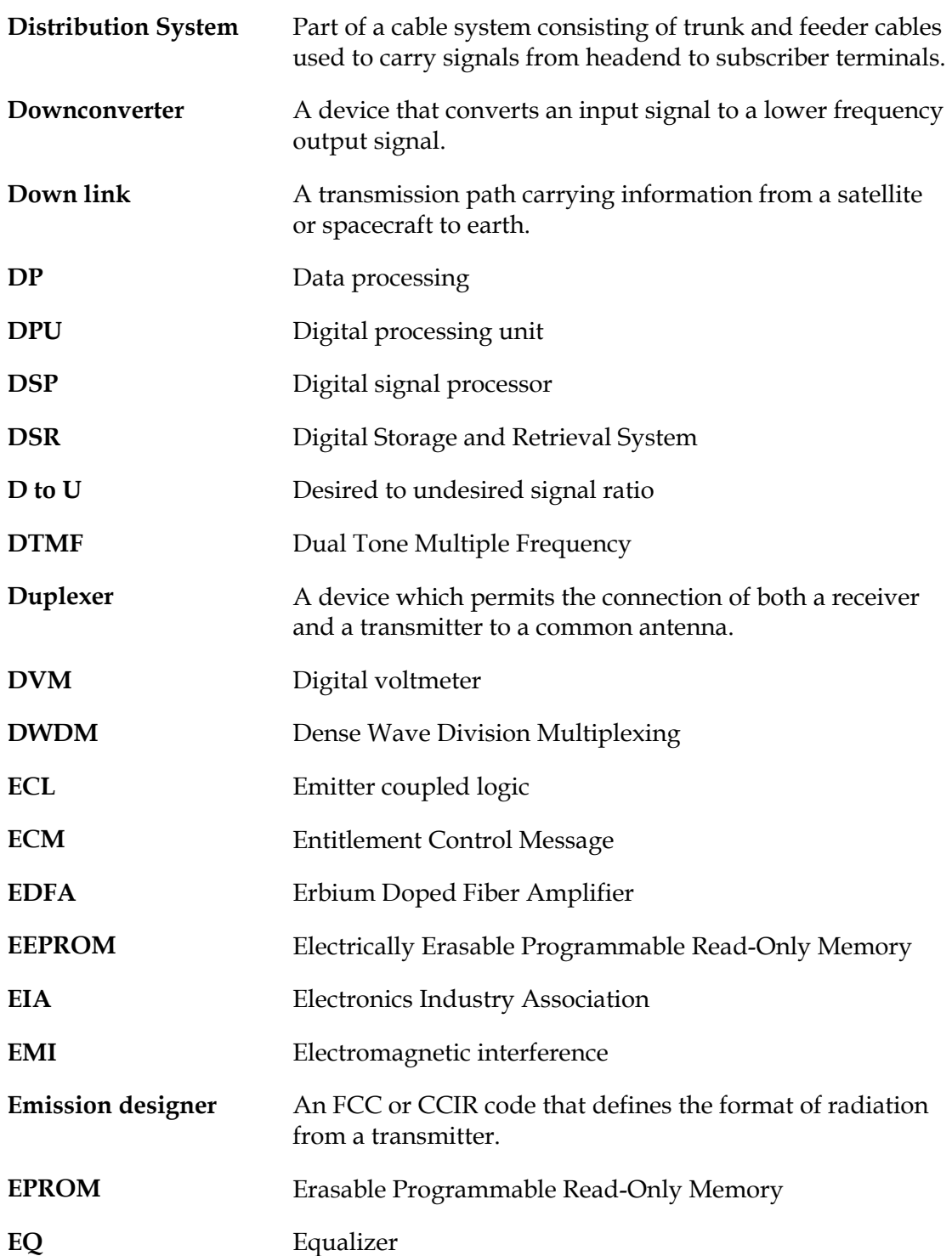

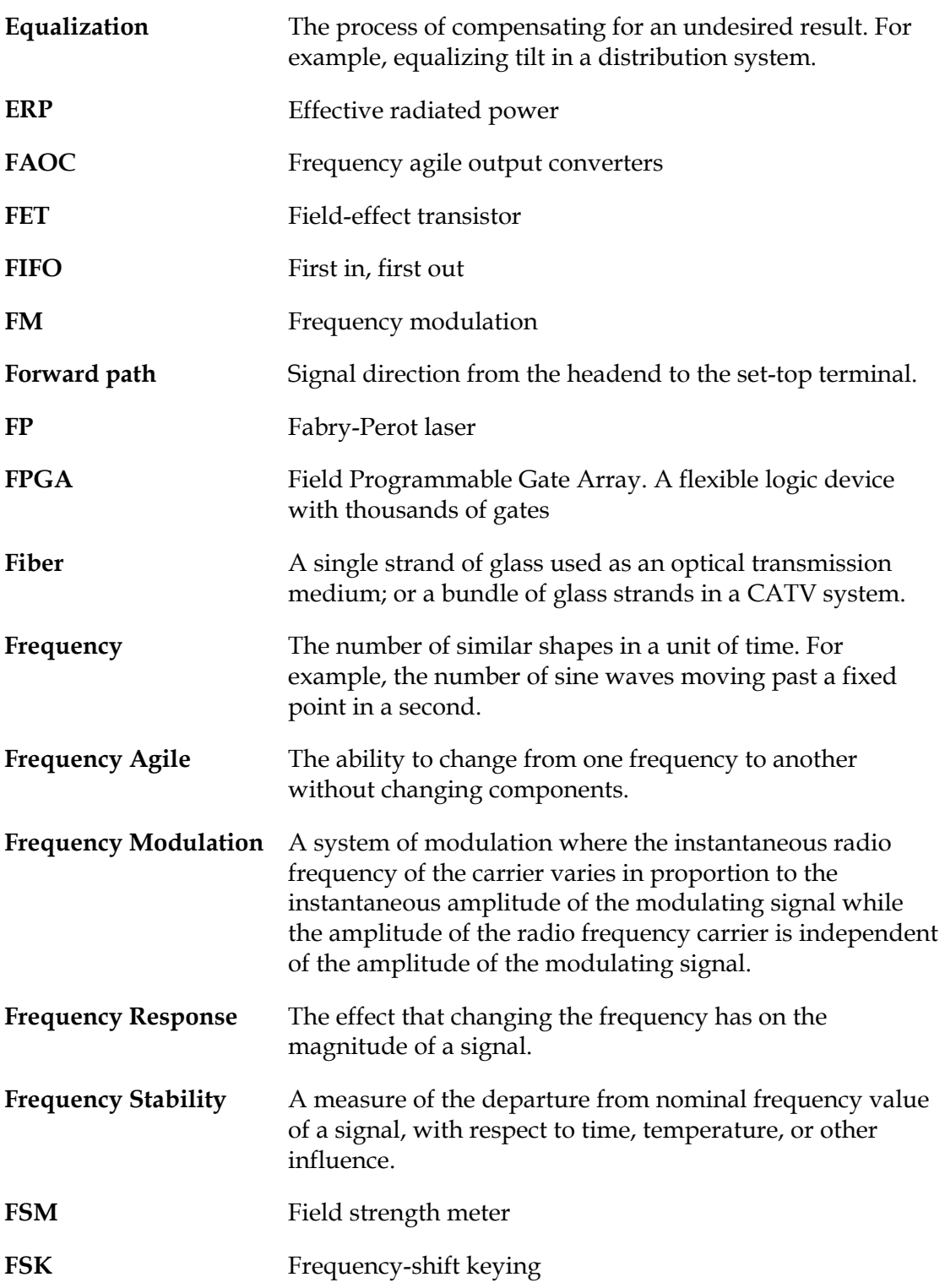

## **Optoelectronic Glossary**, Continued

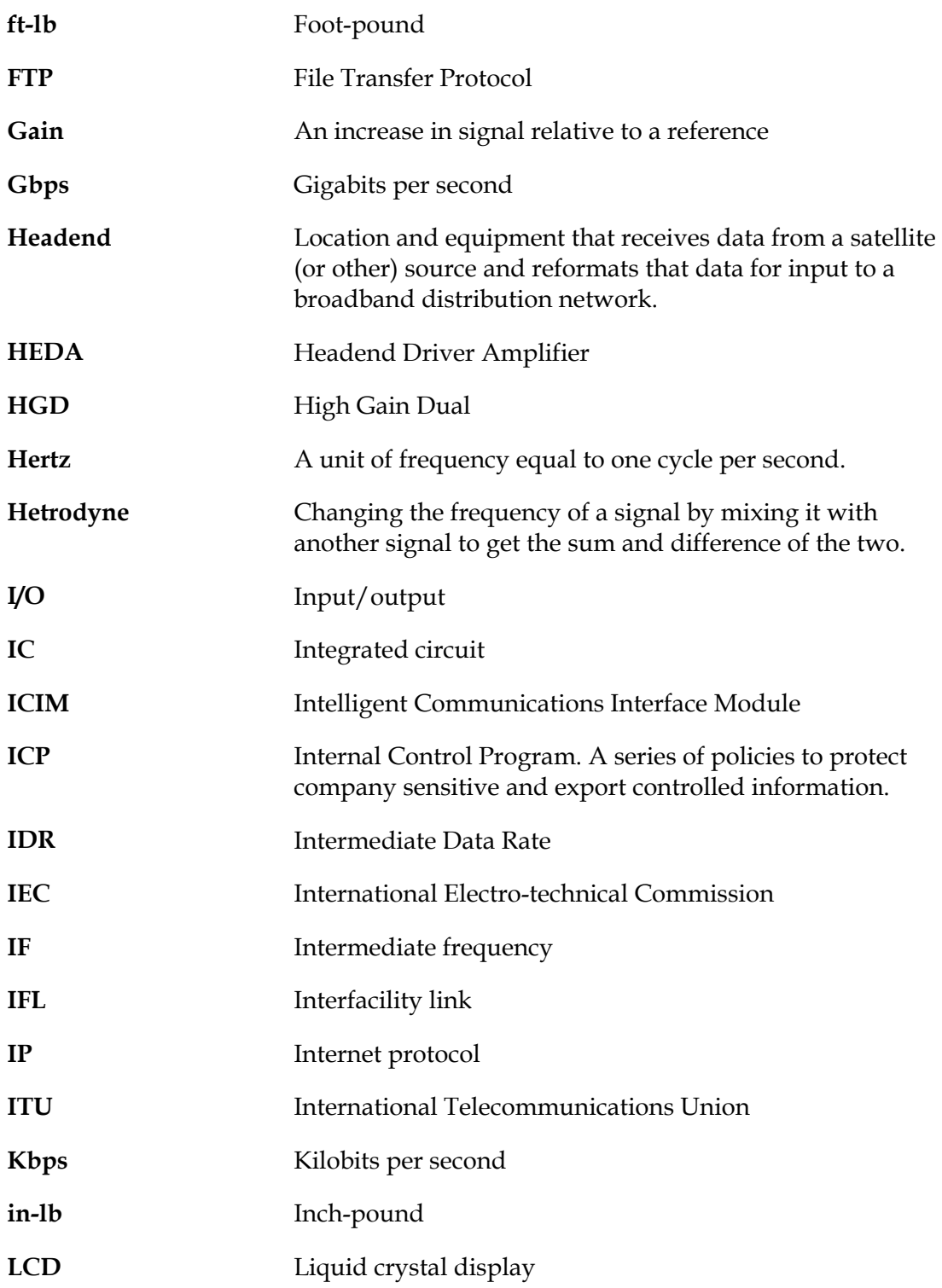

## **Optoelectronic Glossary**, Continued

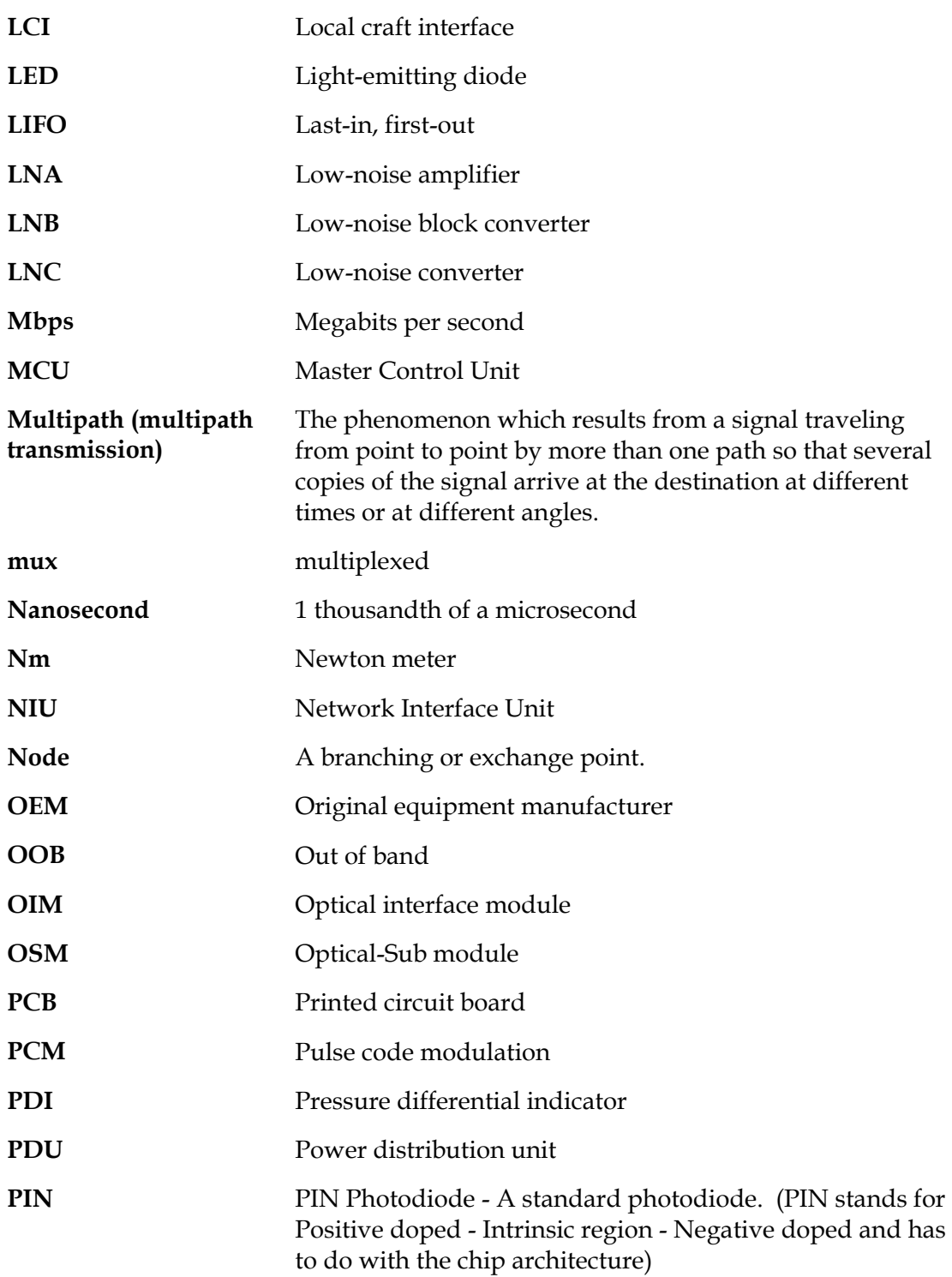

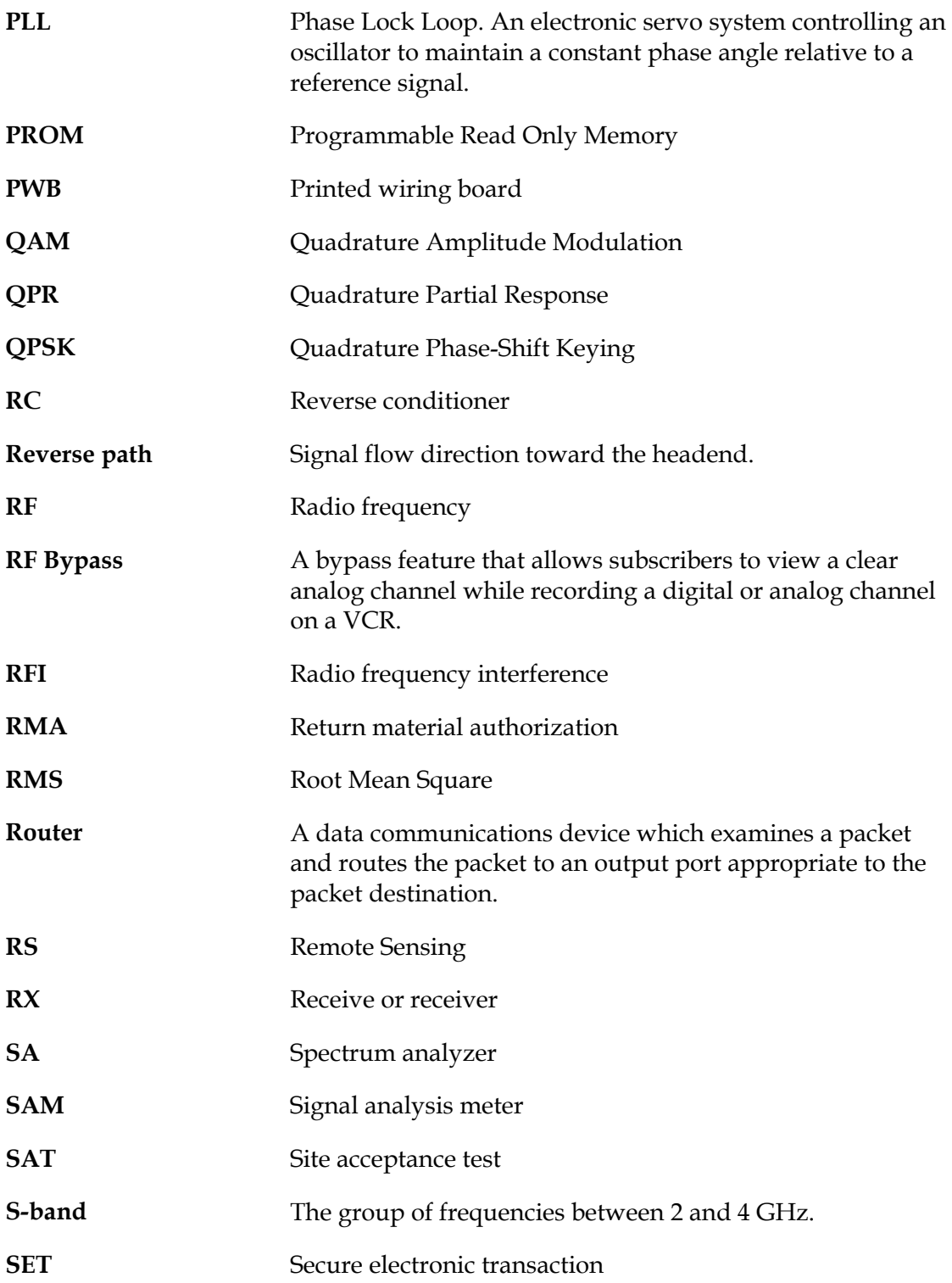
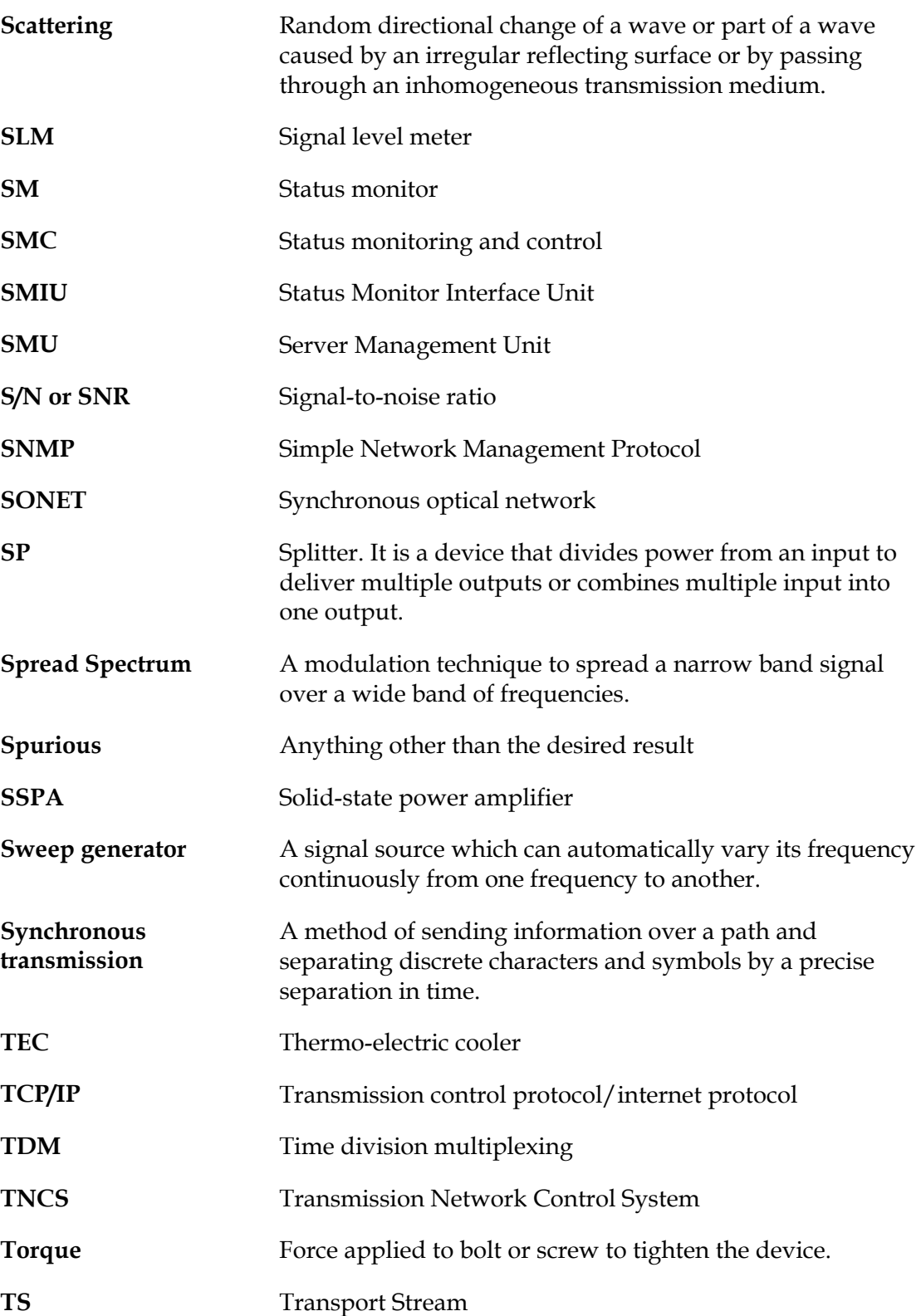

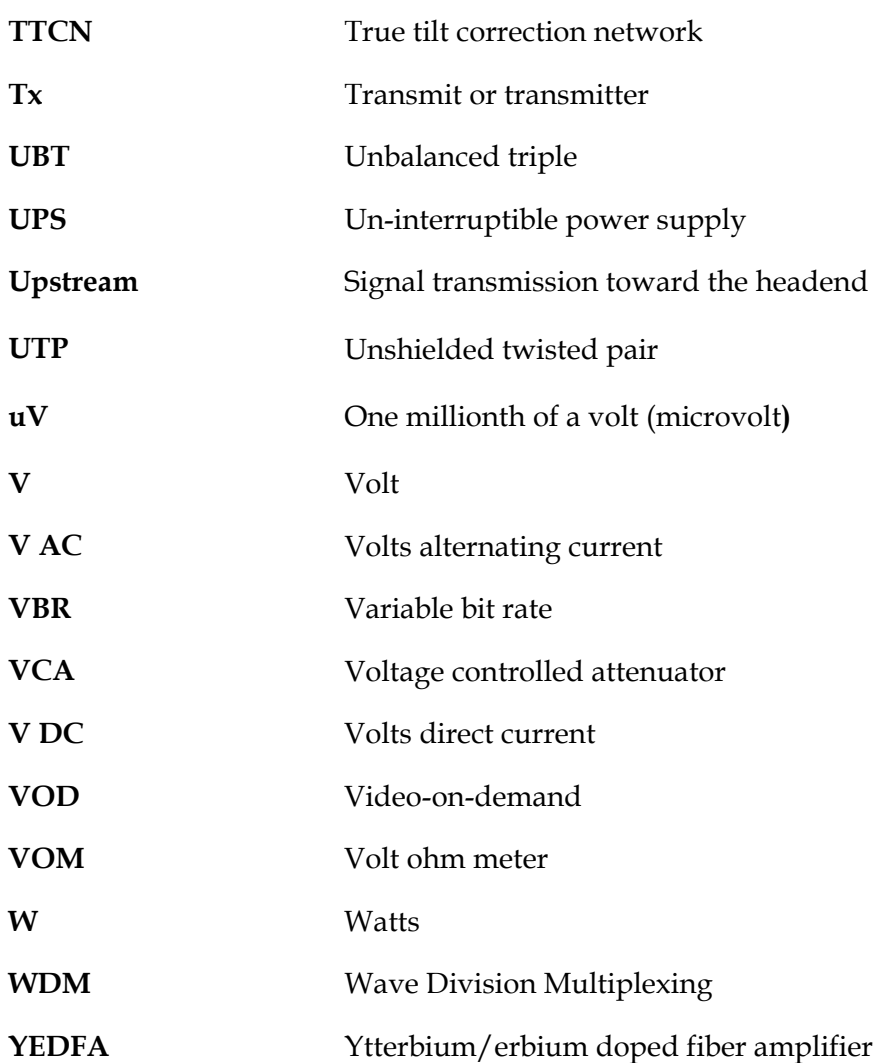

# **Index**

## **A**

alarms checking using ICIM, 3-22 checking using LCI, 4-20 data display using ICIM, 3-23

# **B**

bdr digital reverse multiplexing system, 1-3 block diagram, 1-4

#### **C**

chassis cable connections, 2-6 communications connections, 2-15 front access, 2-5 rear access, 2-5 compliance, vii configuration complete, 3-30 methods, 1-9 saving using ICIM, 3-30 summary, 1-9 using LCI, 4-18, 4-19 connectors back panel, 1-8 input, 1-3 power and communications, 1-8

## **D**

device details window, 4-13 properties, 4-22 tree overview, 4-12

## **E**

electromagnetic compatibility, vii equipment and tools needed, 2-2 equipment rack, 2-3

## **F**

factory service, vi Fiber Fish tool, 2-10

# **I**

ICIM, 1-9 block diagram, 3-2 front panel features, 3-4 front panel illustration, 3-3 function, 3-2 key pad, 3-5 operating, 3-12 password, 3-8 indicator alarm, 1-5 power on, 1-5

## **L**

LCI computer requirements, 4-4 configuring, 4-18 connecting to chassis, 4-9 operating status, 4-16 software installation, 4-5 starting software, 4-10

#### **M**

maintenance, 5-2 menu ALARM using ICIM, 3-25 CONFIG using ICIM, 3-21 ICIM, 3-13 ICIM menu structure, 3-14 ICIM processor software structure, 3-15 MAIN menu structure using ICIM, 3-14 MAIN using ICIM, 3-12 MFG. DATA using ICIM, 3-28 STATUS using ICIM, 3-17

# **O**

optical input, 1-3 receiver sub-module, 2-12, 1-7

# **P**

parameters configuring with ICIM, 3-19 configuring with LCI, 4-18 monitored using ICIM, 3-16 password changing using ICIM, 3-10 disabling using ICIM, 3-11 expired in ICIM, 3-7 function with ICIM, 3-7 ICIM, 3-6 re-entering using ICIM, 3-9 rejected by ICIM, 3-9 using for the first time, 3-8 PECL, 1-6

# **R**

receive processor back panel, 1-8 block diagram, 1-4 illustration, 1-5 installation, 2-8 redundant mode, 1-9

# **S**

safety laser, viii, ix laser & electrical, vii precautions, v status checking using ICIM, 3-17 checking using LCI, 4-17 checking with LCI, 4-16, 4-17

# **T**

troubleshooting alarms, 5-4 general, 5-3 LCI, 5-5

## **W**

warning labels, ix warranty, x

# CISCO.

Cisco Systems, Inc. 5030 Sugarloaf Parkway, Box 465447 Lawrenceville, GA 30042

678 277-1120 800 722-2009 www.cisco.com

This document includes various trademarks of Cisco Systems, Inc. Please see the Notices section of this document for a list of the Cisco Systems, Inc. trademarks used in this document.

Product and service availability are subject to change without notice. ©2001, 2008, 2012 Cisco and/or its affiliates. All rights reserved. September 2012 Printed in USA Part Number 78-715193-01 Rev C